# citrix.

# 适用于 **Mac** 的 **Citrix Workspace** 应 用程序

# **Contents**

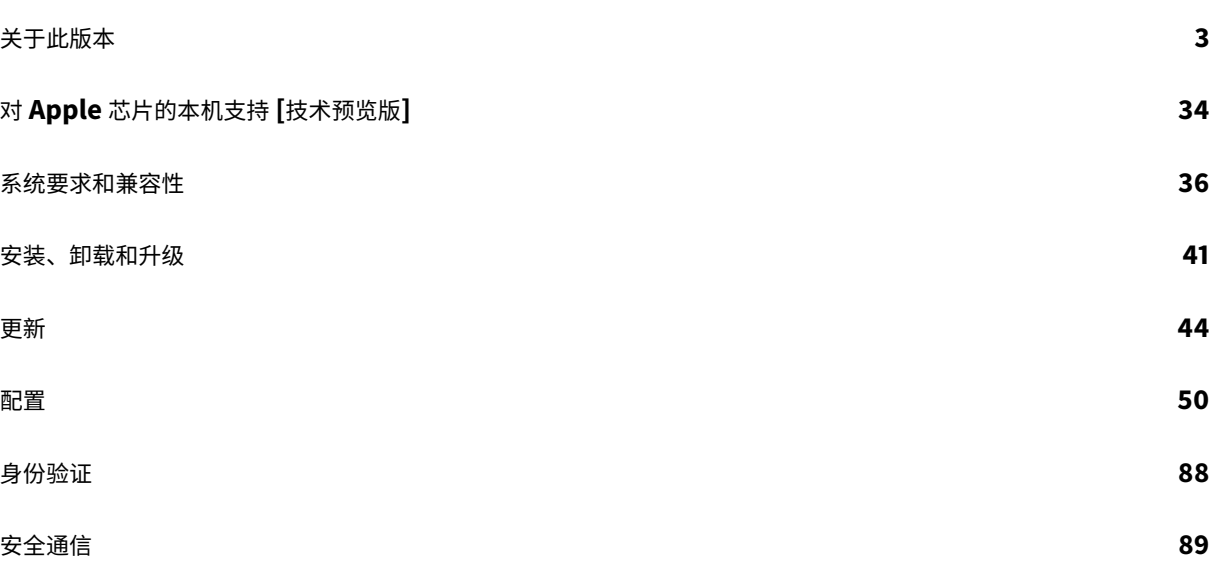

关于此版本

<span id="page-2-0"></span>October 12, 2022

# 本机支持 **Apple** 芯片(**M1** 芯片)**[**技术预览版**]**

适用于 macOS 的 Citrix Workspace 应用程序现在通过通用体系结构的方式本机支持配备 Apple 芯片(M1 芯片)的 Mac。借助通用体系结构,Citrix Workspace 应用程序在没有 Rosetta 仿真的情况下在 Apple 芯片和基于 Intel 的 Mac 计算机上本机运行。技术预览版本在配备 Apple 芯片的 Mac 上本机运行,必须在配备 M1 芯片的 Mac 上安装和 测试。

注意:

Citrix 继续支持使用 Rosetta 2 动态二进制转换器的基于 Intel 的 Mac。但是,Citrix 很快就会弃用使用 Rosetta 仿真的适用于 Mac 的 Citrix Workspace 应用程序。请留意弃用部分中的公告。

可以从下载的 **Citrix Workspace App for macOS (Apple silicon) - Universal Architecture**(适用于 macOS 的 Citrix Workspace 应用程序 (Appl 芯片) - 通用体系结构) 部分下载通用体系结构内部版本。如果您在运行 Apple 芯片 (M1 芯片) 的 Mac 上使用 Citrix Workspace 应用程序, 则必须升级 HDX RealTime Optimization Pack (RTOP)[。这](https://www.citrix.com/en-in/downloads/workspace-app/betas-and-tech-previews/workspace-app-tp-for-mac-native-support-for-silicon-mac-beta.html)样可以确保通过 Microsoft Skype for Business 实现的音频视频会议和 VoIP 企业电话得到优化。可以 从 Citrix Web 站点 (下载) 安装适用于 Mac 的 HDX RealTime Media Engine 2.9.500。

如果贵组织使用任何第三方插件或虚拟通道,则必须确保这些插件与运行 Apple 芯片的 Mac 兼容。如果插件是在内部 开发的,则必须在安装通用体系结构版本之前重新构建这些插件。

有关卸载通用体系结构版本或使用自定义虚拟通道 SDK (VCSDK) 等更多信息,请参阅 本机支持 Apple 芯片 [技术预 览版] 部分。

# **[2209](https://docs.citrix.com/zh-cn/citrix-workspace-app-for-mac/apple-silicon.html)** 中的新增内容

关闭 **Citrix Workspace** 应用程序时从自定义 **Web** 应用商店中注销

当 **signoutCustomWebstoreOnExit** 设置社为 **True** 时,关闭 Citrix Workspace 应用程序窗口会将您从自定义 Web 应用商店注销。重新打开 Citrix Workspace 应用程序时,将再次加载 Web 应用商店 URL。您可以在 Global App Configuration Service 中配置 **signoutCustomWebstoreOnExit** 设置。

# **Citrix Enterprise Browser**

本版本包括基于 Chromium 版本 103 的 Citrix Enterprise Browser(以前称为 Citrix Workspace Browser)版 本 103.2.1.10。有关 Citrix Enterprise Browser 的详细信息,请参阅 Citrix Enterprise Browser 文档。

#### **2209** 中已修复的问题

- 重新启动适用于 Mac 的 Citrix Workspace 应用程序或安装 Citrix Workspace 应用程序时,适用于 Mac 的 Citrix Workspace 可能会自动启动。[RFMAC-12392]
- 在适用于 Mac 的 Citrix Workspace 应用程序上,针对某些第三方应用程序的优化的 Microsoft Teams 中的 屏幕共享功能可能会失败。Thinwire 编解码器策略设置为针对整个屏幕时会出现此问题。因此,应用程序共享 功能将禁用,共享面板中没有可用的选项。[CVADHELP-20853]

**2209** 中的已知问题

在此版本中没有发现新问题。

早期版本

本部分内容列出了早期版本中的功能及其已修复的问题和已知问题。多个版本在发布日期后的 18 个月达到生命周期结 束 (EOL) 状态。有关受支持版本的生命周期日期的详细信息,请参阅 Citrix Workspace 应用程序和 Citrix Receiver 的生命周期里程碑。

# **[2208.1](https://www.citrix.com/support/product-lifecycle/workspace-app.html)**

通过快速访问菜单从菜单栏查看应用程序、桌面和 **Citrix Enterprise Browser**

现在,您可以通过单击菜单栏中的 Citrix Workspace 图标来查看最近使用或收藏的应用程序和桌面,或者打开 Citrix Enterprise Browser 窗口。使用此功能,无需打开 Citrix Workspace 应用程序即可轻松访问您的部分资源。

注意:

此功能在本地设置中不可用。

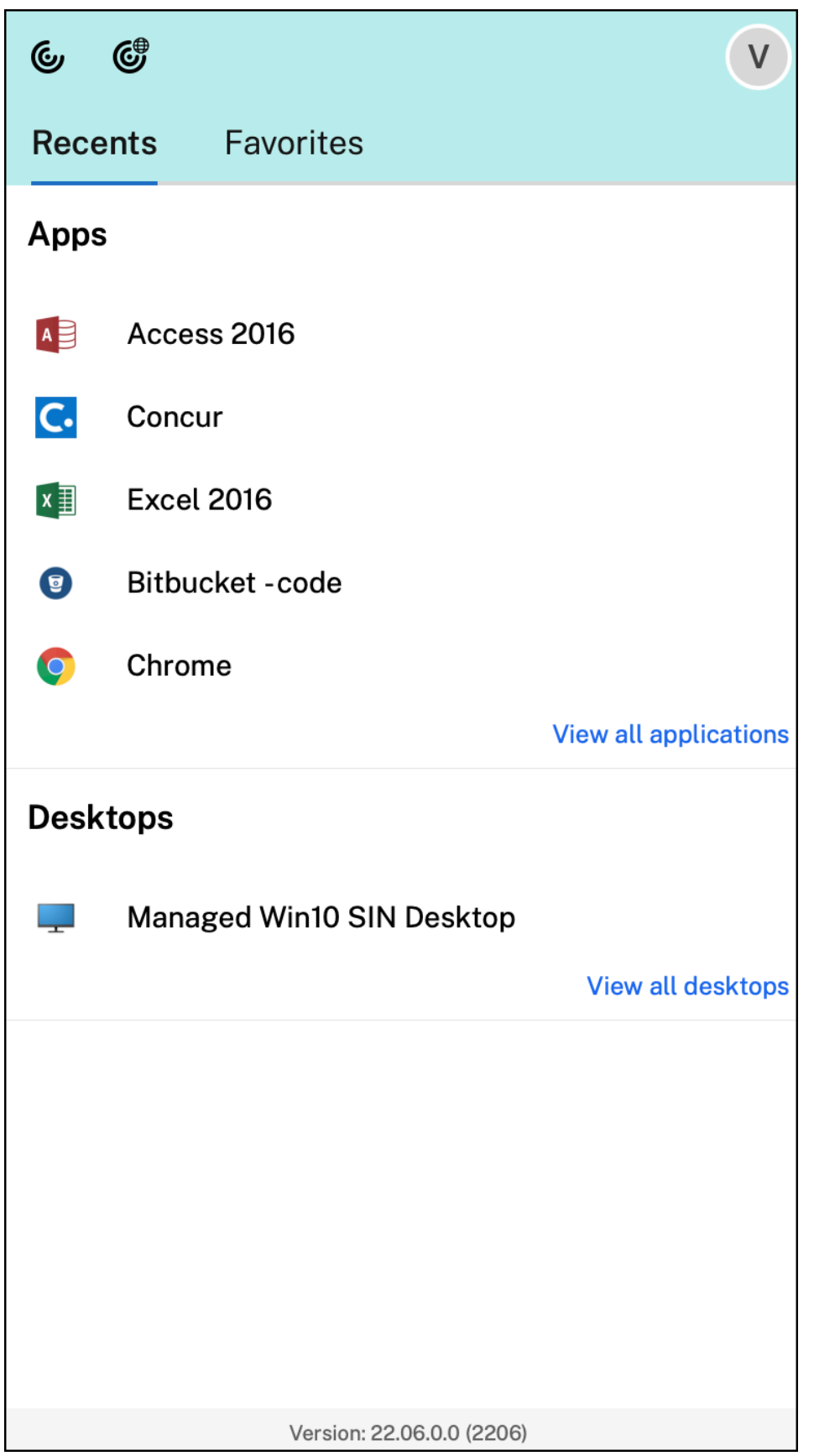

如果您尚未配置任何帐户,则会显示登录提示。

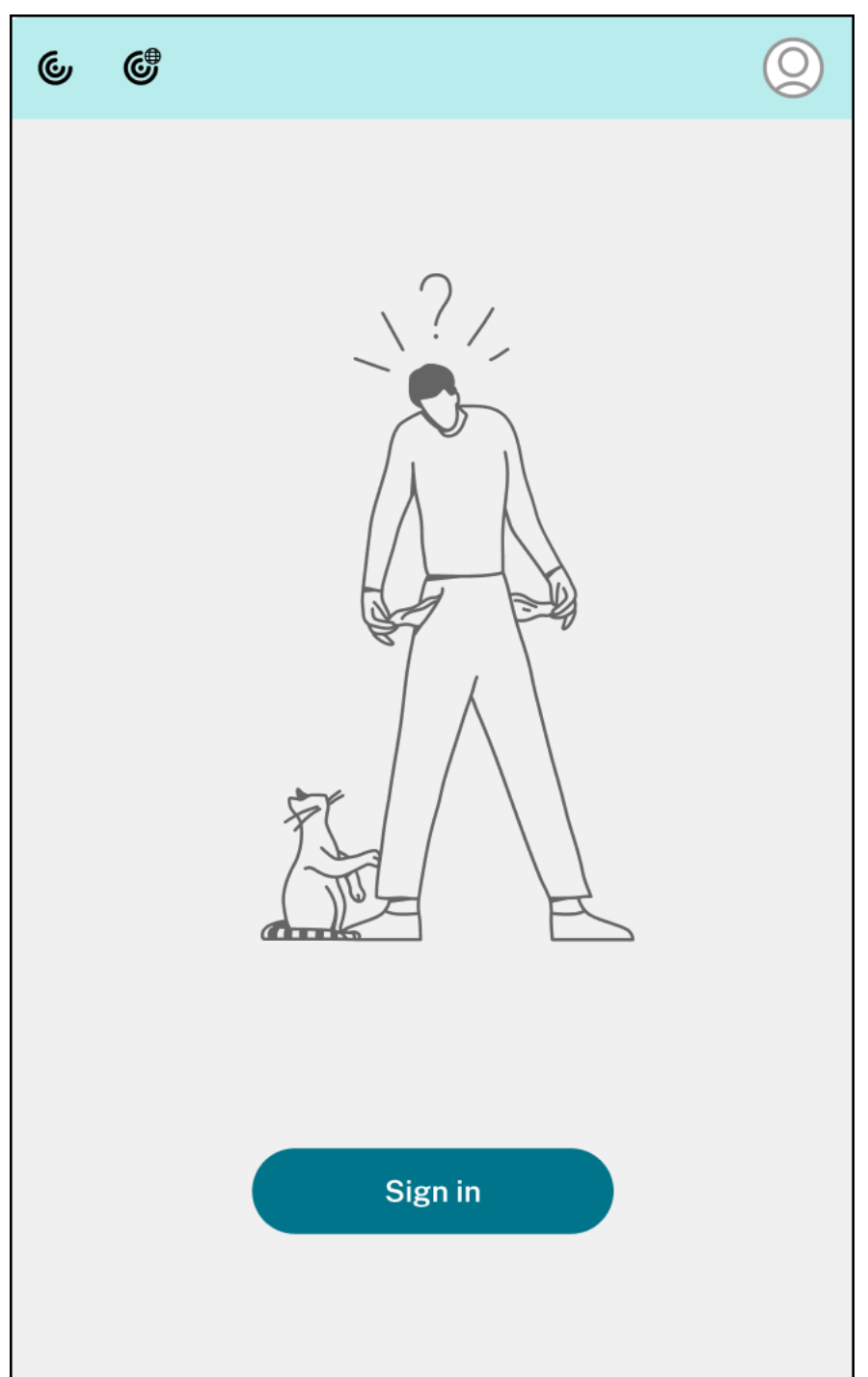

最近使用过的文件和收藏夹选项卡下的选项中最多会显示 5 个最近使用或收藏的应用程序或桌面。要查看 Citrix Workspace 应用程序中的其他应用程序,请单击查看所有应用程序。要查看 Citrix Workspace 应用程序中的其他桌 面,请单击查看所有桌面。

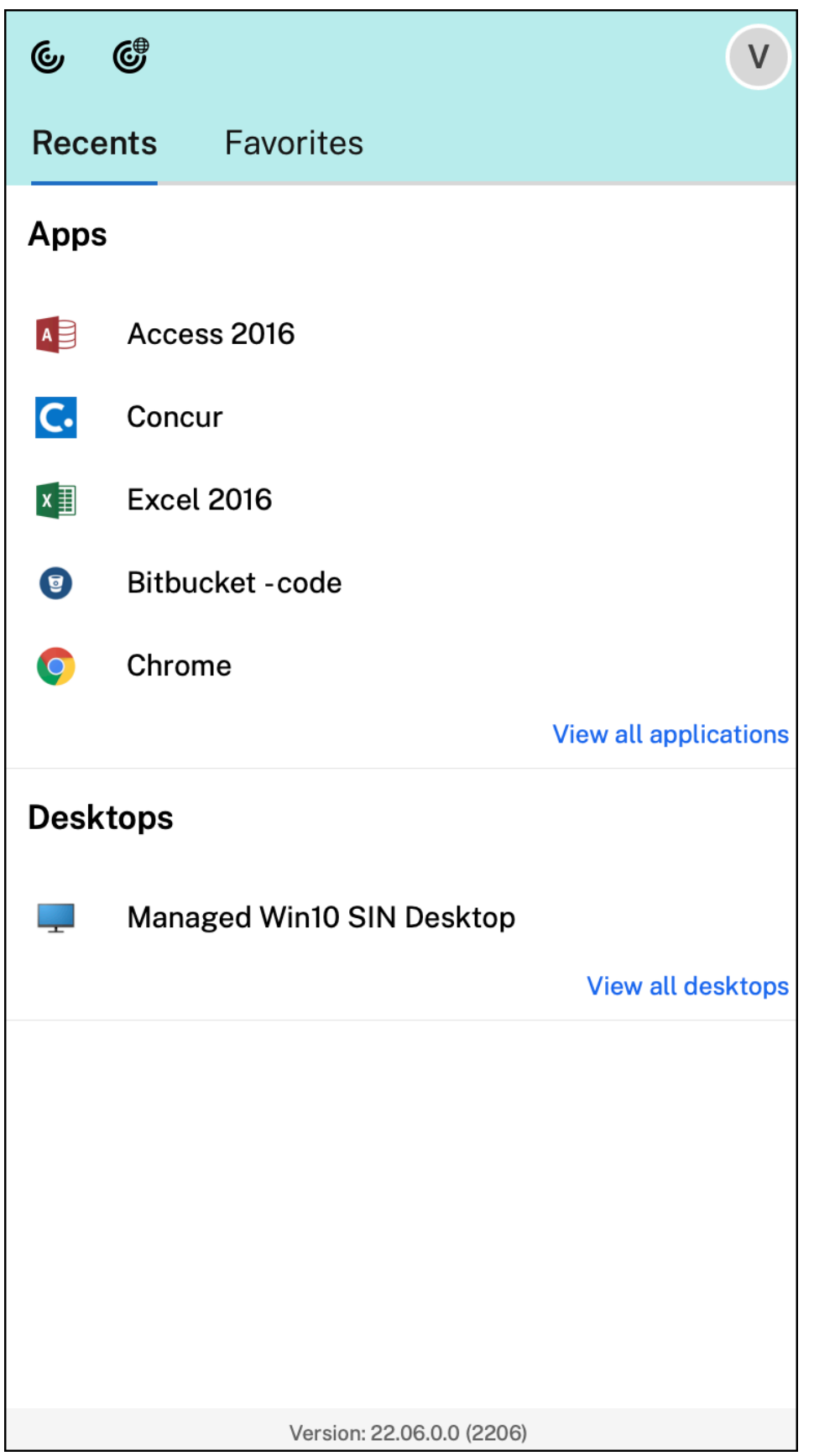

可以通过单击 Citrix Workspace 应用程序图标来打开 Citrix Workspace 用户界面。

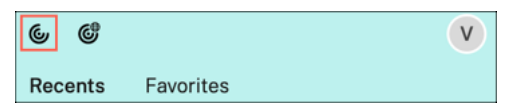

可以通过单击 "Citrix Enterprise Browser" 图标来打开 Citrix Enterprise Browser, 而无需打开 Web 或 SaaS 应用程序。

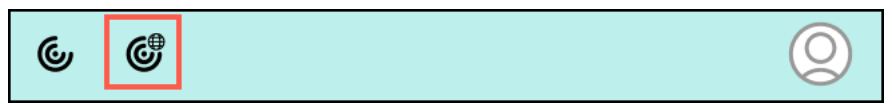

注意:

如果配置的应用商店没有任何 Web 或 SaaS 应用程序, Citrix Enterprise Browser 将不可用。此外, 仅当您 的管理员配置了 Citrix Secure Private Access 时才可用。

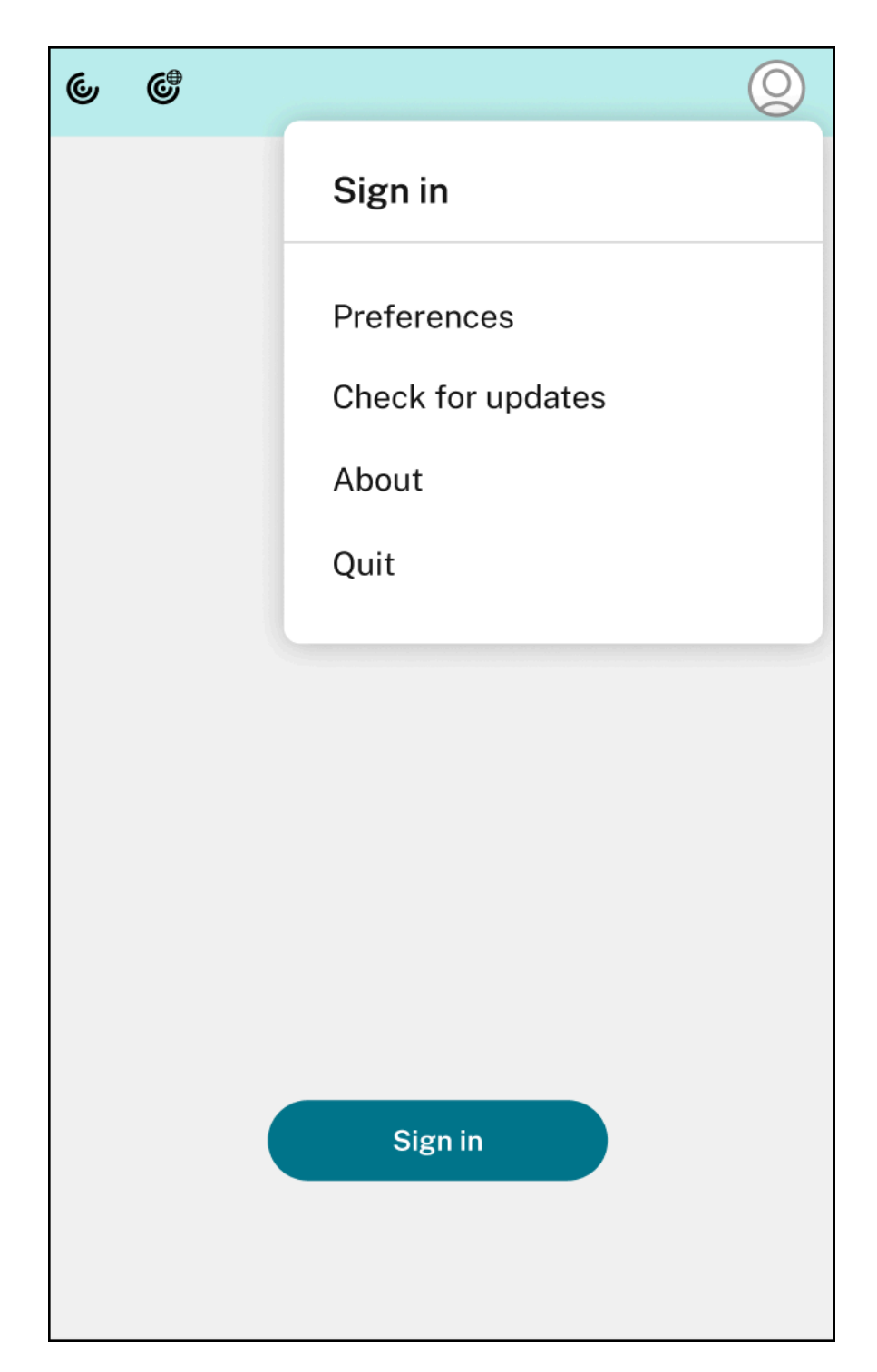

单击右上角的帐户图标时,可以查看以下选项:

- 首选项
- 检查更新
- 关于
- 退出

#### 支持使用 **FIDO2** 进行身份验证 **[**技术预览版**]**

在本版本中,用户可以使用 FIDO2 安全密钥对虚拟应用程序或桌面进行身份验证。FIDO2 安全密钥为企业员工提供了 一种无缝方式,无需输入用户名或密码即可对支持 FIDO2 的应用程序或桌面进行身份验证。有关 FIDO2 的详细信息, 请参阅 FIDO2 Authentication(FIDO2 身份验证)。

此功能当前支持带有 PIN 码和触摸功能的漫游身份验证程序(仅限 USB)。可以配置基于 FIDO2 安全密钥的身份验证。 有关必[备条件和使用此功能的信息](https://fidoalliance.org/fido2/),请参阅使用 FIDO2 的本地授权和虚拟身份验证。

当您访问支持 FIDO2 的应用程序或 Web 站点时,将显示一条提示,请求访问安全密钥。如果您之前已使用 PIN(最少 4 个字符,最多 64 个字符)注册了安全密钥,则必须在登录时输入 [PIN](https://docs.citrix.com/zh-cn/citrix-virtual-apps-desktops/secure/fido2.html)。

如果您之前在没有 PIN 的情况下注册了安全密钥,则只需触摸安全密钥即可登录。

注意:

技术预览版可供客户在其非生产环境或有限生产环境中进行测试,并为其提供共享反馈的机会。Citrix 不接受功 能预览版的支持案例,但欢迎提供改进这些功能的反馈。Citrix 可能会根据反馈的严重性、紧迫性和重要性对反馈 执行操作。建议不要将 Beta 版本部署在生产环境中。

#### 电池状态指示灯

设备的电池状态现在显示在 Citrix 桌面会话的通知区域中。要查看桌面会话中的电池状态,请单击任务栏中的显示隐藏 的图标箭头。

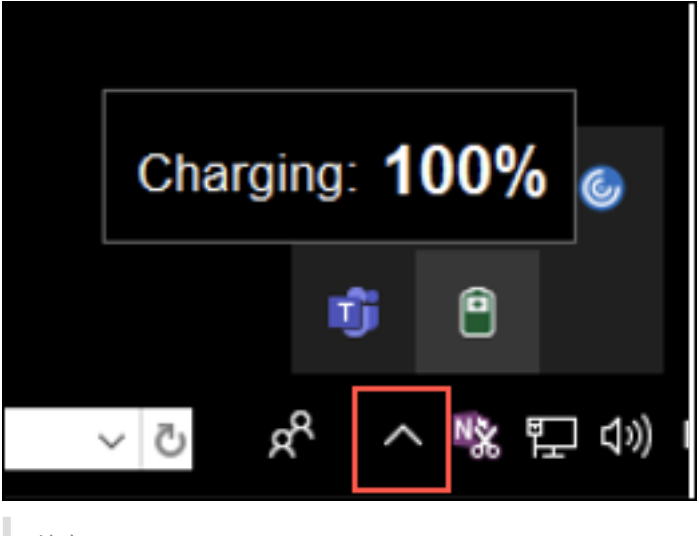

注意:

服务器 VDA 的电池状态指示灯不会显示。

# **Citrix Enterprise Browser**

本版本包括基于 Chromium 版本 103 的 Citrix Enterprise Browser 版本 103.1.1.14。有关 Citrix Enterprise Browser 的详细信息,请参阅 Citrix Enterprise Browser 文档。

#### **Citrix Enterprise Browser** 配置文件

配置文件可帮助您将每个 Citrix Workspace 帐户的个人信息(例如历史记录、书签、密码和其他设置)分开保存。基 于您的 Workspace 应用商店创建配置文件,使您能够获得独特且个性化的浏览体验。

注意:

升级到版本 103.1.1.14 并首次登录设备后,只有您之前保存的密码会被删除。首次使用其他应用商店登录设备时, 之前保存的所有数据都将丢失。

#### 通过 **Citrix Enterprise Browser** 打开所有 **Web** 和 **SaaS** 应用程序 **[**技术预览版**]**

自本版本起,Citrix Workspace 应用程序中可用的所有内部 Web 应用程序和外部 SaaS 应用程序都将在 Citrix Enterprise Browser 中打开。可以使用此 Podio 表单注册此技术预览版。

注意:

技术预览版可供客户在其非生产环境或[有限生产环境](https://podio.com/webforms/27292933/2103919)中进行测试,并为客户提供共享反馈的机会。Citrix 不接受 功能预览版的支持案例,但欢迎提供改进这些功能的反馈。Citrix 可能会根据反馈的严重性、紧迫性和重要性对反 馈执行操作。建议不要在生产环境中部署 Beta 版本。

#### **2208.1** 中已修复的问题

- 出现 Citrix Workspace 登录提示时,单击 "取消" 按钮不会关闭弹出窗口,而是会重复显示。[CVADHELP-19919]
- 如果您在 Citrix Cloud 中使用直接工作负载连接直接连接到 VDA,则会出现黑屏,并断开与 VDA 的连接。启用 了网络定位服务 (NLS) 时会出现此问题。[HDX-40588]
- 使用多点触控手势在全屏应用程序之间滑动时,Citrix Workspace 桌面会话窗口将暂时变为黑色。在带有 Notch 显示屏的 Mac 上会出现此问题。[HDX-42314]

#### **2206.1**

通过将 **Citrix Workspace** 应用程序图标拖到垃圾箱来卸载应用程序

现在,您只需将 Citrix Workspace 应用程序图标拖动或移入垃圾箱即可完全卸载该应用程序。

以前,将 Workspace 应用程序图标拖入垃圾箱会删除该应用程序,但会在 Mac 上留下某些系统文件。在本版本中,将 Citrix Workspace 应用程序及其所有关联文件拖动到垃圾箱时,会将其从设备中删除。

要通过将 Citrix Workspace 应用程序拖动到垃圾箱来卸载该应用程序,请执行以下操作:

- 1. 如果正在运行 Citrix Workspace 应用程序,请将其关闭。
- 2. 将 Citrix Workspace 应用程序拖动到垃圾箱中。
	- 或者,您可以右键单击 Citrix Workspace 应用程序,然后选择 **Options**(选项)> **Move to Bin**(移至垃圾 箱)。
- 3. 出现提示时请提供您的系统凭据。
- 4. 关闭所有正在运行的应用程序 (Citrix Workspace), 然后单击 Continue (继续) 进行确认。 Citrix Workspace 应用程序及其所有系统文件都将从您的设备中删除。

#### 支持 **Safari** 浏览器中的服务连续性

Safari 浏览器现在支持 Citrix Workspace 服务连续性功能。用户必须安装适用于 Mac 的 Citrix Workspace 应用程 序和 Citrix Workspace Web 扩展。服务连续性消除(或最大限度地减少)了对连接过程中涉及的组件可用性的依赖。 无论云服务的运行状况如何,都允许您连接到自己的虚拟应用程序和桌面。有关服务连续性功能的详细信息,请参阅服 务连续性部分。

#### 改进了音频回声消除支持功能 **[**技术预览版**]**

Citrix Workspace 应用程序现在支持自适应音频和旧版音频编解码器中的回声消除。此功能专为实时音频用例而设计, 可以改善用户体验。

Citrix 建议使用自适应音频。

注意:

技术预览版可供客户在其非生产环境或有限生产环境中进行测试,并为其提供共享反馈的机会。Citrix 不接受功 能预览版的支持案例,但欢迎提供改进这些功能的反馈。Citrix 可能会根据反馈的严重性、紧迫性和重要性对反馈 执行操作。建议不要将 Beta 版本部署在生产环境中。

#### 优化的 **Microsoft Teams** 的增强功能

在经过优化的 Microsoft Teams 中,您现在可以在使用多个虚拟桌面或应用程序会话时使用视频功能。

#### 电池状态指示灯 **[**技术预览版**]**

设备的电池状态现在显示在 Citrix 桌面会话的通知区域中。

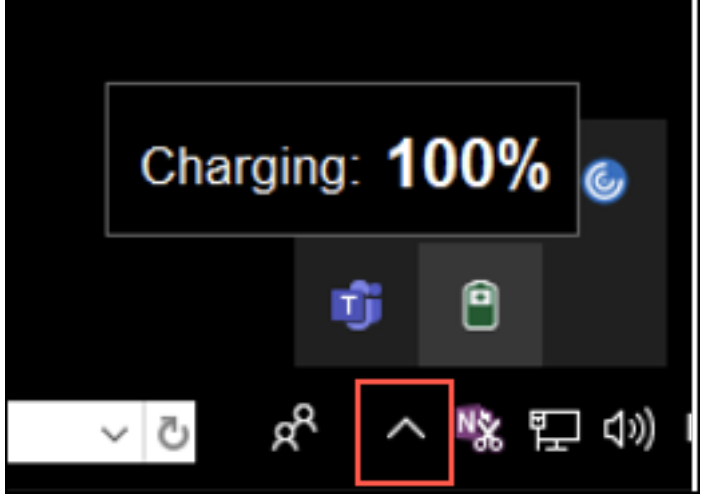

注意:

服务器 VDA 的电池状态指示灯不会显示。

技术预览版可供客户在其非生产环境或有限生产环境中进行测试,并为其提供共享反馈的机会。Citrix 不接受功 能预览版的支持案例,但欢迎提供改进这些功能的反馈。Citrix 可能会根据反馈的严重性、紧迫性和重要性对反馈 执行操作。建议不要将 Beta 版本部署在生产环境中。

# **Citrix Enterprise Browser**

本版本包括基于 Chromium 版本 101 的 Citrix Enterprise Browser 版本 101.1.1.14。有关 Citrix Enterprise Browser 的详细信息,请参阅 Citrix Enterprise Browser 文档。

#### **2206.1** 中已修复的问题

- 鼠标指针在使用 Notch 显示屏的 Mac 上未对齐。[CVADHELP-19337]
- 非活动状态超时值失效时,您尚未注销 Workspace 应用程序。此问题间歇性发生。[CVADHELP-19812]
- 尝试卸载 Citrix Workspace 应用程序时可能会出现错误。[CVADHELP-19121]
- 在经过优化的 Microsoft Teams 中,如果您启动另一个虚拟桌面或应用程序会话,视频功能可能无法正常运行。 [HDX-40451]
- 在 Microsoft Teams 通话期间共享屏幕或应用程序时,您的对等方可能会看到视觉伪影。出现此问题的原因是 帧速率不稳定,例如视频播放不正确(冻结或瞬时黑帧)。此版本包括改进的帧速率或采样率,有助于减少视觉伪 影。[HDX-38032]

# **2204**

# **allowedWebStoreURLs** 的 **Global App Configuration Service** 设置

管理员现在可以使用 Global App Config Service 来配置自定义 Web 应用商店的设置。管理员可以使用 allowedWebStoreURLs 属性来配置自定义 Web 应用商店。有关 Global App Configuration Service 的 详细信息,请参阅入门。

# 支持在最大化模[式下打开](https://developer.cloud.com/citrixworkspace/server-integration/global-app-configuration-service/docs/getting-started) **Citrix Workspace** 应用程序

管理员可以在 Global App Configuration Service 中配置 maximise workspace window 属性,以使 Citrix Workspace 应用程序默认在最大化模式下打开。有关 Global App Configuration Service 的详细信息,请参阅入 ⻔。

#### 支持高 **DPI** 显示器 **[**技术预览版**]**

适用于 Mac 的 Citrix Workspace 应用程序现在与分辨率大于 4K 的高 DPI 显示器兼容。在桌面会话中,可以使用舒 适的查看尺寸在这些高分辨率显示器上显示应用程序、文本、图像和其他图形元素。

要启用此功能,请在 macOS 终端中运行以下命令:

defaults write com.citrix.receiver.nomas EnableHighDPI -bool YES

管理员可以编辑显示内存限制策略,该策略指定桌面会话的最大视频缓冲区大小(以千字节为单位),以适应显示分辨 率。"显示内存限制" 策略的默认值为 65536 KB,足以容纳多达 2x4K 的显示器 (2x32400KB)。管理员必须通过导航 到 Citrix Studio > 策略 > 显示内存限制来编辑此值,然后使用 393216 KB 的值才能使用此功能。

#### 有关 "显示内存限制" 策略的详细信息,请参阅显示内存限制。

注意:

此功能在最多连接两台显示器的情况下适用[。](https://docs.citrix.com/zh-cn/xenapp-and-xendesktop/7-15-ltsr/policies/reference/ica-policy-settings/graphics-policy-settings.html#display-memory-limit)

技术预览版可供客户在其非生产环境或有限生产环境中进行测试,并为客户提供共享反馈的机会。Citrix 不接受 功能预览版的支持案例,但欢迎提供改进这些功能的反馈。Citrix 可能会根据反馈的严重性、紧迫性和重要性对反 馈执行操作。建议不要在生产环境中部署 Beta 版本。

#### 远程桌面会话的永久客户端访问许可证 **(CAL)** 的增强功能

在本版本中,如果您在环境中运行 CAL 以访问远程桌面,则当客户端 ID 超过 15 个字符时,可以使用永久许可证启动远 程桌面会话。

管理员必须通过执行以下操作来配置 **default**.ica 文件,才能启用此功能:

- 1. 在 StoreFront 服务器中,导航到 *C:\inetpub\wwwroot\Citrix<StoreName>\App\_Data*,然后使用任意编 辑器打开 **default**.ica 文件。
- 2. 在 **[WFClient]** 部分中添加以下行:

isRDSLicensingEnabled=On

#### 恢复默认键盘设置

如果您之前在 Citrix Workspace 应用程序中修改过键盘首选项,现在可以恢复默认键盘设置。要将键盘设置恢复为默 认值,请打开 Citrix Workspace 应用程序,导航到首选项 > 键盘,然后单击还原默认值。单击是进行确认。

#### 应用程序保护功能与 **Microsoft Teams** 的 **HDX** 优化兼容

在本版本中,为交付组启用应用程序保护时,将禁用完全监视或桌面共享。在 Microsoft Teams 中单击共享内容时, 屏幕选取器会删除桌面选项。如果 VDA 为 2109 或更高版本,则只能选择 "窗口" 选项来共享任何打开的应用程序。如 果您连接的 VDA 版本早干 2019,则无法选择任何内容。

#### **Citrix Enterprise Browser**

此版本包括基于 Chromium 版本 99 的 Citrix Enterprise Browser 版本 99.1.1.8,。有关 Citrix Enterprise Browser 的详细信息,请参阅 Citrix Enterprise Browser 文档。

# 将 **Citrix Enterprise Browser** [设为默认浏览器](https://docs.citrix.com/en-us/citrix-enterprise-browser)

现在,您可以将 Citrix Enterprise Browser 设为默认浏览器。将 Citrix Enterprise Browser 设为默认浏览器后,默 认情况下,所有链接以及 Web 和 SaaS 应用程序都会在 Citrix Enterprise Browser 中打开。 要将 Citrix Enterprise Browser 设置为 macOS 上的默认浏览器,请执行以下操作:

- 1. 打开 Citrix Enterprise Browser,单击省略号图标,然后打开 **Settings**(设置)菜单。
- 2. 单击左侧窗格中的 **Default Browser**(默认浏览器)选项。
- 3. 在 "Default browser"(默认浏览器)⻚面中,单击 **Make default**(设为默认值)。出现提示时,单击 **Use Citrix Enterprise Browser** (使用 Citrix Enterprise Browser) 以确认您的选择并应用更改。

#### 已修复的问题

- 鼠标指针在使用 Notch 显示屏的 Mac 上未对齐。[CVADHELP-19337]
- 非活动状态超时值失效时,您尚未注销 Workspace 应用程序。此问题间歇性发生。[CVADHELP-19812]
- 尝试卸载 Citrix Workspace 应用程序时可能会出现错误。[CVADHELP-19121]
- 在经过优化的 Microsoft Teams 中,如果您启动另一个虚拟桌面或应用程序会话,视频功能可能无法正常运行。 [HDX-40451]
- 在 Microsoft Teams 通话期间共享屏幕或应用程序时,您的对等方可能会看到视觉伪影。出现此问题的原因是 帧速率不稳定,例如视频播放不正确(冻结或瞬时黑帧)。此版本包括改进的帧速率或采样率,有助于减少视觉伪 影。[HDX-38032]

# **2203.1**

此版本为首次使用的用户提供了简化且直观的入门体验。

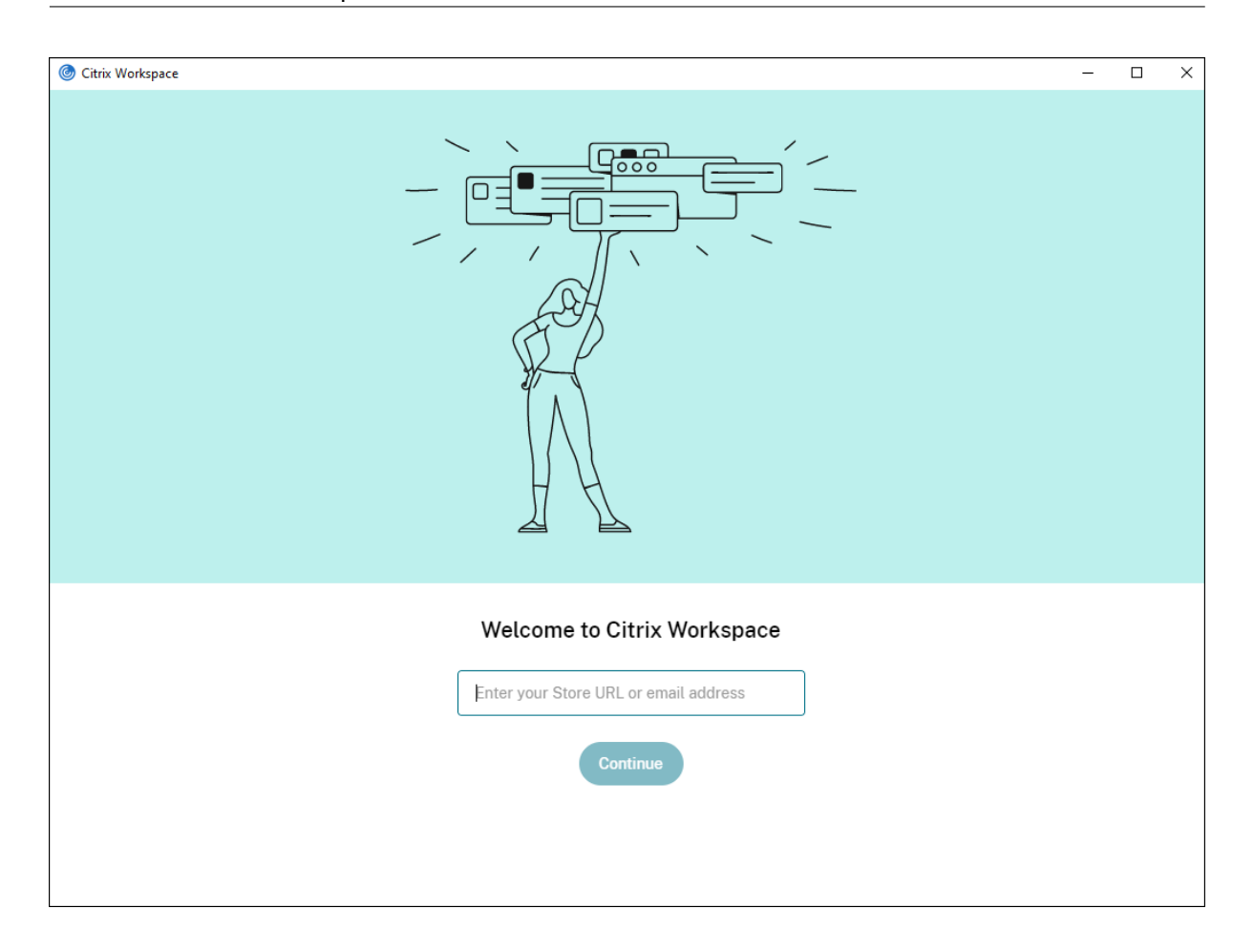

#### **Citrix Workspace** 应用程序的不活动超时

不活动超时功能会根据管理员设置的值将您从 Citrix Workspace 应用程序中注销。管理员可以指定在用户自动注销 Citrix Workspace 应用程序之前允许的空闲时间量。在 Citrix Workspace 应用程序窗口中, 如果鼠标、键盘或触控 在指定的时间间隔内没有发生任何活动,系统会自动将您注销。不活动超时不会影响已在运行的 Citrix Virtual Apps and Desktops 和 Citrix DaaS (以前称为 Citrix Virtual Apps and Desktops 服务)会话或 Citrix StoreFront 应 用商店。

有关详细信息,请参阅 Citrix Workspace 应用程序的不活动超时。

#### **PDF** 通用打印

现在,从 Mac 打印时,您可以使用 PDF 通用打印功能。使用 Citrix 通用打印机驱动程序 (UPD) 在 Mac 上自动创建客 户端打印机时,不再需要安装 HP Color LaserJet 2800 系列 PS 驱动程序。

有关使用此功能的详细信息,请参阅打印。

#### 支持 **Web** 和 **SaaS** 应用程序的增强的单点登录 **(SSO)** 体验 **[**技术预览版**]**

使用第三方身份提供程序 (IdP) 时,此功能简化了内部 Web 应用程序和 SaaS 应用程序的 SSO 配置。增强的 SSO 体 验可将整个过程缩短为几个命令。它消除了在 IdP 链中配置 Citrix Secure Private Access 以设置 SSO 的强制性必 备条件。它还可以改善用户体验,前提是使用相同的 IdP 对 Citrix Workspace 应用程序和正在启动的特定 Web 或 SaaS 应用程序进行身份验证。

#### 可以使用此 Podio 表单注册此技术预览版。

注意:

技术预[览版可供客户](https://podio.com/webforms/27231328/2095940)在其非生产环境或有限生产环境中进行测试,并为客户提供共享反馈的机会。Citrix 不接受 功能预览版的支持案例,但欢迎提供改进这些功能的反馈。Citrix 可能会根据反馈的严重性、紧迫性和重要性对反 馈执行操作。建议不要在生产环境中部署 Beta 版本。

#### 在 **Linux VDA** 上支持传输层安全 **(TLS)** 协议版本 **1.3 [**技术预览版**]**

如果您运行的是 TLS 1.3 版,现在可以连接到 Linux 操作系统中托管的虚拟应用程序和桌面。

注意:

如果您运行的是 TLS 1.3 版, 则无法连接到 Windows 虚拟应用程序和桌面。

技术预览版可供客户在其非生产环境或有限生产环境中进行测试,并为其提供共享反馈的机会。Citrix 不接受功能预览 版的支持案例,但欢迎提供改进这些功能的反馈。Citrix 可能会根据反馈的严重性、紧迫性和重要性对反馈执行操作。 建议不要将 Beta 版本部署在生产环境中。

#### 使用 **Microsoft Teams** 中的 **"**共享内容**"** 功能共享应用程序

现在可以使用 Microsoft Teams 中的屏幕共享功能来共享各个应用程序、窗口或整个屏幕。使用此功能必须安装 Citrix Virtual Delivery Agent 2109。

要显示特定的应用程序,请单击会议控件中的共享内容,然后选择感兴趣的应用程序。在您选择的应用程序周围出现红 色边框后,通话中的对等方可以看到您的应用程序。如果最小化该应用程序,Microsoft Teams 将显示共享的应用程 序中的最后一张图像。请最大化窗口以恢复共享。

# **Microsoft Teams** 的多窗口聊天和会议

在 Citrix Virtual Apps and Desktops 和 Citrix DaaS 中通过 HDX 进行优化后,用户现在可以在 Microsoft Teams (1.5.00.5967 或更高版本)中使用多个窗口进行聊天和会议。用户可以通过多种方式弹出其对话或会议。有关弹出窗 口功能的详细信息,请参阅 Microsoft Office 365 站点上的 Teams Pop-Out Windows for Chats and Meetings (Teams 用于聊天和会议的弹出窗口)。

如果您正在运行较旧版本的 Citrix Workspace 应用程序或 VDA,则请注意,Microsoft 将来会弃用单窗口代码。但 是,您至少有九个月的时间升级到支持多个窗口的 VDA/CWA 版本(2203 [或更高版本\)。](https://office365itpros.com/2020/04/10/teams-pop-out-windows-chats-meetings/)

注意:

此功能仅在 Microsoft Teams 推出将来的更新后可用。有关更多详细信息,请参阅 Microsoft 365 roadmap (Microsoft 365 路线图)。

# 在 **Microsoft Teams** 中授予或获取控制权

可以使用授予控制权按钮将共享屏幕的控制权限授予参加会议的其他用户。另一位参与者可以通过键盘、鼠标和剪贴板 输入进行选择和修改共享的屏幕。双方现在都可以控制共享屏幕,并且可以随时收回控制权。

要在屏幕共享会话期间获取控制权,任何参与者都可以通过请求控制权按钮请求控制权限。然后,共享屏幕的人员可以 批准或拒绝该请求。拥有控制权后,您可以控制共享的屏幕上的键盘和鼠标输入,以及释放控制权以停止共享控制权。

注意:

此功能仅在 Microsoft Teams 推出将来的更新后可用。

#### **StoreFront** 到 **Workspace** 迁移

当贵组织从本地 StoreFront 转换到 Workspace 时,用户需要手动将新 Workspace URL 添加到 Citrix Workspace 应用程序。此功能使管理员能够以最少的用户交互将用户从 StoreFront 应用商店无缝迁移到 Workspace 应用商店。

有关此功能有关详细信息,请参阅 StoreFront 到 Workspace URL 迁移。

#### **Global App Config Service**

新的适用于 Citrix Workspace 的 Global App Configuration Service 使 Citrix 管理员能够通过集中管理的服务提 供 Workspace 服务 URL 和 Citrix Workspace 应用程序设置。 有关详细信息,请参阅 Global App Configuration Service 文档。

#### 在全屏模式下扩展多台[显示器](https://developer.cloud.com/citrixworkspace/server-integration/global-app-configuration-service/docs/overview)

现在,您可以在两台或多台显示器上同时进入全屏模式。要使用此功能,请执行以下步骤:

- 1. 打开 Citrix Viewer。
- 2. 要在其他已连接的显示器上使用全屏模式,请将窗口从主显示器拖动到已连接的显示器中。从菜单栏中选择查看 > 进入全屏。在这些显示器上,窗口将进入全屏模式。

注意:

如果您之前选择了在全屏模式下使用所有显示内容选项,请务必取消选中该选项,因为此选项将在所有已 连接的显示器上扩展全屏。

Citrix 建议最多使用 3 台显示器,包括主显示器。

#### **Citrix Enterprise Browser**

此版本包括基于 Chromium 版本 98 的 Citrix Enterprise Browser 版本 98.1.2.17。有关 Citrix Enterprise Browser 中的功能或缺陷修复,请参阅 Citrix Enterprise Browser 文档中的新增功能。

#### 已修复的问题

- 在活动会话期间,Citrix Workspace 应用程序水印将变为透明,在后台显示窗口中的内容。只有在无缝模式下 才会出现此问题。[CVADHELP-19153]
- 通过 Citrix ADC 从 VDA (2112 或更高版本)启动会话时,您可能会遇到会话中断的情况,会话可靠性已启动但 未重新连接。[CVADHELP-19687]
- 来自 Mimecast 插件的 " Large File Receive"(大文件接收)弹出对话框不会出现在 Outlook 中。[HDX-37137]
- 当路径 MTU 发现 (PMTUD) 的值不是 1500(默认值)时,用户无法在 Azure 云环境中回退到 TCP。[HDX-37215]
- 在优化的 Microsoft Teams 视频通话中打开网络摄像机时,端点上的 CPU 利用率可能会很高。[HDX-37168]
- 在 Citrix Workspace 应用程序中,在接听或拨打 Microsoft Teams 电话时,您可能会遇到间歇性故障。此时 将显示以下错误消息: "Call could not be established."(无法建立通话。)[HDX-38819]
- 如果在 Citrix ADC 中配置了 Citrix AppFlow,Citrix Workspace 应用程序会话可能无法启动。[HDX-39496]
- 如果您禁用了自动更新并导航到首选项 > 高级, Citrix Workspace 应用程序将崩溃。[RFMAC-10978]

#### **2201**

#### **StoreFront** 到 **Workspace** 迁移 **[**技术预览版**]**

# 当贵组织从本地 StoreFront 转换到 Workspace 时,用户需要手动将新 Workspace URL 添加到 Citrix Workspace 应用程序。此功能使管理员能够以最少的用户交互将用户从 StoreFront 应用商店无缝迁移到 Workspace 应用商店。

注意:

技术预览版可供客户在其非生产环境或有限生产环境中进行测试,以及共享反馈。Citrix 不接受功能预览版的支 持案例,但欢迎提供改进这些功能的反馈。Citrix 可能会根据反馈的严重性、紧迫性和重要性对反馈执行操作。建 议不要在生产环境中部署 Beta 版本。

#### **Citrix Workspace** 应用程序 **Beta** [版程序](https://podio.com/webforms/22969502/1632225)

自本版本起,您可以将 Citrix Workspace 应用程序的现有安装自动更新到最新的 Beta 版本并进行测试。Beta 版本 是在提供完全受支持的稳定版本更新之前发布的早期访问版本。将 Citrix Workspace 应用程序配置为自动更新时,您 将收到更新通知。

要访问 Beta 版本,请打开 Citrix Workspace 应用程序,右键单击工具栏中的 Citrix Workspace,然后单击首选项 > 高级。要更新到 Beta 版本,请从下拉列表中选择 **Beta** 版通道。

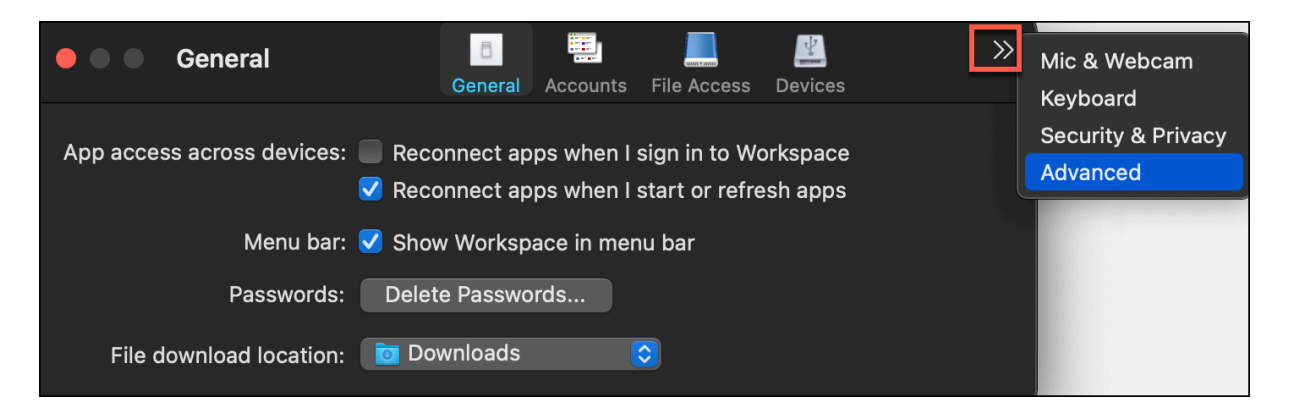

- **Beta** 早期访问版本,以轻松测试和报告通用版本之前出现的问题。
- 版本 完全受支持的稳定版本更新。

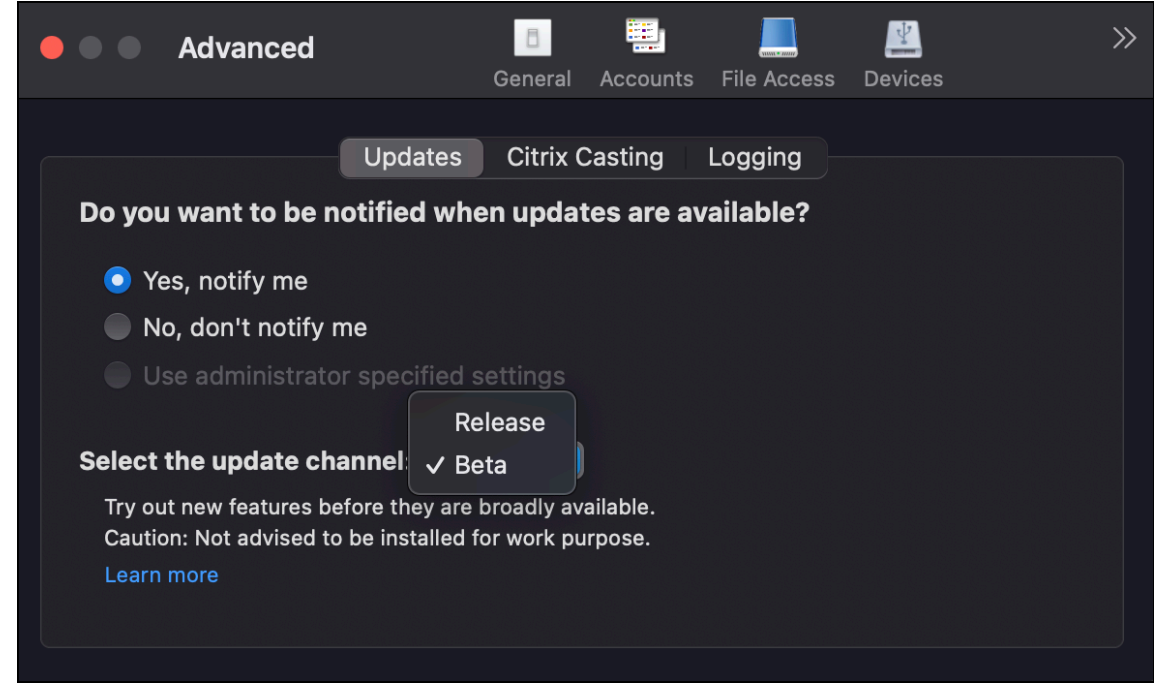

有关使用此功能的详细信息,请参阅更新。

在全屏模式下扩展多台显示器 **[**技术预览版**]**

现在,您可以在两台或多台显示器上同时进入全屏模式。要使用此功能,请执行以下步骤:

- 1. 打开 Citrix Viewer。
- 2. 要在其他已连接的显示器上使用全屏模式,请将窗口从主显示器拖动到已连接的显示器中。从菜单栏中选择查看 > 进入全屏。在这些显示器上,窗口将进入全屏模式。

注意:

如果您之前选择了在全屏模式下使用所有显示内容选项,请务必取消选中该选项,因为此选项将在所有已

连接的显示器上扩展全屏。

#### Citrix 建议最多使用 3 台显示器,包括主显示器。

注意:

技术预览版可供客户在其非生产环境或有限生产环境中进行测试,以及共享反馈。Citrix 不接受功能预览版的支 持案例,但欢迎提供改进这些功能的反馈。Citrix 可能会根据反馈的严重性、紧迫性和重要性对反馈执行操作。建 议不要在生产环境中部署 Beta 版本。

#### 已修复的问题

- 使用键盘上的左箭头键或右箭头键从输入法编辑器合成窗口中选择候选文本时,输入光标不会相应移动。当您在 Citrix Workspace 应用程序的首选项 > 键盘窗口中选中使用本地键盘布局,而非远程服务器键盘布局复选框启 动桌面时会出现此问题。此问题只能在中文和日语版本中观察到。[HDX-34956]
- 鼠标指针在 Workspace 应用程序会话中间歇性消失,您无法单击任何内容。[HDX-36820]
- 当您在 Excel 工作表中的数据透视表中拖动单元格时,桌面会话意外关闭。[HDX-37178]
- 有时,您在升级到版本 2112 以及应用无损和全屏 H.264 编解码器策略后,会在桌面会话中遇到图形问题。 [HDX-37272]
- 从 Citrix Workspace 应用程序 2010 升级到版本 2112 后,您将无法连接到桌面或应用程序。[RFMAC-10811]

#### **2112**

新增功能

#### 支持自定义 **Web** 应用商店

您现在可以从适用于 Mac 的 Citrix Workspace 应用程序访问贵组织的自定义 Web 应用商店。以前,您只能通过浏 览器访问所有自定义的应用商店。

适用于 Mac 的 Citrix Workspace 应用程序以类似浏览器的体验加载自定义 Web 应用商店,并将应用程序保护功能 扩展到自定义 Web 应用商店。让自定义⻔户能够通过本机 Citrix Workspace 应用程序访问为此功能提供了全面的功 能和用户体验。有关 Global App Configuration Service 的更多详细信息,请参阅入门。

有关配置自定义 Web 应用商店的详细信息,请参阅自定义 Web 应用商店。

#### 在 **Microsoft Teams** 中请求控制权

在本版本中,参与者正在共享屏幕时,您可以在 Microsoft Teams 通话期间请求控制权。获得控制权后,您可以对共 享屏幕进行选择、编辑或其他修改。

要控制共享屏幕的时间,请单击 Microsoft Teams 屏幕顶部的请求控制权。共享屏幕的会议参与者可以允许或拒绝您 的请求。完成后,单击释放控制权。

#### 限制:

在优化的用户与端点上运行的本机 Microsoft Teams 桌面客户端上的用户之间的点对点通话期间,请求控制权选项不 可用。解决方法:用户可以加入会议以获取请求控制权选项。

#### **Dynamic e911**

在本版本中,Citrix Workspace 应用程序支持动态紧急呼叫。在 Microsoft 通话套餐、接线员连接和直接路由中使用 时,它允许您执行以下操作:

- 配置和路由紧急呼叫。
- 通知安全人员。

提供通知的依据是端点上运行的 Citrix Workspace 应用程序的当前位置,而非 VDA 上运行的 Microsoft Teams 客 户端。Ray Baum 法律要求将 911 呼叫者的可调度位置传送到相应的公共安全应答点 (PSAP)。自适用于 Windows 的 Citrix Workspace 应用程序 2112.1 起,使用 HDX 的 Microsoft Teams 优化遵从 Ray Baum 的法律。有关此功能 的详细信息,请参阅 **Microsoft Phone** 系统部分中的支持 Dynamic e911。

#### **PDF** 通用打印(技术预览版)

PDF 通用打印功能在 Citrix Virtual Apps and Desktops 2112 版中提供。默认情况下,此功能处于禁用状态。必须 使用此 Web 表单进行注册,才能使用此功能。一旦我们收到您的信息,就会为您启用此功能。您还将收到有关使用此 功能和必须启用的打印策略的说明。

注意:

技[术预览版可供](https://podio.com/webforms/26960352/2062396)客户在其非生产环境或有限生产环境中进行测试,以及共享反馈。Citrix 不接受功能预览版的支 持案例,但欢迎提供改进这些功能的反馈。Citrix 可能会根据反馈的严重性、紧迫性和重要性对反馈执行操作。建 议不要在生产环境中部署 Beta 版本。

#### 服务连续性

服务连续性消除或最大限度地减少了对连接过程中涉及的组件可用性的依赖。无论云服务的运行状况如何,用户都可以 启动其虚拟应用程序和桌面。Citrix Workspace Web 扩展可为通过浏览器访问其应用程序和桌面的用户提供服务连 续性。

同时,Citrix Workspace 应用程序和 Workspace Web 扩展会使用 Workspace 连接租用使浏览器用户能够在中断 期间访问其应用程序和桌面。有关详细信息,请参阅服务连续性

# **Citrix Enterprise Browser**

本版本的 Citrix Enterprise Browser 基于 Chromium 版本 95。有关 Citrix Enterprise Browser 中的功能或缺陷 修复,请参阅 Citrix Enterprise Browser 文档中的新增功能。

#### 已修复的问题

- 传 输 协 议 从 Enlightened Data Transport (EDT) 切 换 到 TCP 时 会 出 现 "无 法 连 接 到 服 务 器 错 误"。 [CVADHELP-18310]
- 如果在 macOS 上打开受保护的渐进式 Web 应用程序 (PWA) 打开, 则不强制执行应用程序保护策略。 [RFMAC-10128]

# **2111**

新增功能

- 在本版本中,用户无法手动将适用于 Mac 的 Citrix Workspace 应用程序的版本回滚到低于其系统中安装的版 本。例如,如果 Mac 设备上安装了 Citrix Workspace 应用程序版本 2109,您无法手动将该应用程序回滚到版 本 2108 或更低版本。
- 如果您正在运行客户端访问许可证 (CAL) 以访问远程桌面,请使用永久许可证启动远程桌面会话。当客户端 ID 超过 15 个字符时,您可以启动远程桌面会话。
- 要在运行 Citrix Workspace 应用程序 2111 的 Mac 上加载 Citrix 虚拟通道 SDK,您必须重新编译自定义虚拟 通道。有关详细信息,请参阅在适用于 Mac 的 Citrix Workspace 应用程序上更新自定义虚拟通道

#### 支持自定义 **Web** 应用商店 **[**技术预[览版](https://support.citrix.com/article/CTX331404)**]**

在此版本中,您可以通过适用于 macOS 的 Citrix Workspace 应用程序访问贵组织的自定义 Web 应用商店。管理员 必须将自定义 Web 应用商店添加到 Global App Configuration Service 中允许访问的 URL 列表中,才能使用此功 能。添加 URL 后,可以在 Citrix Workspace 应用程序的 "添加帐户" 选项中提供自定义 Web 应用商店 URL。自定义 Web 应用商店将在本机适用于 macOS 的 Citrix Workspace 应用程序窗口中打开。

注意:

技术预览版可供客户在其非生产环境或有限生产环境中进行测试,以及共享反馈。Citrix 不接受功能预览版的支 持案例,但欢迎提供改进这些功能的反馈。Citrix 可能会根据反馈的严重性、紧迫性和重要性对反馈执行操作。建 议不要在生产环境中部署 Beta 版本。

**Citrix Enterprise Browser** - 有关 [Citri](https://podio.com/webforms/22969502/1632225)x Enterprise Browser 中的新增功能或错误修复,请参阅 Citrix Enterprise Browser 文档中的新增功能。

#### 已修复的问题

- 在运行 macOS 的设备上,不支持高级音频编码 (Advanced Audio Coding, AAC)。[CTXBR-1844]
- 如果已使用.cr 文件配置 Citrix Workspace 应用程序,并且已使用您的凭据登录,主页显示之前存在延迟。 [RFMAC-9990]
- 打开受保护的 SaaS 应用程序,打开一个新选项卡,并将新选项卡从选项卡栏中拖出到新窗口中。现在,将两个 窗口安排在一起,并在第二个窗口中打开一个新选项卡并创建屏幕截图。还可以捕获受保护的 SaaS 应用程序的 屏幕截图。[RFMAC-10060]
- 从一家应用商店切换到另一家应用商店可能会使您从第一家应用商店中注销。[RFMAC-10137]
- 如果您在登录 Citrix Workspace 应用程序时输入了错误的凭据,则不会显示 "凭据不正确" 错误消息,但会再 次显示身份验证提示。有时,身份验证提示中会出现域**\**用户,而非用户名。[RFMAC-10210]
- 从适用于 Mac 的 Citrix Workspace 应用程序 2109 向适用于 Windows 的 Citrix Workspace 应用程序 2109 进行优化的 Microsoft Teams P2P 呼叫时,通话失败。[HDX-35223]

#### **2109.1**

新增功能

#### **macOS Monterey** 支持

macOS Monterey (12.0.1) 支持适用于 Mac 的 Citrix Workspace 应用程序。

#### 已修复的问题

- 如果您打开了受保护的应用程序、不受保护的 SaaS 应用程序和受保护的桌面会话,浏览器会意外退出。从受保 护的桌面会话窗口切换到不受保护的 SaaS 应用程序时会出现此问题。[CTXBR-2087]
- 如果您的管理员在 Google Chrome 中安装了外部扩展,则当打开时 Citrix Enterprise Browser 将崩溃。 [CTXBR-2135]

# **2109**

#### 新增功能

注意:

```
如果启用了服务连续性,当您升级到版本 2109 时,将刷新连接租用文件。所有现有的租用将被删除,新租用作为
功能增强的一部分提取。
```
# **macOS Monterey Beta** 上的适用于 **Mac** 的 **Citrix Workspace** 应用程序

适用于 Mac 的 Citrix Workspace 应用程序 2109 已在 macOS Monterey Beta 7 上测试。在测试环境中使用此设 置并提供您的反馈。

小心:

请勿在生产环境中在 macOS Monterey Beta 版本中使用适用于 Mac 的 Citrix Workspace 应用程序。

#### 应用商店的基于电子邮件的自动发现

您现在可以在适用于 Mac 的 Citrix Workspace 应用程序中提供您的电子邮件地址,以自动发现与电子邮件地址关联 的应用商店。如果存在多个与域关联的应用商店,则默认情况下,Global App Configuration Service 返回的第一个 应用商店将添加为可选应用商店。如有需要,用户始终可以切换到其他应用商店。

# **Citrix Enterprise Browser**

Citrix Enterprise Browser 是客户端计算机上运行的本机浏览器。它使用户能够从 Citrix Workspace 应用程序中以 安全方式打开 Web 或 SaaS 应用程序。浏览器可以确保在访问各种 Web 或 SaaS 应用程序的同时具有一致的用户界 面,同时提高您的工作效率并在呈现这些应用程序时为您提供最佳性能。

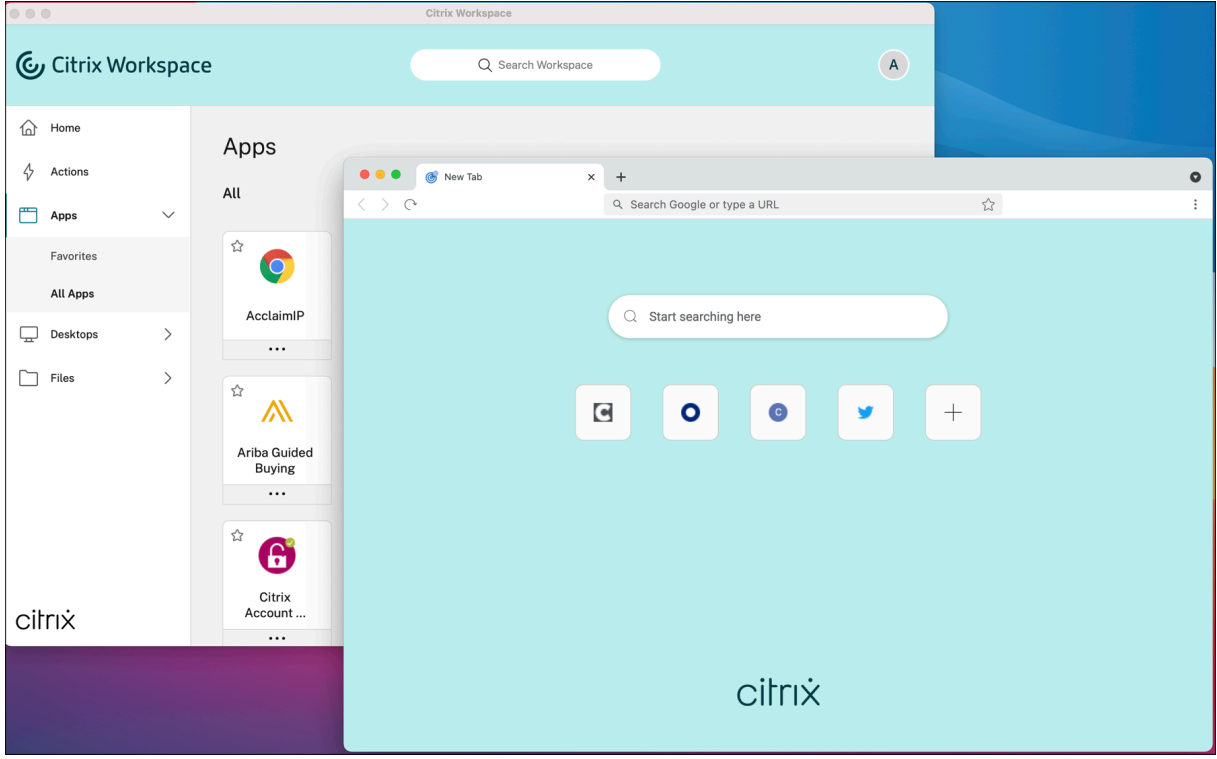

我们一直持续致力于丰富用户体验,全新的 Citrix Enterprise Browser 将为您带来更加类似于本机浏览器的增强体 验,并配备以下功能:

- $\bullet$  无需 VPN 即可访问内部 Web 页面
- 麦克风和网络摄像机支持
- 选项卡式浏览体验
- 多窗口视图
- 可编辑的地址栏
- 书签
- 新选项卡⻚面上具有快捷方式
- 可自定义的设置
- 分析

管理员可以在每个 URL 的基础上以不同的组合启用 Secure Private Access 或应用程序保护策略,包括反键盘记录、 防屏幕捕获、下载、打印、剪贴板限制以及水印。

有关详细信息,请参阅 Citrix Enterprise Browser 文档。

#### **End Point Analysis (EPA)** 增强功能

从本版本起,适用于 macOS 的 [Citrix Workspac](https://docs.citrix.com/en-us/citrix-enterprise-browser.html)e 应用程序支持端点分析 (EPA)。高级端点分析 (Advanced Endpoint Analysis, EPA) 将扫描设备以检查在 Citrix Gateway 上配置的端点安全要求。扫描成功完成后,将授予 用户访问权限。

注意:

只有在环境中配置了 nFactor 身份验证时, 此功能才有效。

有关 EPA 扫描的详细信息,请参阅高级端点分析扫描。

#### 自适应音频

使用自适应音频时,您无需在 VDA [上配置音频质量策略](https://docs.citrix.com/zh-cn/citrix-gateway/current-release/vpn-user-config/advanced-endpoint-analysis-policies.html)。自适应音频可优化环境设置,并替换旧版音频压缩格式,以提 供卓越的用户体验。有关详细信息,请参阅自适应音频。

#### 支持在 **Microsoft Teams** 中使用 **H.264** 高级视频编码 **(MPEG-4 AVC)**

本版本支持硬件加速的 H.264 视频编码/[解码,从而降](https://docs.citrix.com/zh-cn/citrix-virtual-apps-desktops/multimedia/audio.html)低 CPU 使用率并改进您的视频会议体验。Citrix HDX 优化的 Microsoft Teams (HdxRtcEngine.exe) 的多媒体引擎现在使用 Apple 的 Video Toolbox 框架进行编码和解码。此 框架可更加快速地实时压缩和解压视频。此外,对 GPU 的编码和解码的卸载已优化。如果设备支持硬件加速的视频解码 和编码,默认情况下将启用此功能。通过 HDX 优化了 Microsoft Teams 时,此增强功能降低了多媒体使用期间 CPU 的负载。

#### 已修复的问题

- 登录适用于 Mac 的 Citrix Workspace 应用程序后,系统会在几个小时后提示您进行身份验证。[RFMAC-10032]
- 在 Citrix Workspace 应用程序中添加应用商店时,在服务器控制台中更改身份验证域,使应用程序保持空闲几 分钟,然后打开任何应用程序或桌面会话,Citrix Workspace 应用程序可能会崩溃。[RFMAC-10133]
- 当虚拟应用程序或桌面已在运行,您启动另一个虚拟应用程序或桌面时,Citrix Viewer 将显示,但虚拟应用程 序不打开。此问题在运行 macOS 11.6 的设备上出现。[RFMAC-10134]

#### **2108.1**

新增功能

此版本解决了多个有助于改进整体性能和稳定性的问题。

# 已修复的问题

当虚拟应用程序或桌面已在运行,您启动另一个虚拟应用程序或桌面时,Citrix Viewer 将显示,但虚拟应用程序不打 开。此问题在运行 macOS 11.6 的设备上出现。[RFMAC-10134]

# **2108**

#### 新增功能

适用于 Mac 的 Citrix Workspace 应用程序现在支持 Enlightened Data Transport (EDT) 中的最大传输单位 (MTU) 发现。它提高了 EDT 协议的可靠性和兼容性,并提供改进的用户体验。

注意:

EDT MTU 发现在 macOS Big Sur 及更高版本上受支持。

#### 已修复的问题

- 在 Microsoft Teams 中, 电话会议期间视频存在延迟。[HDX-32603]
- 在运行 macOS Big Sur 的 Mac 客户端上,可能会出现 HTTP 404 或 HTTP/1.1 内部服务器错误。尝试重新连 接到会话时会出现此问题。[RFMAC-9448]

# **2107**

新增功能

此版本解决了多个有助于改进整体性能和稳定性的问题。

#### 已修复的问题

此版本还解决了几个有助于提高整体性能和稳定性的问题。

# **2106**

新增功能

#### 通过 **301** 重定向支持自定义 **URL**

可以添加通过 HTTP 301 重定向从 StoreFront 或 Citrix Gateway 重定向到 Citrix Workspace 的 URL。

如果要从 StoreFront 迁移到 Citrix Workspace,则可以通过 HTTP 301 重定向将 StoreFront URL 重定向到 Citrix Workspace URL。因此,添加旧的 StoreFront URL 时,系统会自动将您重定向到 Citrix Workspace。

重定向示例:

StoreFront URL https://< Citrix Storefront url>/Citrix/Roaming/Accounts 可以重定向 到 Citrix Workspace URL https://<Citrix Workspace url>/Citrix/Roaming/Accounts。

注意:

- 由于 Microsoft 的待定变更,适用于 Mac 的 Citrix Workspace 应用程序不支持 Microsoft Teams 的双 音多频 (DTMF) 功能。
- 自本版本起,Citrix Viewer 的版本号与 Citrix Workspace 应用程序的版本号可能不匹配。此变更不会影 响您的体验。

#### 服务连续性

服务连续性消除或最大限度地减少了对连接过程中涉及的组件可用性的依赖。无论云服务的运行状况如何,用户都可以 启动其虚拟应用程序和桌面。

有关详细信息,请参阅 Citrix Workspace 文档中的服务连续性部分。

#### **Microsoft Teams** 增强功能

**Desktop Viewer** 处于全屏模式时,用户可以从 **Desktop Viewer** 覆盖的所有屏幕中选择一个屏幕进行共享。在窗 口模式下,用户可以共享 **Desktop Viewer** 窗口。在无缝模式下,用户可以从连接到端点设备的屏幕中选择一个屏幕。 Desktop Viewer 更改窗口模式(最大化、还原或最小化)时,屏幕共享将停止。

当用户想要共享屏幕时,屏幕共享面板中会显示所有可用屏幕的预览,从而可以直观地从预览中选择合适的屏幕。

#### 已修复的问题

此版本还解决了几个有助于提高整体性能和稳定性的问题。

#### **2104**

#### 新增功能

适用于 Mac 的 Citrix Workspace 应用程序支持用户登录网络共享, 但贵组织启用了单点登录时除外。要访问共享网 络位置,请打开 Citrix Workspace 应用程序,导航到文件 > 网络共享并提供凭据。有关设置网络共享的信息,请参 阅创建和管理存储区域连接器。

#### 已[修复的问题](https://docs.citrix.com/zh-cn/storage-zones-controller/5-0/create-and-manage-connectors.html)

此版本还解决了几个有助于提高整体性能和稳定性的问题。

# **2102**

新增功能

此版本解决了多个有助于改进整体性能和稳定性的问题。

已修复的问题

此版本还解决了几个有助于提高整体性能和稳定性的问题。

# **2101**

新增功能

# **Apple** 芯片 (M1 芯片) 支持

适用于 Mac 的 Citrix Workspace 应用程序现在支持在 macOS Big Sur (11.0 及更高版本)上使用 Rosetta 2 的 Apple 芯片设备 (M1 芯片)。因此, 所有第三方虚拟通道都必须使用 Rosetta 2。否则, 这些虚拟通道可能无法在 macOS Big Sur (11.0 及更高版本) 上适用于 Mac 的 Citrix Workspace 应用程序中工作。有关 Rosetta 的详细信 息,请参阅 Apple 支持文章。

# 实现无缝应[用程序会话的](https://support.apple.com/zh-cn/HT211861) **Microsoft Teams** 优化支持

适用于 Mac 的 Citrix Workspace 应用程序现在支持 Microsoft Teams 优化,以实现无缝应用程序会话。因此,您 可以从 Citrix Workspace 应用程序中将 Microsoft Teams 作为应用程序启动。有关详细信息,请参阅以下内容:

- Microsoft Teams 的优化
- Microsoft Teams 重定向

# **Micro[soft Teams](https://docs.citrix.com/zh-cn/citrix-virtual-apps-desktops/multimedia/opt-ms-teams.html)** 支持双音多频 **(DTMF)**

适用于 Mac 的 Citrix Workspace 应用现在支持与 Microsoft Teams 中的电话系统(例如 PSTN)和电话会议进行 双音多频 (Dual-Tone Multifrequency, DTMF) 信号交互。默认情况下启用此功能。

#### 已修复的问题

- 使用 OWA (Outlook Web App)尝试打开 Microsoft Teams 会议可能会失败,并导致所有相关窗口意外退 出。[CTXBR-1175]
- 开始视频通话时,Microsoft Teams 可能会变得无响应,显示 "Citrix HDX not connected" 错误。 [RFMAC-6727]
- 在 macOS Big Sur (11.0.1) 上,尝试连接 USB 设备可能会失败,导致会话意外退出。[RFMAC-7079]
- 在已发布的桌面中,保存到本地 Mac 设备的文件可能会显示文件的创建日期为 1979 年 11 月 30 日,而不是当 前日期。[CVADHELP-16309]
- 有时,已发布应用程序中的登录屏幕可能无法正常显示,从而导致窗口大小变小且背景颜色为红色。[CVADHELP-16027]
- 断开连接后再连接音频设备时,您这边的音频通话可能会断开连接。[RFMAC-7371]
- 即使启用了剪贴板限制策略,尝试从 Office 365 应用程序中复制文本也可能会成功。[CTXBR-1166]
- 由于 HDX RealTime Connector 引擎出现问题,尝试启动 Microsoft Teams 可能会失败,并显示以下错误 消息。

```
Sorry, we couldn't connect you
```
[CVADHELP-16432]

#### **2012**

新增功能

**Apple** 芯片(**M1** 芯片)支持预览版

适用于 Mac 的 Citrix Workspace 应用程序现在在预览版中支持 Apple 芯片设备 (M1 芯片)。

#### 通过 **Microsoft Teams** 进行的屏幕共享优化

适用于 Mac 的 Citrix Workspace 应用程序现在支持通过 Microsoft Teams 进行的屏幕共享优化有关详细信息,请 参阅以下主题:

- Microsoft Teams 的优化
- Microsoft Teams 重定向

性能改[进](https://docs.citrix.com/zh-cn/citrix-virtual-apps-desktops/multimedia/opt-ms-teams.html)

此版本解决了多个有助于改进整体性能和稳定性的问题。

已修复的问题

- 使用适用于 Mac 的 Citrix Workspace 应用程序 2008 或更高版本时,尝试启动已发布的应用程序的多个实例 可能会失败。[CVADHELP-16019]
- 使用 USB 扩展坞时,尝试启动通用 USB 重定向可能会失败。[RFMAC-6687]
- 尝试在已发布的桌面中使用 Ctrl+O 打开窗口可能会导致出现两个打开的窗口。[CVADHELP-15747]
- 尝试从适用于 Mac 的 Citrix Workspace 应用程序中启动 Citrix Files 可能会因单点登录问题而失败。 [RFMAC-4477]
- 在 macOS Big Sur Beta 上使用适用于 Mac 的 Citrix Workspace 应用程序时,音频通话可能会断开连接。断 开音频设备连接并在音频通话过程中连接不同的音频设备时会出现此问题。[RFMAC-6112]
- 打开和关闭 Microsoft Teams 中的相机时,HDX RealTime Connector 引擎可能会意外退出。[RFMAC-6293]

已知问题

#### **2208.1** 中的已知问题

在此版本中没有发现新问题。

#### **2206.1** 中的已知问题

在此版本中没有发现新问题。

#### **2204** 中的已知问题

• 当流量通过 NGS 进行通道传输时,Citrix Workspace 应用程序可能无法上载或下载大于 64 MB 的文件。 [CTXBR-3354]

#### **2203.1** 中的已知问题

- 除非浏览器窗口已最大化,否则无法在 Jira 应用程序中单击 **Create**(创建)按钮。[CTXBR-1976]
- Web 套接字连接不会通过 Citrix Secure Private Access 进行通道传输。[CTXBR-2439]
- 将 Citrix Workspace 应用程序升级到版本 2203 后,Citrix Enterprise Browser 图标上会出现一个问号图 标。如果您在升级之前将 Citrix Enterprise Browser 固定到基站上,则会出现此问题。[CTXBR-2864]
- 单击 Citrix Enterprise Browser 的 **Advanced**(高级)设置部分上的 **Reset settings**(重置设置)选项时, 日志设置不会重置为默认值。解决方法: 单击日志页面上提供的重置为默认日志设置选项。[CTXBR-2929]
- 从 Citrix Enterprise Browser 版本 2201 升级到版本 2203 后, 以前保存的密码将丢失, 并且您无法保存新密 码。[CTXBR-3063]
- 全屏模式在带凹槽的 Mac 上不可用。[CVADHELP-19337]
- 使用浏览器启动桌面或应用程序会话时,会话窗口将在后台在浏览器窗口后面启动。[RFMAC-11362]

# **2201** 中的已知问题

• 如果您在脱机 (Intranet) 模式下使用 Citrix Workspace 应用程序,客户端名称将以随机字符形式显示在 Citrix Broker Service 和 Citrix Director 中。[RFMAC-10842]

# **2112** 中的已知问题

• 在 Citrix Workspace 应用程序中, 在接听或拨打 Microsoft Teams 电话时, 您可能会遇到间歇性故障。此时 将显示以下错误消息:

"Call could not be established."(无法建立通话。)[HDX-38819]

#### **2111** 中的已知问题

在此版本中没有发现新问题。

#### **2109.1** 中的已知问题

在此版本中没有发现新问题。

#### **2109** 中的已知问题

- 如果已使用.cr 文件配置 Citrix Workspace 应用程序, 并且已使用您的凭据登录, 主页将在延迟后显示。 [RFMAC-9990]
- 如果在 macOS 上打开受保护的渐进式 Web 应用程序 (PWA) 打开, 则不强制执行应用程序保护策略。 [RFMAC-10128]
- 在 Citrix Workspace 应用程序中添加应用商店并更改 **Reauthentication Period for Workspace App** (Workspace 应用程序的重新身份验证期限)中的 Current Reauthentication Period (当前身份验证期 限)后,您将从云应用商店中退出,并且将显示身份验证提示。登录 Citrix Workspace 应用程序后,旋转器将 无限期显示,您将无法登录。[RFMAC-10140]

# **2108.1** 中的已知问题

在此版本中没有发现新问题。

#### **2108** 中的已知问题

• 在服务器控制台中更改身份验证域后启动订阅的 SaaS 应用程序时,会话不会启动,并出现以下错误消息: "身份验证域已更改。请稍后重新登录"

[RFMAC-9616]

**2107** 中的已知问题

• 当您在服务器控制台中更改身份验证域并使用您的凭据登录时,将显示以下错误消息:

"无法连接到服务器"

单击确定后,您可以访问应用商店。

[RFMAC-9494]

#### **2106** 中的已知问题

• 共享屏幕时,会出现一个黑色窗口。[HDX-30083]

#### **2104** 中的已知问题

在此版本中没有发现新问题。

#### **2102** 中的已知问题

在此版本中没有发现新问题。

#### **2101** 中的已知问题

- 尝试从适用于 Mac 的 Citrix Workspace 应用程序中访问网络共享下的文件可能会失败,即使已启用该选项亦 如此。[RFMAC-7272]
- 在 macOS Big Sur 上,尝试在适用于 Mac 的 Citrix Workspace 应用程序上启动 Web SAML 单点登录应用 程序可能会失败,并显示以下错误消息。

Page could not load. Please **try** again later or contact your administrator **for** assistance. Incident ID:-202

[RFMAC-7282]

**2012** 中的已知问题

- 开始视频通话时,Microsoft Teams 可能会变得无响应,显示 "Citrix HDX not connected" 错误。 解决方法为,重新启动 Microsoft Teams 或 VDA。[RFMAC-6727]
- macOS Big Sur (11.0.1) 不支持 Microsoft Skype for Business 上的视频通话。
- 在 macOS Big Sur (11.0.1) 上,尝试连接 USB 设备可能会失败,导致会话意外退出。解决方法为,重新连接 USB 设备。[RFMAC-7079]

#### 第三方声明

Citrix Workspace 应用程序可能包含根据以下文档中定义的条款进行许可的第三方软件:

适用于 Mac 的 Citrix Workspace 应用程序第三方声明

© 1999-2022 Citrix Systems, Inc. All rights reserved. 33

# 对 **Apple** 芯片的本机支持 **[**技术预览版**]**

<span id="page-33-0"></span>August 12, 2022

# 本机支持 **Apple** 芯片(**M1** 芯片)**-** 通用体系结构

适用于 macOS 的 Citrix Workspace 应用程序现在本机支持配备 Apple 芯片 (M1 芯片) 的 Mac。默认情况下, 技术预览版本在配备 Apple 芯片的 Mac 上本机运行,必须在配备 M1 芯片的 Mac 上安装和测试。可以从下载的 **Citrix Workspace App for macOS (Apple silicon) - Universal Architecture**(适用于 macOS 的 Citrix Workspace 应用程序 (Appl 芯片) - 通用体系结构) 部分下载通用体系结构内部版本。

注意:

Citrix 继续支持使用 Rosetta 2 动态二进制转换器的基于 Intel 的 Mac。但是,Citrix 很快就会弃用使用 Rosetta 仿真的适用于 Mac 的 Citrix Workspace 应用程序。请留意弃用部分中的公告。

如果您在运行 Apple 芯片 (M1 芯片) 的 Mac 上使用 Citrix Workspace 应用程序, 则必须通过 Citrix Web 站点 (下载)安装适用于 Mac 的 HDX RealTime Media Engine 2[.9.50](https://docs.citrix.com/zh-cn/citrix-workspace-app-for-mac.html#deprecation)0 来升级 HDX RealTime Optimization Pack (RTOP)。

要确定 Citrix Workspace 应用程序是否在 Apple 芯片上本机运行,请在 Mac 上打开 **Activity monitor**(活动监视 [器\)。](https://www.citrix.com/downloads/citrix-receiver/additional-client-software/hdx-realtime-media-engine-29500.html)**CPU** 选项卡中标题为 **Kind**(类型)的列指示 Workspace 应用程序是在 Apple 芯片还是 Intel 处理器上运行。

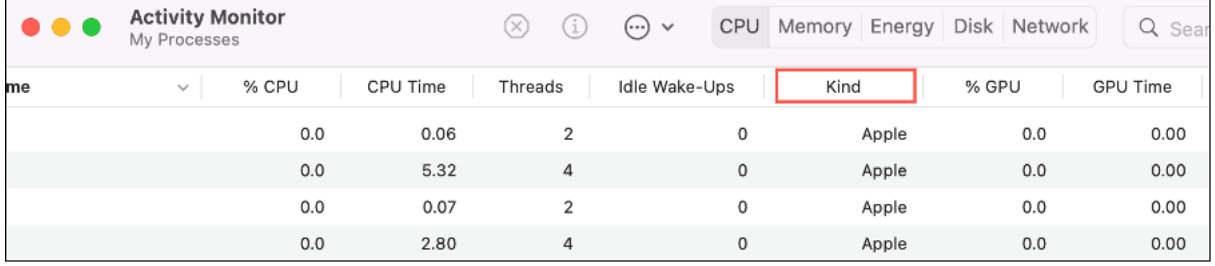

卸载通用体系结构版本并安装适用于基于 **Intel** 的 **Mac** 的 **Citrix Workspace** 应用程序

可以通过卸载通用体系结构版本来切换到适用于基于 Intel 的 Mac 的 Citrix Workspace 应用程序。要卸载 Citrix Workspace 应用程序,请参阅卸载部分。

卸载应用程序后,从 Citrix"下载" 下载适用于基于 Intel 的 Mac 的 Citrix Workspace 应用程序的最新版本,然后按 照手动安装部分中列出的步骤进行操作。

# **C[itrix](https://docs.citrix.com/zh-cn/citrix-workspace-app-for-mac/install-uninstall.html#manual-install)** 虚拟通道 **SDK**

Citrix 虚拟通道软件开发工具包 (VCSDK) 支持为使用 ICA 协议的更多虚拟通道编写服务器端应用程序和客户端驱动程 序。服务器端虚拟通道应用程序位于 Citrix Virtual Apps and Desktops 服务器上。如果要为其他客户端平台编写虚 拟驱动程序,请联系 Citrix 技术支持。

虚拟通道 SDK 提供:

- 在 Citrix 服务器 API SDK (WFAPI SDK) 中与虚拟通道功能结合使用以创建新虚拟通道的 Citrix 虚拟驱动程序 应用程序编程接口 (Virtual Driver Application Programming Interface, VDAPI)。VDAPI 提供的虚拟通 道支持简化了编写虚拟通道的过程。
- Windows 监视 API, 用于增强视觉体验以及对与 ICA 集成的第三方应用程序的支持。
- 用来演示编程技术的虚拟通道示例程序的有效源代码。

虚拟通道 SDK 需要 WFAPI SDK 才能编写虚拟通道的服务器端。

在配备 **Apple** 芯片(**M1** 芯片)的 **Mac** 上加载自定义虚拟通道

作为最终用户,您可以在配备 M1 芯片组的 Mac 上成功加载自定义虚拟通道 SDK (VCSDK)。使用通用体系结构,您必 须在 M1 芯片组设备上使用最新的 VCSDK 重新编译自定义虚拟通道,从而在配备 Apple 芯片的 Mac 上加载 VCSDK。 可以从下载的 **Virtual Channel SDK 2204 for macOS (Apple silicon) - Universal Architecture**(适用于 macOS 的虚拟通道 SDK 2204 (Appl 芯片) - 通用体系结构) 部分下载通用体系结构内部版本。

要加载 [VCS](https://www.citrix.com/en-in/downloads/workspace-app/betas-and-tech-previews/workspace-app-tp-for-mac-native-support-for-silicon-mac-beta.html)DK,请执行以下操作:

- 1. 从下载中下载适用于 macOS 的虚拟通道 SDK 2204。
- 2. 在 Xcode 中打开您的自定义虚拟通道项目。
- 3. 更改您的代码。
- 4. 编[译您](https://www.citrix.com/en-in/downloads/workspace-app/betas-and-tech-previews/workspace-app-tp-for-mac-native-support-for-silicon-mac-beta.html)的自定义虚拟通道以生成虚拟通道捆绑包。

测试您的虚拟通道软件开发工具包 **(VCSDK)**

如果您使用的是 Citrix 虚拟通道软件开发工具包 (VCSDK),则必须进行一些更改才能使自定义的虚拟通道正常运行。 要测试您的 VCSDK,请执行以下操作:

- 1. 确保已编译自定义虚拟通道的所有链接库以使用通用二进制文件。
- 2. 更改项目文件以支持通用二进制文件:
	- 打开 **Project**(项目)> **Build Settings**(内部版本设置)。
	- 将 Architectures (体系结构) 设置为 Standard Architectures (标准体系结构)。

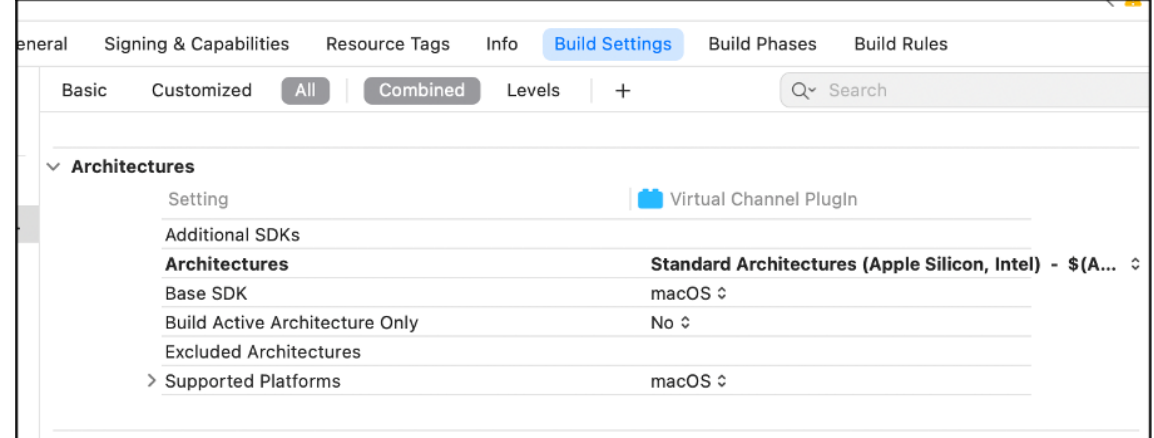

可以在 *VCSDK.dmg* 中找到 VCSDK 的示例。这些示例支持 Apple 的通用 macOS 二进制文件,该二进制文件可在 Apple 芯片和基于 Intel 的 Mac 计算机上本地运行,因为它包含两种体系结构的可执行代码。可以将这些示例用作参 考。

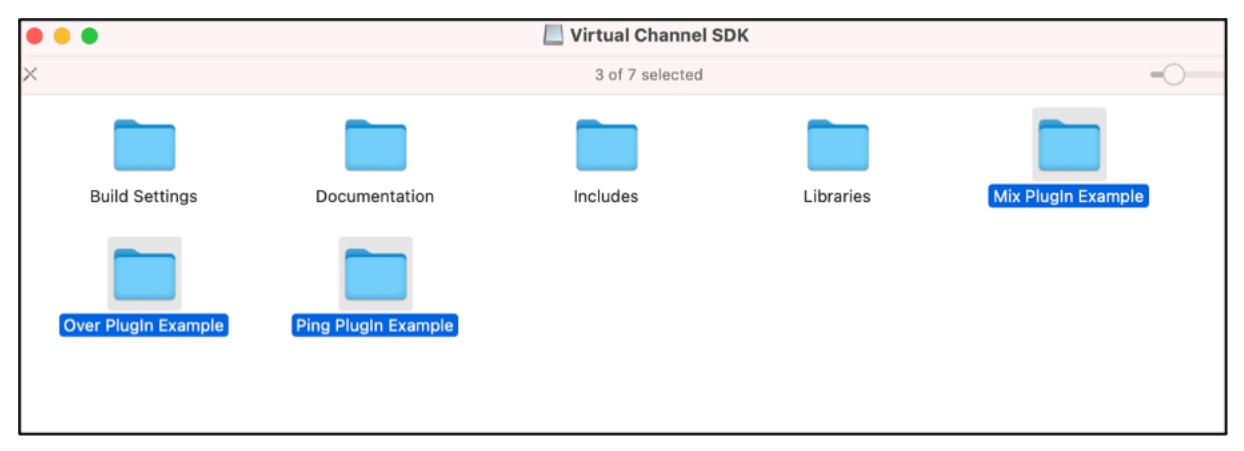

注意:

技术预览版可供客户在其非生产环境或有限生产环境中进行测试,并为客户提供共享反馈的机会。Citrix 不接受 功能预览版的支持案例,但欢迎提供改进这些预览版的反馈。Citrix 可能会根据反馈的严重性、紧迫性和重要性对 反馈执行操作。建议不要在生产环境中部署 Beta 版本。

# 系统要求和兼容性

<span id="page-35-0"></span>October 12, 2022

#### 支持的操作系统

适用于 Mac 的 Citrix Workspace 应用程序支持以下操作系统:

• macOS Monterey (最高版本为 12.6)
- macOS Big Sur 11
- macOS Catalina 10.15

对于 macOS Catalina,管理员必须配置根 CA 证书和中间证书的其他安全要求。有关详细信息,请参阅 Apple 支持 文章 HT210176。

# 兼容的 **[Citrix](https://support.apple.com/en-in/HT210176)** 产品

Citrix Workspace 应用程序与当前所有受支持的 Citrix Virtual Apps and Desktops、Citrix DaaS(以前称为 Citrix Virtual Apps and Desktops 服务)和 Citrix Gateway 版本兼容,这些版本在 Citrix 产品生命周期列表中列 出。

# 兼容的浏览器

适用于 Mac 的 Citrix Workspace 应用程序与以下浏览器兼容:

- Google Chrome
- Microsoft Edge
- Safari

# 硬件要求

- 1 GB 可用磁盘空间
- 用来连接服务器的正常运行的网络或 Internet 连接

# 连接、证书和身份验证

连接

适用于 Mac 的 Citrix Workspace 应用程序支持与 Citrix Virtual Apps and Desktops 和 Citrix DaaS (以前称为 Citrix Virtual Apps and Desktops 服务)的以下连接:

- HTTPS
- ICA-over-TLS

适用于 Mac 的 Citrix Workspace 应用程序支持以下配置:

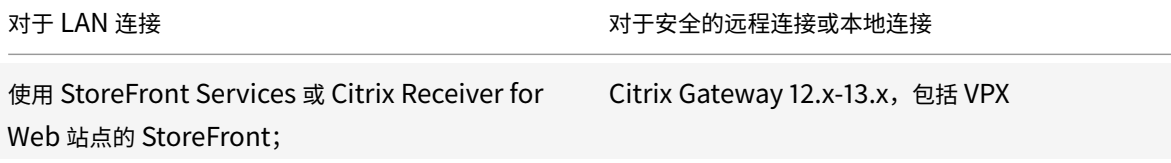

证书

专用(自签名)证书

如果远程网关上安装了专用证书,用户设备上必须安装组织的证书颁发机构颁发的根证书。然后,您可以使用适用于 Mac 的 Citrix Workspace 应用程序成功访问 Citrix 资源。

注意:

如果在连接时无法验证远程网关的证书,将显示不受信任的证书警告,因为本地密钥库中不包含根证书。当用户继 续添加应用商店时,添加应用商店将失败。但是,在 Web 浏览器上,用户可能能够对应用商店进行身份验证,但 连接到会话将失败。

#### 导入设备的根证书

可以获取证书颁发者的根证书,并通过电子邮件将其发送给设备上已配置的帐户。单击附件时,系统会要求您导入根证 书。

#### 通配符证书

通配符证书用于代替同一域内任意服务器的各个服务器证书。适用于 Mac 的 Citrix Workspace 应用程序支持通配符 证书。

#### 中间证书与 **Citrix Gateway**

如果您的证书链中包含中间证书,必须将该中间证书映射到 Citrix Gateway 服务器证书。有关此任务的信息,请参 阅 Citrix Gateway 文档。有关安装、链接和更新证书的详细信息,请参阅 How to Install and Link Intermediate Certificate with Primary CA on Citrix Gateway(如何在 Citrix Gateway 上安装中间证书并将其与主 CA 关联)。

#### [服](http://support.citrix.com/article/CTX114146)[务器证书验证策略](http://docs.citrix.com/zh-cn/netscaler.html)

## 适用于 Mac 的 Citrix Workspace 应用程序引入了更加严格的服务器证书验证策略。

重要

安装此版本的适用于 Mac 的 Citrix Workspace 应用程序之前,请确认服务器或网关证书已按本文所述正确配 置。以下情况下连接可能会失败:

- 服务器或网关配置包括错误的根证书
- 服务器或网关配置不包括所有中间证书
- 服务器或网关配置包括过期或无效的中间证书
- 服务器或网关配置包括交叉签名的中间证书

验证服务器证书时,适用于 Mac 的 Citrix Workspace 应用程序将使用服务器(或网关)提供的所有证书。然后,适用 于 Mac 的 Citrix Workspace 应用程序会检查证书是否受信任。如果所有证书都不可信,连接将失败。

与 Web 浏览器中的证书策略相比,此策略更加严格。许多 Web 浏览器都包括大量信任的根证书。

必须为服务器(或网关)配置一组正确的证书。一组不正确的证书可能会导致适用于 Mac 的 Citrix Workspace 应用 程序连接失败。

假定为网关配置了以下有效的证书。建议需要更加严格的验证的客户使用此配置,方法是准确确定适用于 Mac 的 Citrix Workspace 应用程序使用的根证书。

然后,适用于 Mac 的 Citrix Workspace 应用程序将检查所有这些证书是否都有效。适用于 Mac 的 Citrix Workspace 应用程序还将检查其是否已信任 "根证书"。如果适用于 Mac 的 Citrix Workspace 应用程序不信任 "根证书",连接将 失败。

重要

某些证书颁发机构具有多个根证书。如果您需要使用这一更加严格的验证方法,请确保您的配置使用恰当的根 证书。例如,当前存在两个可以验证相同的服务器证书的证书(DigiCert/GTE CyberTrust Global Root 和 DigiCert Baltimore Root/Baltimore CyberTrust Root)。在某些用户设备上,这两个根证书都可用。在其 他设备上,只有一个可用 (DigiCert Baltimore Root/Baltimore CyberTrust Root)。如果您在网关上配置了 GTE CyberTrust Global Root,则这些用户设备上的适用于 Mac 的 Citrix Workspace 应用程序连接将失败。 请参阅证书颁发机构的文档以确定必须使用的根证书。根证书最终会过期,所有证书也是如此。

注意

某些服务器和网关从不发送根证书,即使已配置也是如此。更加严格的验证因而不可行。

#### 现在假定为网关配置了以下有效的证书。通常推荐使用此配置(忽略根证书):

- "示例服务器证书"
- "示例中间证书"

之后,适用于 Mac 的 Citrix Workspace 应用程序将使用这两个证书。随后将搜索用户设备上的根证书。如果发现 可正确验证的受信任证书(例如 "示例根证书"),连接将成功。否则,连接将失败。此配置提供适用于 Mac 的 Citrix Workspace 应用程序所需的中间证书,但是还允许适用于 Mac 的 Citrix Workspace 应用程序选择任何有效的可信 根证书。

现在假定为网关配置了以下证书:

- "示例服务器证书"
- "示例中间证书"
- "错误的根证书"

Web 浏览器可能会忽略错误的根证书。但是,适用于 Mac 的 Citrix Workspace 应用程序将不忽略错误的根证书,并 且连接将失败。

某些证书颁发机构使用多个中间证书。在这种情况下,通常为网关配置所有中间证书(但不配置根证书),例如:

- "示例服务器证书"
- "示例中间证书 1"
- "示例中间证书 2"

# 重要

某些证书颁发机构使用交叉签名的中间证书,用于存在多个根证书的情况。较早的根证书仍与更高版本的根证书同 时使用。在这种情况下,至少存在两个中间证书。例如,早期版本的根证书 "Class 3 Public Primary Certification Authority" 具有相应的交叉签名的中间证书 "Verisign Class 3 Public Primary Certification Authority - G5"。但是,相应的较高版本的根证书 "Verisign Class 3 Public Primary Certification Authority - G5" 也 可用,该版本将替换 "Class 3 Public Primary Certification Authority"。更高版本的根证书不使用交叉签名 的中间证书。

注意

交叉签名的中间证书和根证书的使用者名称相同(颁发对象),但交叉签名的中间证书具有不同的颁发者名称(颁 发者)。这一差别将交叉签名的中间证书与普通的中间证书(例如"示例中间证书 2")区分开来。

# 通常推荐使用此配置(忽略根证书和交叉签名的中间证书):

- "示例服务器证书"
- "示例中间证书"

请避免将网关配置为使用交叉签名的中间证书,因为网关将选择更早版本的根证书:

- "示例服务器证书"
- "示例中间证书"
- "示例交叉签名中间证书"[不推荐]

不建议仅为网关配置服务器证书:

• "示例服务器证书"

在此情况下,如果适用于 Mac 的 Citrix Workspace 应用程序找不到所有中间证书,连接将失败。

# 身份验证

对于与 StoreFront 的连接,适用于 Mac 的 Citrix Workspace 应用程序支持以下身份验证方法:

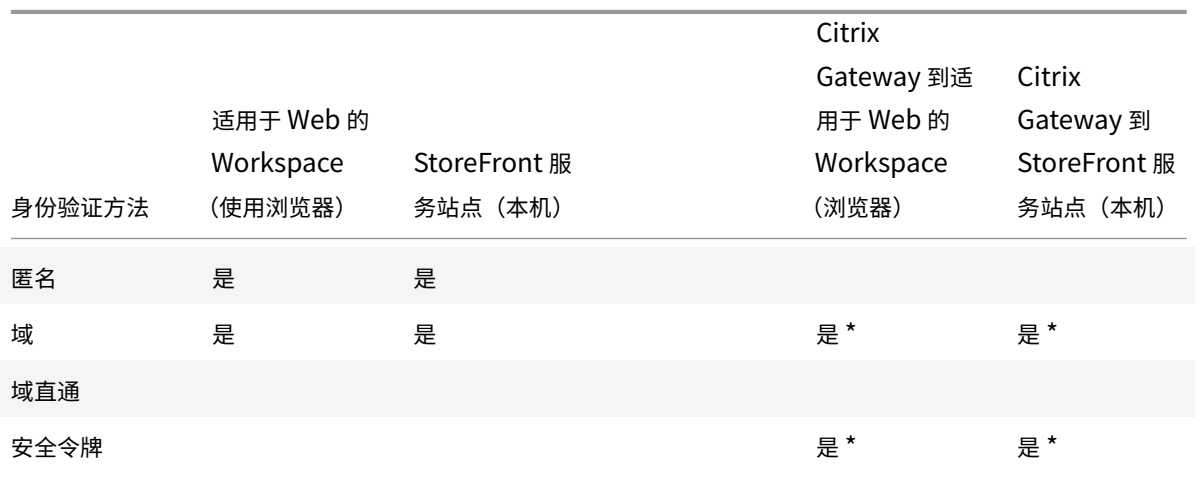

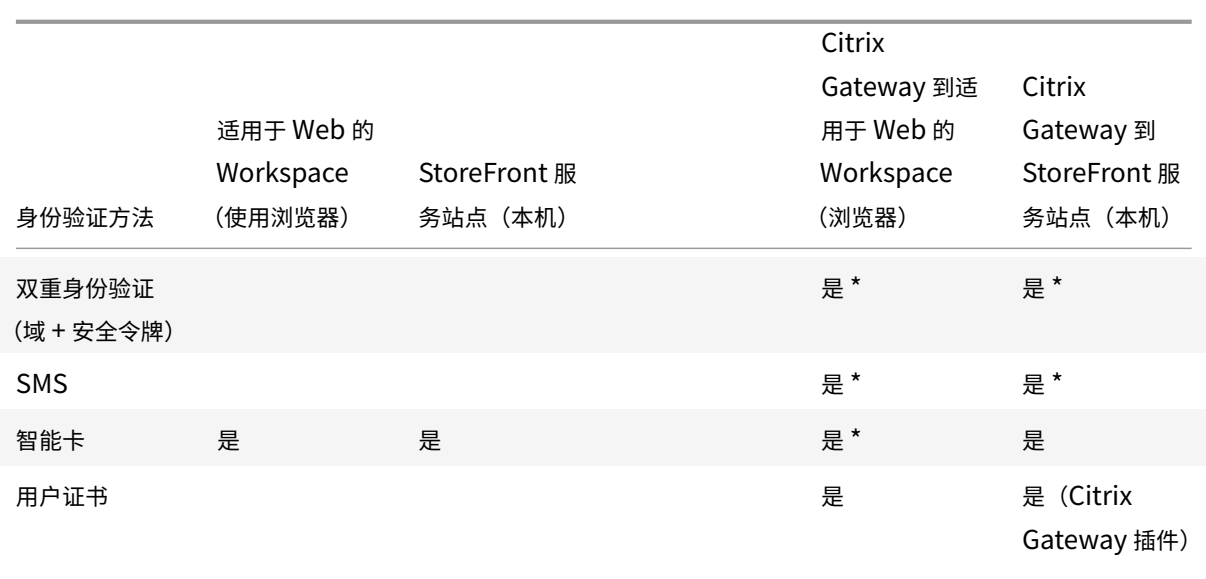

\* 仅适用于包含 Citrix Gateway 的部署,而无论设备上是否已安装关联的插件。

安装、卸载和升级

# September 26, 2022

适用于 Mac 的 Citrix Workspace 应用程序包含一个单独的安装包,支持通过 Citrix Gateway 和 Secure Web Gateway 进行远程访问。

可以通过以下任一方式安装适用于 Mac 的 Citrix Workspace 应用程序:

- 从 Citrix Web 站点
- 自动从适用于 Web 的 Workspace
- 使用电子软件分发 (Electronic Software Distribution, ESD) 工具安装。

默认情况下,Citrix Workspace 应用程序安装在应用程序目录中。安装路径如下:

- 完全安装 "/Applications/Citrix\ Workspace.app/"
- 适用于 Mac 的 Citrix Workspace 应用程序的可执行文件 "/Applications/Citrix\ Workspace .app/Contents/MacOS/Citrix\ Workspace"

手动安装

# 由用户从 **Citrix.com** 安装

作为首次使用的用户,您可以从 Citrix.com 或您自己的下载站点下载适用于 Mac 的 Citrix Workspace 应用程序。然 后,您可以通过输入电子邮件地址而非服务器 URL 设置一个帐户。适用于 Mac 的 Citrix Workspace 应用程序将确定

与电子邮件地址关联的 Citrix Gateway 或 StoreFront 服务器。然后,系统会提示用户登录并继续安装。此功能称为 基于电子邮件的帐户发现。

注意:

首次使用的用户是指未在自己的用户设备上安装适用于 Mac 的 Citrix Workspace 应用程序的用户。

如果您已从 Citrix.com 以外的位置(例如 Citrix Receiver for Web 站点)下载,则不会对首次使用的用户执行基于 电子邮件的帐户发现。

如果您的站点需要配置适用于 Mac 的 Citrix Workspace 应用程序,请使用备用部署方法。

# 使用电子软件分发 **(Electronic Software Distribution, ESD)** 工具安装

首次使用适用于 Mac 的 Citrix Workspace 应用程序的用户必须输入服务器 URL 来设置帐户。

# 从 **Citrix** 下载⻚面

可以从网络共享安装适用于 Mac 的 Citrix Workspace 应用程序,也可以直接安装在用户设备上。可以通过从 Citrix Web 站点 (下载) 下载文件来安装应用程序。

安装适用于 Mac 的 Citrix Workspace 应用程序:

- 1. 从 Ci[trix W](https://www.citrix.com/downloads/)eb 站点下载要安装的适用于 Mac 的 Citrix Workspace 应用程序版本的.dmg 文件。
- 2. 打开下载的文件。
- 3. 在"Introduction"(简介)页面上,单击 Continue (继续)。
- 4. 在 **License**(许可证)⻚面上,单击 **Continue**(继续)。
- 5. 单击同意接受许可协议的条款。
- 6. 在 Installation Type (安装类型) 页面上, 单击安装。
- 7. 在添加帐户页面上,选择添加帐户,然后单击继续。
- 8. 在本地设备上输入管理员的用户名和密码。

# 卸载

现在,您只需将 Citrix Workspace 应用程序图标拖动或移入垃圾箱即可完全卸载适用于 Mac 的 Citrix Workspace 应用程序。要卸载 Citrix Workspace 应用程序,请执行以下操作:

- 1. 如果正在运行 Citrix Workspace 应用程序,请将其关闭。 要关闭 Citrix Workspace 应用程序,请执行以下操作:
	- a) 导航到快速访问菜单。

b) 单击右上⻆的帐户图标。

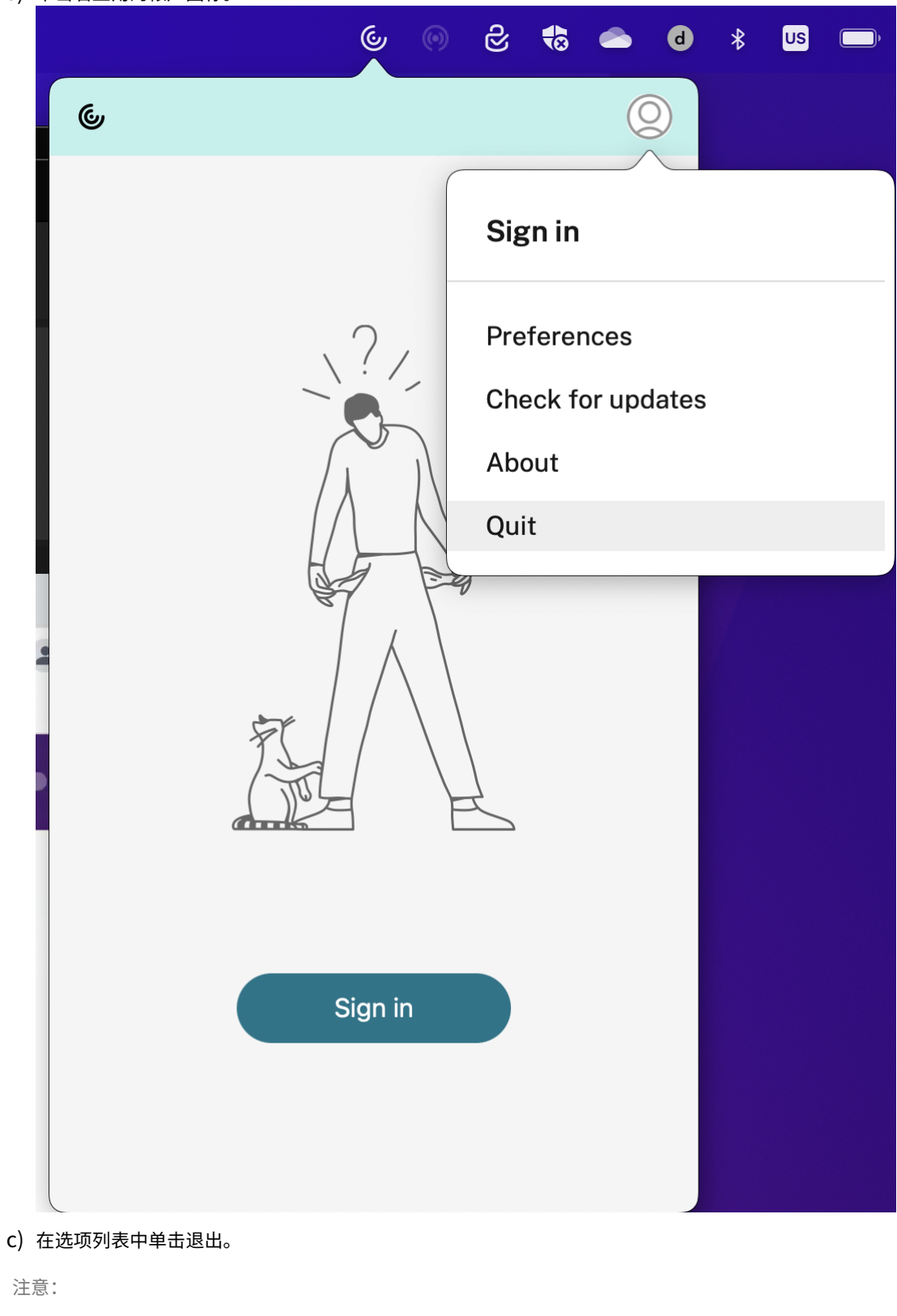

如果您没有按照上述步骤关闭 Citrix Workspace 应用程序,则在执行下一步后可能会收到以下错误消息:

*The item "Citrix Workspace" can't be moved to the Trash because it's open*(无法将项目 "Citrix Workspace"移至废纸篓,因为它处于打开状态)。

- 2. 请将 Citrix Workspace 应用程序从应用程序文件夹拖动到垃圾桶中。 或者,您可以右键单击 Citrix Workspace 应用程序,然后选择 **Options**(选项)> **Move to Bin**(移至垃圾 箱)。
- 3. 出现提示时请提供您的系统凭据。
- 4. 关闭所有正在运行的应用程序 (Citrix Workspace), 然后单击 Continue (继续) 进行确认。 Citrix Workspace 应用程序及其所有系统文件都将从您的设备中删除。

还可以通过打开.dmg 文件手动卸载适用于 Mac 的 Citrix Workspace 应用程序。选择卸载 **Citrix Workspace** 应 用程序并按照屏幕上的说明进行操作。.dmg 文件是首次安装适用于 Mac 的 Citrix Workspace 应用程序时从 Citrix 下载的文件。如果该文件不再位于您的计算机上,请从 Citrix 下载重新下载该文件以卸载应用程序。

升级

当有更新对现有版本可用或升级到较新版本时,适用于 Mac 的 Citrix Workspace 应用程序将向您发送通知。有关自 动更新的详细信息,请参阅自动更新。

可以从适用于 Mac 的 Citrix Workspace 应用程序的任意早期版本升级适用于 Mac 的 Citrix Workspace 应用程序。 有关手动更新应用程序的详细信息,请参阅手动更新。

升级到适用于 Mac 的 Citr[ix Works](https://docs.citrix.com/zh-cn/citrix-workspace-app-for-mac/update.html#automatic-update)pace 应用程序的较新版本时,会自动卸载以前的版本。您不需要重新启动计算机。

更新

February 22, 2022

手动更新

要手动更新适用于 Mac 的 Citrix Workspace 应用程序,请从 Citrix 下载页面下载并安装该应用程序的最新版本。

自动更新

新版本的 Citrix Workspace 应用程序发布时,Citrix 会在安装了 Citrix Workspace 应用程序的系统中推送更新。您 会收到有关可用更新的通知。

 $@$  1999–2022 Citrix Systems, Inc. All rights reserved.  $44$ 

注意:

- 如 果 您 配 置 了 截 获 出 站 代 理 的 SSL, 请 添 加 Workspace 自 动 更 新 签 名 服 务 (https:// citrixupdates.cloud.com/) 和下载位置 (https://downloadplugins.citrix.com /) 的例外, 以从 Citrix 接收更新。
- 您的系统必须具有 Internet 连接才能接收更新。
- 适用于 Web 的 Workspace 用户不能自动下载 StoreFront 策略。
- Citrix HDX RTME for macOS 随附在 Citrix Workspace 更新中。您会收到有关 Citrix Workspace 应 用程序的可用 HDX RTME 更新的通知。
- 自版本 2111 起,将修改 Citrix Workspace 更新日志路径。Workspace 更新日志位于 /Library/ Logs/Citrix Workspace Updater。有关收集日志的信息,请参阅日志收集部分。

#### 安装 **Citrix Workspace** 应用程序 **Beta** 版程序

将 Citrix Workspace 应用程序配置为自动更新时,您将收到更新通知。要在您的系统中安装 Beta 版本,请执行以下 步骤:

- 1. 打开 Citrix Workspace 应用程序。
- 2. 右键单击工具栏中的 Citrix Workspace,然后单击首选项 > 高级。
- 3. Beta 版本可用时,从下拉列表中选择 **Beta**。

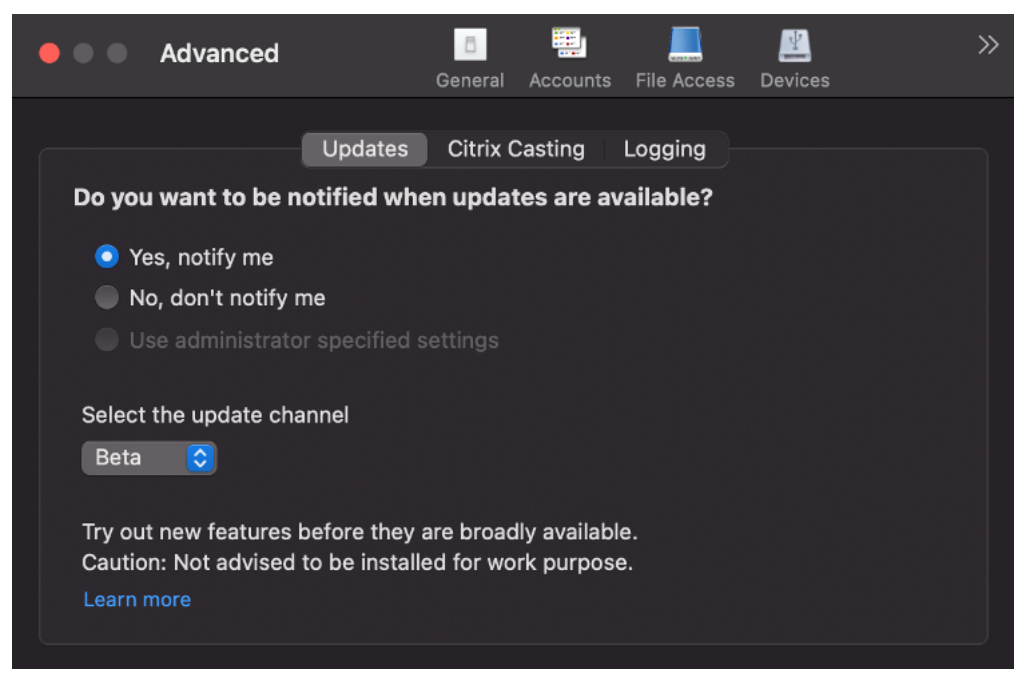

要从 Beta 版本切换到发布版本,请执行以下步骤:

- 1. 打开 Citrix Workspace 应用程序。
- 2. 右键单击工具栏中的 Citrix Workspace,然后单击首选项 > 高级。

3. 从选择更新通道下拉列表中选择发布。

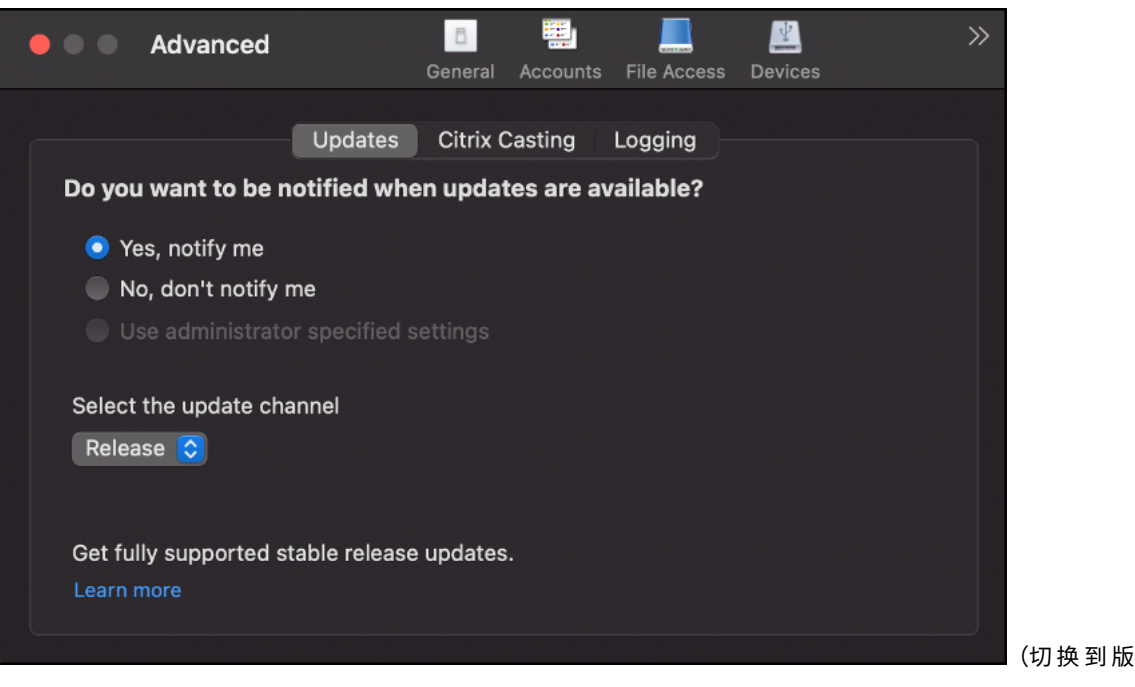

本)

#### 注意:

Beta 版本可供客户在其非生产环境或有限生产环境中进行测试,并共享反馈。Citrix 不接受 Beta 版本的支持案 例,但欢迎通过提供反馈来改进这些版本。Citrix 可能会根据反馈的严重性、紧迫性和重要性对反馈执行操作。建 议您不要将 Beta 版本部署在生产环境中。

# 自动更新的高级配置(**[Cit](https://podio.com/webforms/22969502/1632225)rix Workspace** 更新)

可以使用以下方法配置 Citrix Workspace 更新:

- 1. GUI
- 2. StoreFront

# 使用 **GUI** 配置 **Citrix Workspace** 更新

个人用户可以使用高级首选项对话框覆盖 Citrix Workspace 更新设置,该对话框属于每用户配置,设置仅适用于当前 用户。要使用 GUI 配置更新,请执行以下步骤:

- 1. 在 Mac 上选择 Citrix Workspace 应用程序帮助程序图标。
- 2. 从下拉列表中,选择首选项 > 高级。
- 3. 选择更新通知首选项并关闭窗口。

# 适用于 Mac 的 Citrix Workspace 应用程序

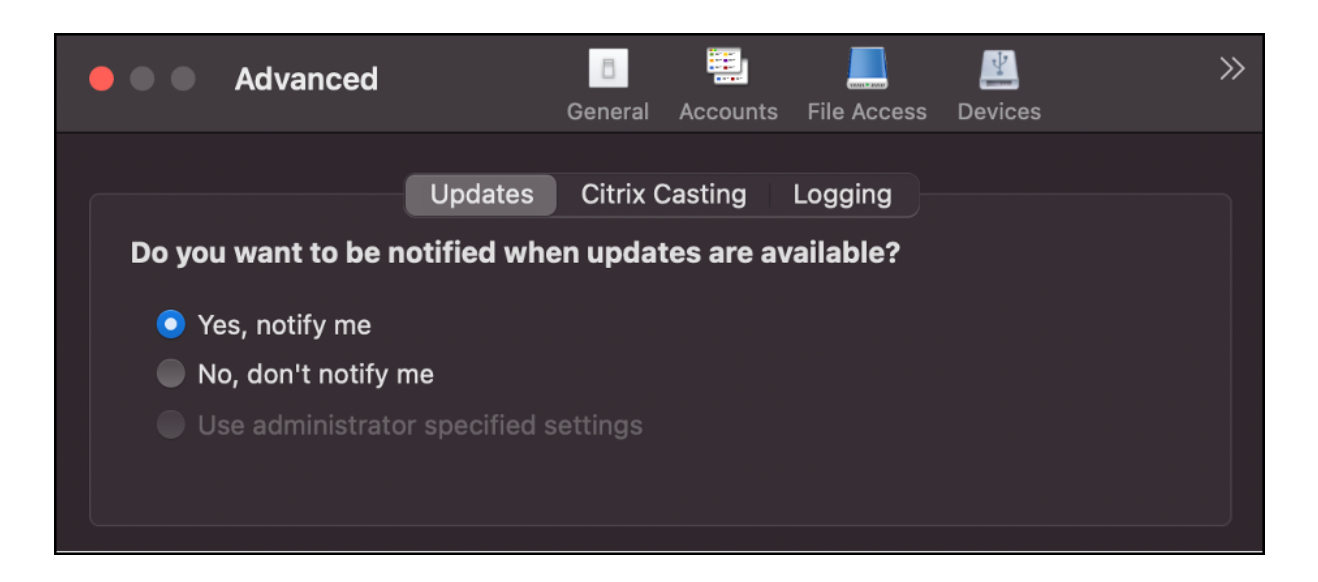

# 使用 **StoreFront** 配置 **Citrix Workspace** 更新

- 1. 使用文本编辑器打开 web.config 文件,该文件通常在 C:\inetpub\wwwroot\Citrix\Roaming directory 中。
- 2. 在该文件中找到用户帐户元素(您的部署的帐户名称为 Store)。

例如:<account id=... name="Store">

在 </account> 标记之前,导航到该用户帐户的属性:

```
1 <properties>
2 <clear/>
3 </properties>
4 <!--NeedCopy-->
```
3. 在 *<clear />* 标记后面添加自动更新标记。

```
1 <account>
2
3 <clear />
4
5 <account id="d1197d2c-ac82-4f13-9346-2ee14d4b0202" name="
        F84Store"
6
7 description="" published="true" updaterType="Citrix"
           remoteAccessType="None">
8
```
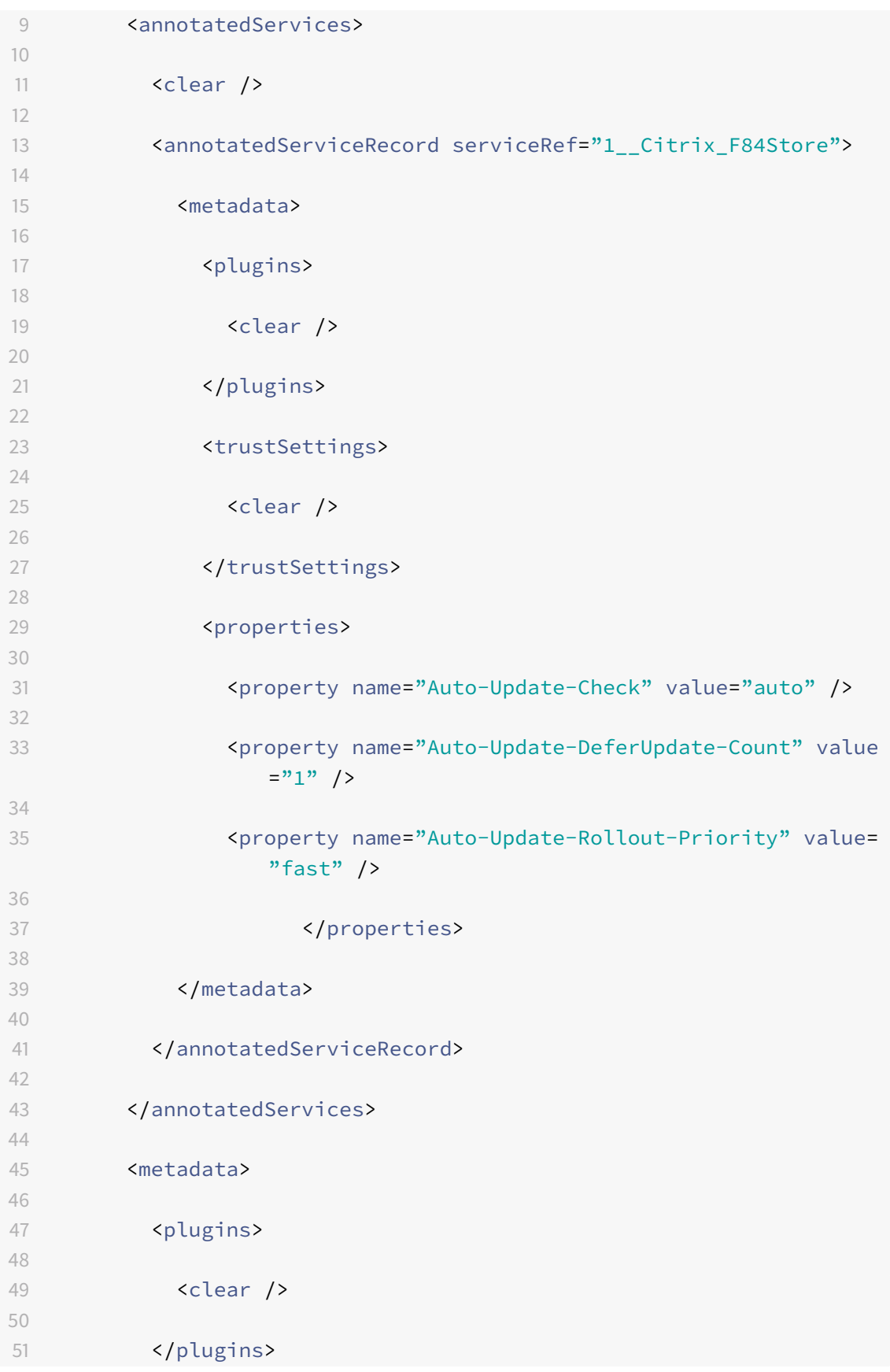

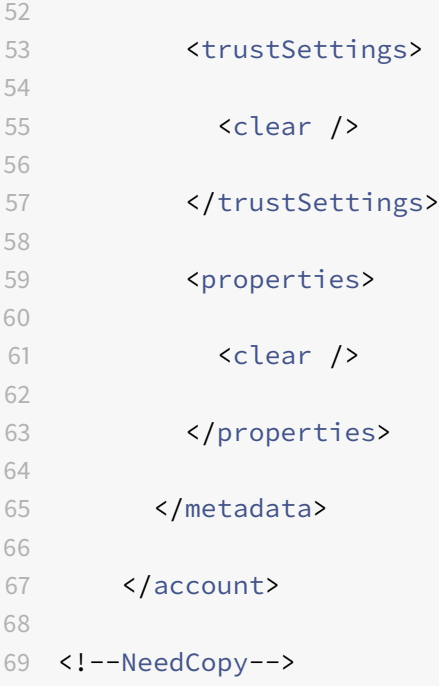

属性的含义及其可能值的详细信息如下:

- Auto-update-Check: 指示 Citrix Workspace 应用程序在有可用更新时自动进行检测。
- Auto-update-Rollout-Priority: 指示可以在其间接收更新的交付期间。
- Auto-update-DeferUpdate-Count: 指示可以延迟发布更新通知的次数。

# 日志收集

日志收集简化了 Citrix Workspace 应用程序收集日志的过程。这些日志可帮助 Citrix 进行故障排除,并在出现复杂问 题的情况下提供支持。

您可以使用 GUI 收集日志。

收集日志:

- 1. 打开 Citrix Workspace 应用程序。
- 2. 右键单击工具栏中的 Citrix Workspace,然后单击首选项 > 高级。
- 3. 选择日志记录。

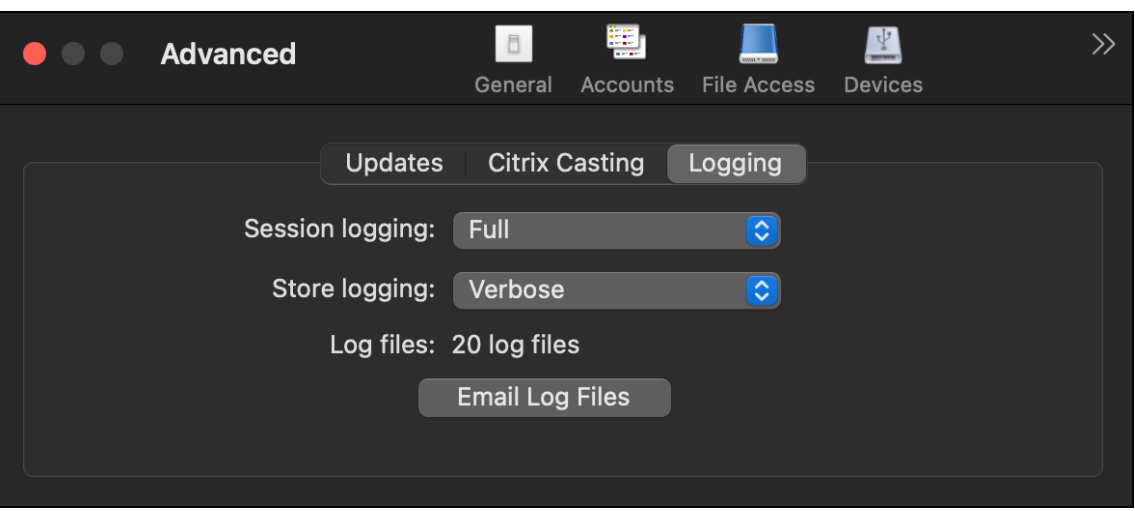

- 4. 选择以下会话日志级别之一:
	- 禁用 (默认):收集最少的日志以进行基本故障排除。
	- 连接诊断:识别连接时出现的错误。在会话被视为成功之前,所有日志记录都将启用。
	- 完整:捕获包括连接诊断在内的所有内容。启用后,Citrix Workspace 应用程序将存储最多 10 个会话日 志,之后会从最早的日志开始将其删除,以保留 10 个日志。

注意:

选择 **Full logging**(完整日志记录)选项可能会影响性能,并且由于数据量大,只能在对问题进行故障排 除时使用。在正常使用期间,请勿启用完整日志记录。启用此级别的日志记录会触发一个警告对话框,您 必须确认该对话框才能继续。

- 5. 选择以下应用商店日志级别之一:
	- 禁用 (默认):收集最少的日志以进行基本故障排除。
	- 普通:仅收集应用商店通信日志。
	- 详细:收集详细的身份验证和应用商店通信日志。
- 6. 单击通过电子邮件发送日志文件以.zip 文件形式收集和共享日志。

# 配置

October 12, 2022

在安装适用于 Mac 的 Citrix Workspace 应用程序软件后,用户可按照以下配置步骤来访问其托管应用程序和桌面。

用户可以从 Internet 或远程位置进行连接。对于这些用户,请通过 Citrix Gateway 配置身份验证。

#### 管理员任务和注意事项

本文讨论了与适用于 Mac 的 Citrix Workspace 应用程序的管理员相关的任务和注意事项。

重要:

如果您运行的是 macOS 10.15,请确保您的系统符合 Apple 的 macOS 10.15 中的可信证书应满足的要求。请 在升级到适用于 Mac 的 Citrix Workspace 应用程序 2106 之前执行此检查。

#### 功能标志管理

如果生产环境中的 Citrix Workspace 应用程序出现问题,我们可以在 Citrix Workspace 应用程序中动态禁用受影响 的功能,即使该功能已发布亦如此。为此,我们将使用功能标志以及名为 LaunchDarkly 的第三方服务。

不需要做任何配置即可启用传输到 LaunchDarkly 的流量,但当您配置了阻止出站流量的防火墙或代理时除外。在这 种情况下,您根据策略要求通过特定 URL 或 IP 地址启用传输到 LaunchDarkly 的流量。

可以通过以下方式启用传输到 LaunchDarkly 的流量和通信:

#### 启用传输到以下 **URL** 的流量

- events.launchdarkly.com
- stream.launchdarkly.com
- clientstream.launchdarkly.com
- Firehose.launchdarkly.com
- mobile.launchdarkly.com

# 在允许列表中列出 **IP** 地址

如果必须在允许列表中列出 IP 地址,请参阅 LaunchDarkly public IP list (LaunchDarkly 公用 IP 列表),获取当 前所有 IP 地址范围的列表。此列表可用于确保您的防火墙配置自动更新,以便与基础结构更新保持一致。有关基础结构 变更的状态的详细信息,请参阅 LaunchDarkly Statuspage 页面。

# **LaunchDarkly** 系统要求

如果您在 Citrix ADC 上将以下服务的拆分通道设置为关,请确保应用程序能够与以下服务通信:

- LaunchDarkly 服务。
- APNs 侦听器服务

# **Sentry**

Sentry 用于收集应用程序日志以分析问题和崩溃情况,从而提高产品质量。Citrix 不会收集或存储任何其他个人用户 信息,也不会将 Sentry 用于功能分析数据。有关 Sentry 的详细信息,请访问 [https://sentry.io/welcome/]。

# **Content Collaboration Service** 集成

您可以利用 Citrix Content Collaboration 轻松、安全地交换文档、通过电子邮件发送大型文档、安全地处理向第三 方的文档传输以及访问协作空间。

Citrix Content Collaboration 提供了多种工作方式,包括基于 Web 的界面、移动客户端、桌面应用程序以及与 Microsoft Outlook 和 Gmail 的集成。

可以使用 Citrix Workspace 应用程序中显示的文件选项卡从 Citrix Workspace 应用程序访问 Citrix Content Collaboration 功能。仅当在 Citrix Cloud 控制台中的 Workspace 配置中启用了 Content Collaboration Service 时,才能看到文件选项卡。

注意:

Windows Server 2012 和 Windows Server 2016 不支持 Citrix Content Collaboration 集成,这是因为 操作系统中设置了一个安全选项。

下图显示了新 Citrix Workspace 应用程序的文件选项卡的示例内容:

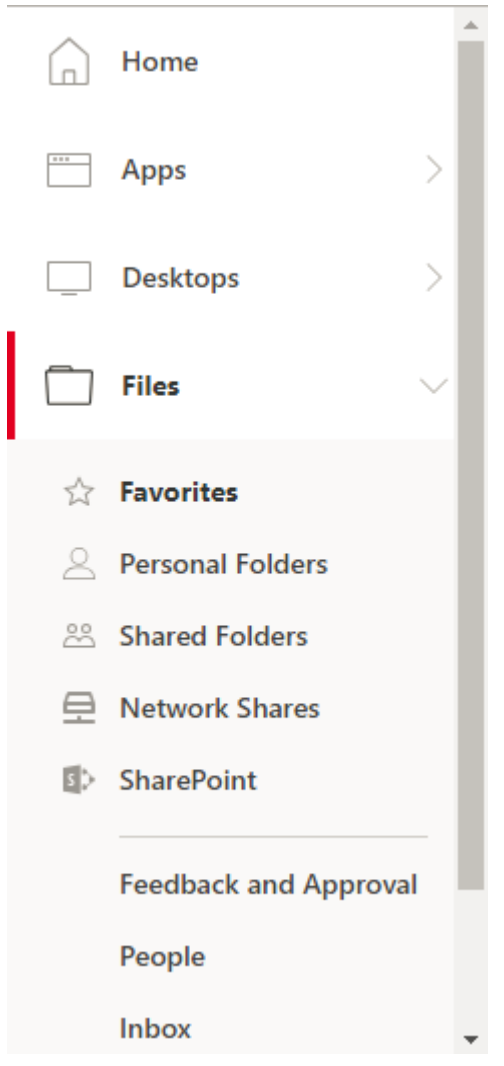

#### 限制

- 重置 Citrix Workspace 应用程序不会注销 Citrix Content Collaboration。
- 在 Citrix Workspace 应用程序中切换应用商店不会注销 Citrix Content Collaboration。

# **USB** 重定向

HDX USB 设备重定向功能可将 USB 设备重定向到用户设备,或从用户设备重定向 USB 设备。用户可以将闪存驱动器 连接到本地计算机,并从虚拟桌面或桌面托管应用程序中远程访问该驱动器。

在会话期间,用户可以即插即用设备,包括图片传输协议 (PTP) 设备。例如:

- 数码相机、媒体传输协议 (MTP) 设备,例如数字音频播放器或便携式媒体播放器
- POS 设备和其他设备,例如 3D Space Mice、扫描仪、签名板等。

注意:

桌面托管应用程序会话不支持双跳 USB。

USB 重定向适用于以下操作系统:

- Windows
- Linux
- Mac

默认情况下,会允许某些类型的 USB 设备使用 USB 重定向功能,而拒绝其他类型的 USB 设备使用。要限制可用于虚 拟桌面的 USB 设备类型,请更新支持重定向功能的 USB 设备的列表来。更多信息将在本部分后面的部分中提供。

提示

如果需要在用户设备与服务器之间进行安全分离,请务必告知用户应避免使用的 USB 设备类型。

# 经过优化的虚拟通道可用于重定向最常用的 USB 设备,并可以通过 WAN 提供卓越的性能和带宽效率。通常情况下,经 过优化的虚拟通道即是最佳选择,尤其对于存在高延迟的环境更是如此。

注意:

为了执行 USB 重定向,适用于 Mac 的 Citrix Workspace 应用程序将以处理鼠标的相同方式来处理 SMART 板。

该产品支持优化的虚拟通道,配备 USB 3.0 设备和 USB 3.0 端口。例如,CDM 虚拟通道用于查看相机中的文件或向 耳机提供音频。此产品还支持连接到 USB 2.0 端口的 USB 3.0 设备的通用 USB 重定向。

一些特定于设备的高级功能,如网络摄像机上的人体学接口设备 (HID) 按钮,在优化的虚拟通道中可能无法按预期运行。 请使用通用 USB 虚拟通道作为替代方案。

默认情况下不会重定向某些设备,这些设备只能用于本地会话。例如,不应对直接通过内部 USB 连接的 NIC 进行重定 向。

要使用 USB 重定向,请执行以下操作:

1. 将 USB 设备连接到安装了适用于 Mac 的 Citrix Workspace 应用程序的设备。

2. 系统将提示您选择本地系统中可用的 USB 设备。

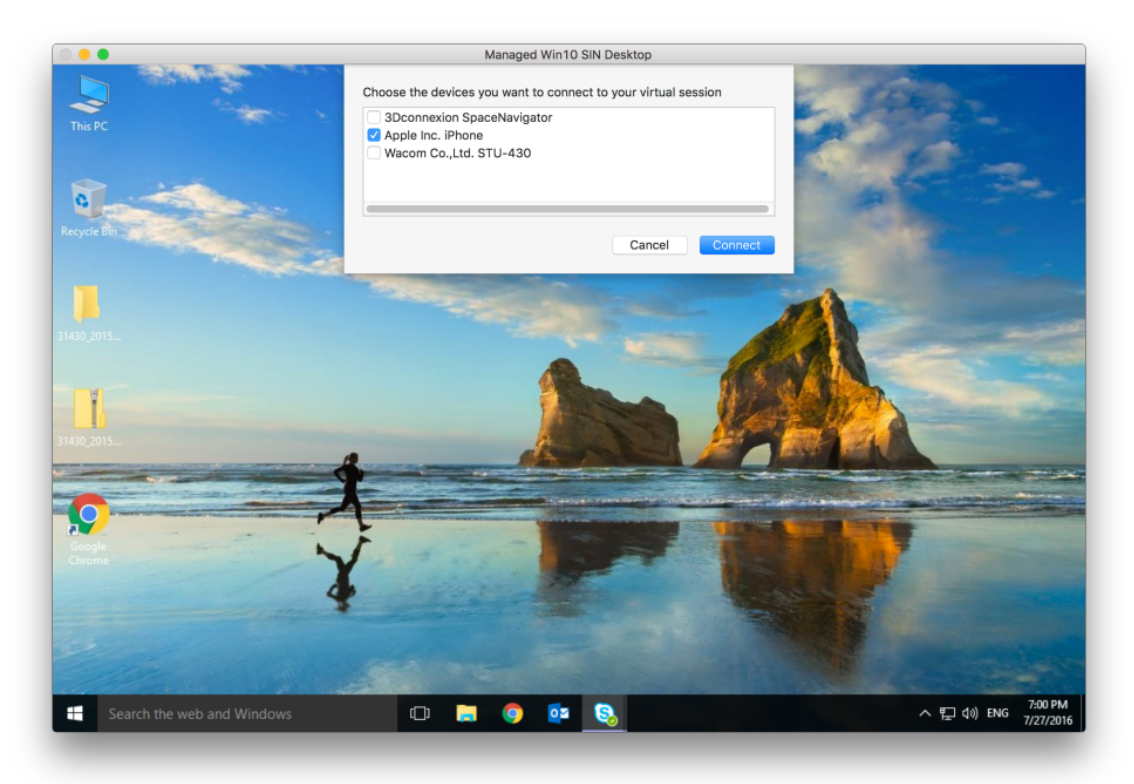

- 3. 选择要连接的设备,然后单击连接。如果连接失败,则将显示一条错误消息。
- 4. 在首选项窗口中的设备选项卡中,连接的 USB 设备将在 USB 面板中列出:

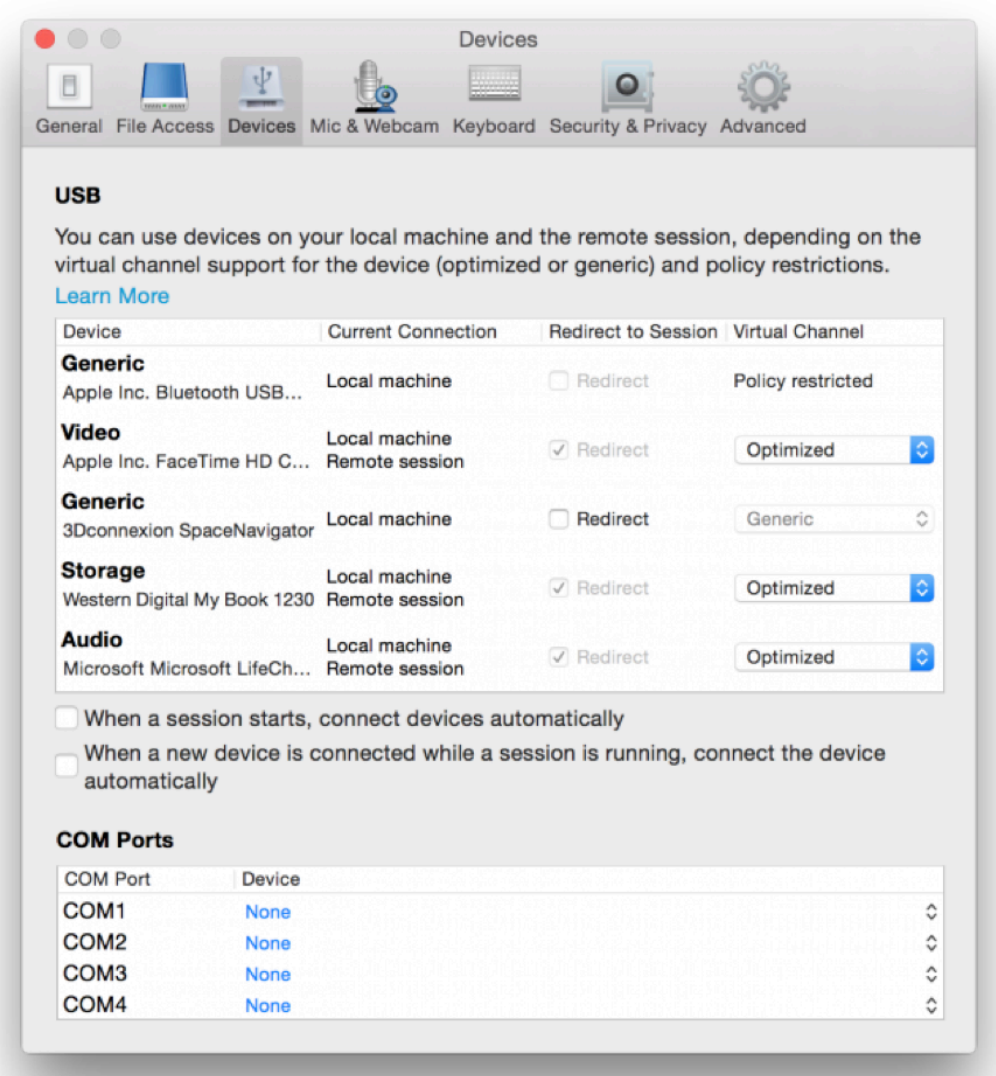

- 5. 选择适用于 USB 设备的虚拟通道类型("通用" 或 "优化")。
- 6. 此时将显示一条消息。单击可将 USB 设备连接到您的会话:

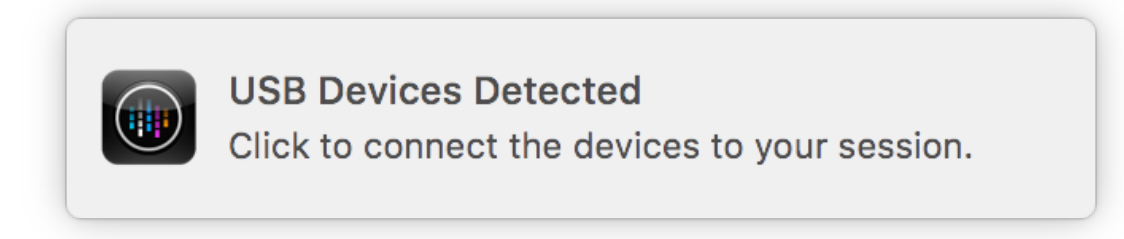

## 使用和删除 **USB** 设备

用户可以在启动虚拟会话之前或之后连接 USB 设备。使用适用于 Mac 的 Citrix Workspace 应用程序时,以下情况适 用:

- 在会话启动后连接的设备将立即显示在 Desktop Viewer 的 USB 菜单中。
- 如果 USB 设备不能正确重定向,可等到虚拟会话启动后再连接设备,这样有时候可以解决这一问题。
- 为避免数据丢失,请使用 Windows 安全删除菜单来移除 USB 设备。

# 支持的 **USB** 设备

随着 Apple 宣布弃用内核扩展 (KEXT),适用于 Mac 的 Citrix Workspace 应用程序迁移到 Apple 提供的新用户模 式 USB 框架 IOUSBHost。本文列出了受支持的 USB 设备。

# 与 **USB** 重定向兼容的 **USB** 设备

以下 USB 设备可以与 USB 重定向无缝协作:

- 3DConnexion SpaceMouse
- 大容量存储设备
- Kingston DataTraveler USB 闪存驱动器
- Seagate 外部 HDD
- Kingston/Transcend 闪存驱动器 32 GB/64 GB
- NIST PIV 智能卡/阅读器
- YubiKey

# **USB** 重定向失败的 **USB** 设备

以下设备与 USB 重定向不兼容:

• Transcend SSD 外部硬盘

# 未验证的 **USB** 设备

很多设备未经 Citrix 验证是否能够成功将 USB 重定向与适用于 Mac 的 Citrix Workspace 应用程序结合使用。下面 是其中一些设备:

- 其他硬盘
- 键盘上的特殊键和使用自定义 HID 协议的耳机

#### 支持大容量存储设备

我们已经看到,并非所有类型的大容量存储设备都可以成功重定向。对于无法重定向的设备,有一个名为客户端驱动器 映射的优化虚拟通道。使用客户端驱动器映射时,可以通过 Delivery Controller 上的策略控制对大容量存储设备的访 问。

#### 支持常时等量设备

通用 USB 重定向不支持适用于 Mac 的 Citrix Workspace 应用程序中的同步类 USB 设备。USB 规范中的常时等量 数据传输模式表示以恒定速率传输带时间戳的数据的设备。例如:网络摄像机、USB 耳机等

#### 对复合设备的支持

USB 复合设备是可以执行多项功能的一个小工具。例如:多功能打印机、iPhone 等。目前,适用于 Mac 的 Citrix Workspace 应用程序不支持将复合设备重定向到 Citrix Virtual Apps and Desktops 和 Citrix DaaS 会话。

#### 不受支持的 **USB** 设备的替代方案

存在优化的虚拟通道,可以用来处理通用 USB 重定向不支持的设备。与通用 USB 重定向相比,这些虚拟通道针对速度 进行了优化。下面是一些示例:

- 网络摄像机重定向:针对原始网络摄像机流量进行了优化。Microsoft Teams Optimization Pack 有自己的 网络摄像机重定向方法。因此,它不属于网络摄像机重定向虚拟通道的范围。
- 音频重定向:已优化以传输音频流。
- 客户端驱动器映射:针对将大容量存储设备重定向到 Citrix Virtual Apps and Desktops 和 Citrix DaaS(以 前称为 Citrix Virtual Apps and Desktops 服务)会话进行了优化。例如:闪存驱动器、硬盘、DVD ROM/RW 等等。

# **Enlightened Data Transport (EDT)**

默认情况下,EDT 在适用于 Mac 的 Citrix Workspace 应用程序中处于启用状态。

适用于 Mac 的 Citrix Workspace 应用程序读取在 default.ica 文件中设置的 **EDT** 设置并相应地应用。

要禁用 EDT,请在终端运行以下命令:

defaults write com.citrix.receiver.nomas HDXOverUDPAllowed -bool NO

# 会话可靠性和客户端自动重新连接

会话可靠性使会话在网络连接中断时保持活动状态并显示在用户的屏幕上。用户仍然可以看到他们正在使用的应用程序, 直至网络连接恢复。

会话可靠性可使会话在服务器上保持活动状态。为指示连接已断开,用户的显示内容将冻结,直至用户到达通道的另一 端后恢复连接。会话可靠性可重新连接用户而不提示进行重新身份验证。

重要

- 适用于 Mac 的 Citrix Workspace 应用程序用户无法覆盖服务器设置。
- 启用会话可靠性后,用于会话通信的默认端口将由 1494 转变为 2598。

#### 结合使用会话可靠性与传输层安全性 (TLS)。

注意

TLS 仅对用户设备和 Citrix Gateway 之间发送的数据进行加密。

#### 使用会话可靠性策略

会话可靠性连接策略设置可允许或阻止会话可靠性。

会话可靠性超时策略设置的默认值为 180 秒(3 分钟)。尽管您可以延⻓会话可靠性保持会话处于打开状态的时间,但是 此功能为用户提供了方便。因此,它不会提示用户重新进行身份验证。

提示

延⻓会话可靠性超时可能会导致用户分心并离开设备,从而使未经授权的用户能够访问会话。

默认情况下,传入会话可靠性连接使用端口 2598,除非更改会话可靠性端口号策略设置中的端口号。

您可以配置客户端自动重新连接身份验证策略设置,以便在用户重新连接到中断的会话时提示用户重新进行身份验证。

如果您同时使用了会话可靠性和客户端自动重新连接,这两项功能将按顺序发挥作用。经过在会话可靠性超时策略设置 中指定的时间⻓度之后,会话可靠性将关闭或断开用户会话。之后,客户端自动重新连接策略设置将生效,尝试将用户 重新连接到断开连接的会话。

注意

会话可靠性默认在服务器端启用。要禁用此功能,请配置服务器管理的策略。

## 从 **Citrix Studio** 配置会话可靠性

默认情况下,会话可靠性处于启用状态。

要禁用会话可靠性,请执行以下操作:

- 1. 启动 Citrix Studio。
- 2. 打开会话可靠性连接策略。
- 3. 将策略设置为禁止。

# 适用于 Mac 的 Citrix Workspace 应用程序

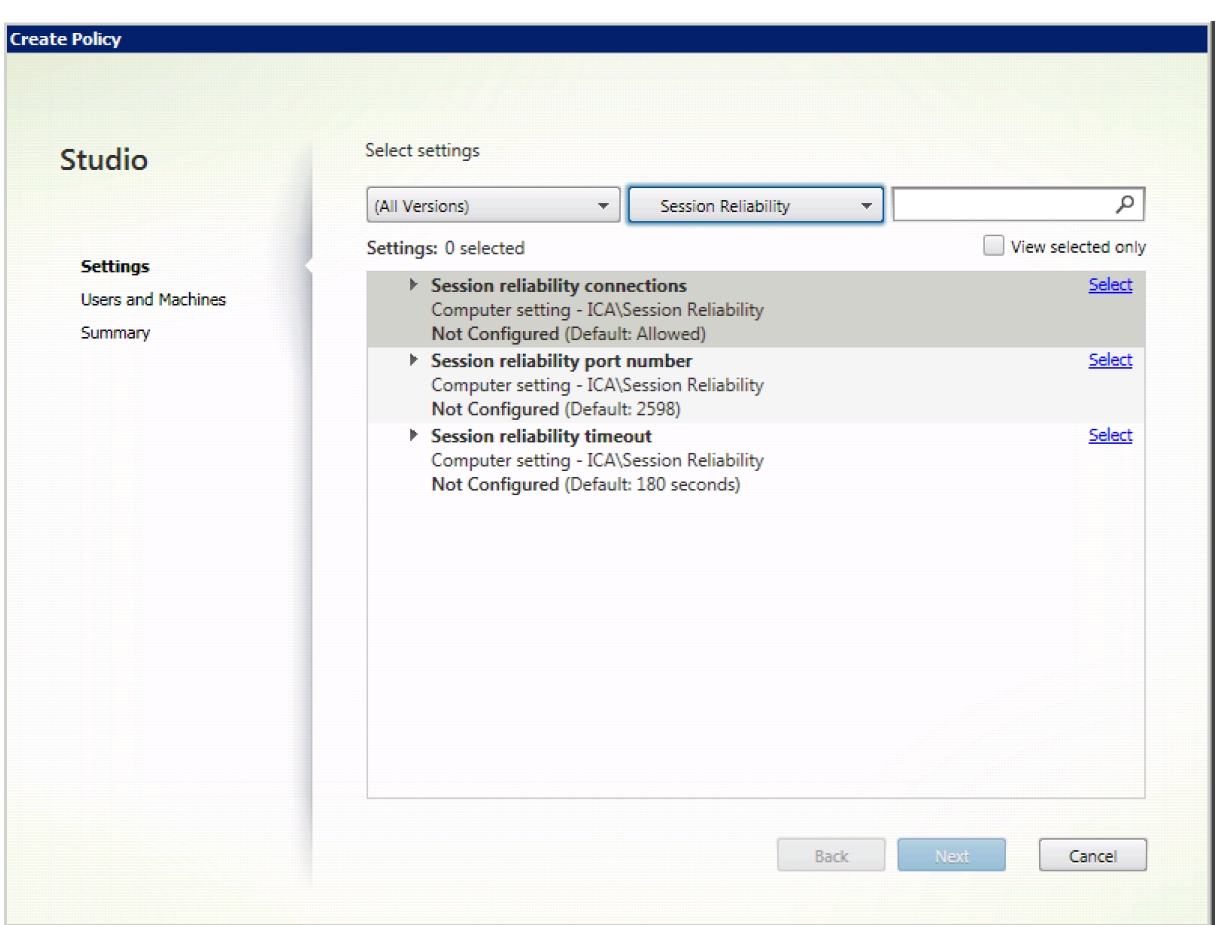

# 配置会话可靠性超时

# 默认情况下,会话可靠性超时设置为 180 秒。

注意:

只能在 XenApp 和 XenDesktop 7.11 及更高版本中配置会话可靠性超时策略。

要修改会话可靠性超时,请执行以下操作:

- 1. 启动 Citrix Studio。
- 2. 打开会话可靠性超时策略。
- 3. 编辑超时值。
- 4. 单击确定。

# 使用 **Citrix Studio** 配置客户端自动重新连接

默认情况下,客户端自动重新连接处于启用状态。

要禁用客户端自动重新连接,请执行以下操作:

- 1. 启动 Citrix Studio。
- 2. 打开客户端自动重新连接策略。
- 3. 将策略设置为禁止。

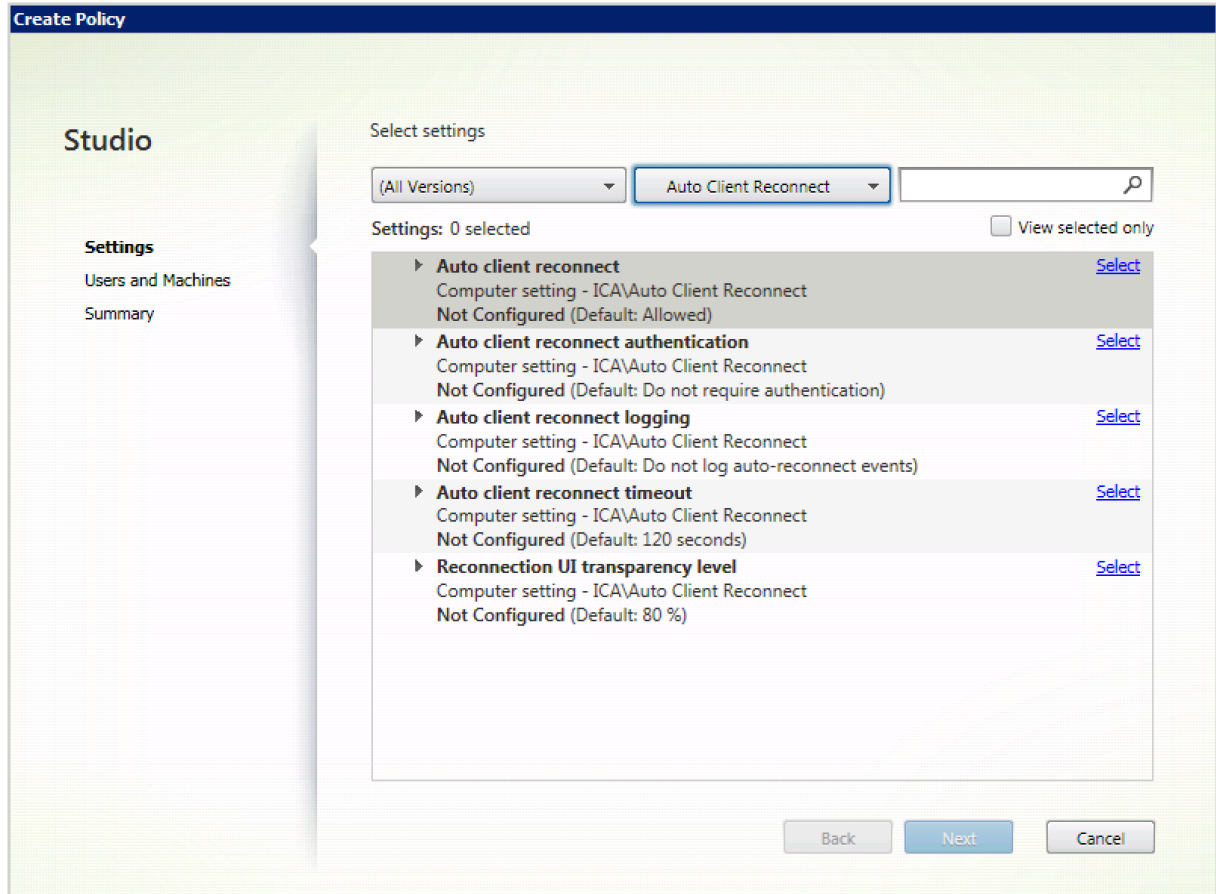

# 配置客户端自动重新连接超时

默认情况下,客户端自动重新连接超时设置为 120 秒。

注意:

只能在 XenApp 和 XenDesktop 7.11 及更高版本中配置客户端自动重新连接超时策略。

要修改客户端自动重新连接超时,请执行以下操作:

- 1. 启动 Citrix Studio。
- 2. 打开客户端自动重新连接策略。
- 3. 编辑超时值。
- 4. 单击确定。

限制:

在终端服务器 VDA 上,适用于 Mac 的 Citrix Workspace 应用程序使用 120 秒作为超时值,与用户设置无关。

#### 配置重新连接用户界面透明度

会话可靠性和客户端自动重新连接尝试期间将显示会话用户界面。可以使用 Studio 策略修改用户界面的透明度级别。 默认情况下,重新连接用户界面透明度设置为 80%。

要修改重新连接用户界面透明度级别,请执行以下操作:

- 1. 启动 Citrix Studio。
- 2. 打开重新连接 **UI** 透明度级别策略。
- 3. 编辑值。
- 4. 单击确定。

#### 客户端自动重新连接和会话可靠性交互

存在与在各种接入点之间切换、网络中断以及与延迟相关的显示超时关联的移动难题。尝试维护活动的适用于 Mac 的 Citrix Workspace 应用程序会话的链接完整性时,这些都会创建具有挑战性的环境。Citrix 增强的会话可靠性和自动 重新连接技术解决了此问题。

此功能允许用户在从网络中断恢复后自动重新连接到会话。可以使用这些通过 Citrix Studio 中的策略启用的功能来改 进用户体验。

注意:

可以使用 StoreFront 中的 **default.ica** 文件来修改客户端自动重新连接和会话可靠性超时值。

#### 客户端自动重新连接

可以使用 Citrix Studio 策略启用或禁用客户端自动重新连接。默认情况下,启用此功能。有关修改此策略的信息,请 参阅本文前面的客户端自动重新连接部分。

使用 StoreFront 中的 default.ica 文件可修改 AutoClienreconnect 的连接超时值。默认情况下,此超时设置为 120 秒(或两分钟)。

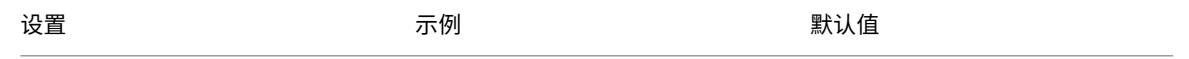

TransportReconnectRetryMaxT! TransportReconnectRetryMaxT! 120

会话可靠性

可以使用 Citrix Studio 策略启用或禁用会话可靠性。默认情况下,启用此功能。

请使用 StoreFront 中的 **default.ica** 文件修改会话可靠性的连接超时值。默认情况下,此超时设置为 180 秒或 3 分 钟。

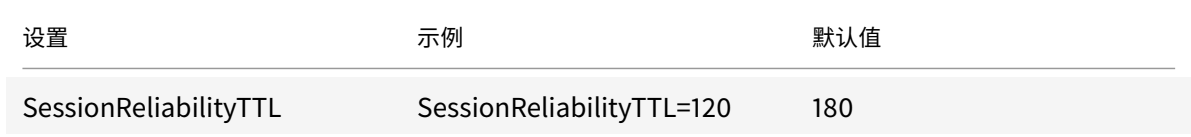

#### 客户端自动重新连接和会话可靠性的工作原理

为适用于 Mac 的 Citrix Workspace 应用程序启用客户端自动重新连接和会话可靠性时,请注意以下事项:

• 重新连接过程中,会话窗口将显示为灰色。倒计时器显示重新连接会话之前的剩余时间。会话超时后将断开连接。

默认情况下,重新连接倒计时通知从 5 分钟开始。此计时器值表示每个计时器(客户端自动重新连接和会话可靠性)的 总默认值,即分别为 2 分钟和 3 分钟。下图显示了在会话界面的右上角显示的倒计时通知:

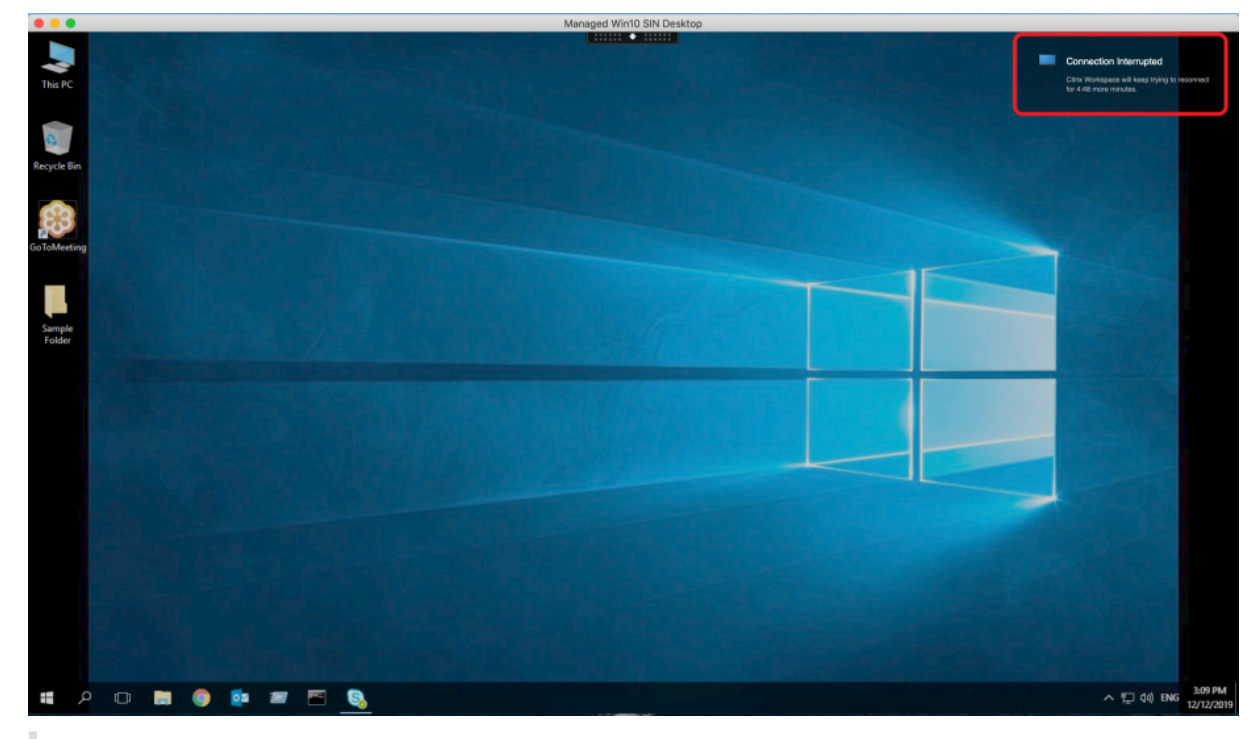

# 提示

可以使用命令提示窗口更改用于不活动会话的灰度亮度。例如,默认写入 com.citrix.receiver.nomas NetDisruptBrightness 为 80。默认情况下,此值设置为 80。最大值不能超过 100(表示透明窗口),可以将最 小值设置为 0(完全显示黑屏)。

• 会话成功重新连接时(或者会话断开连接时)用户会收到通知。此通知在会话界面的右上角显示:

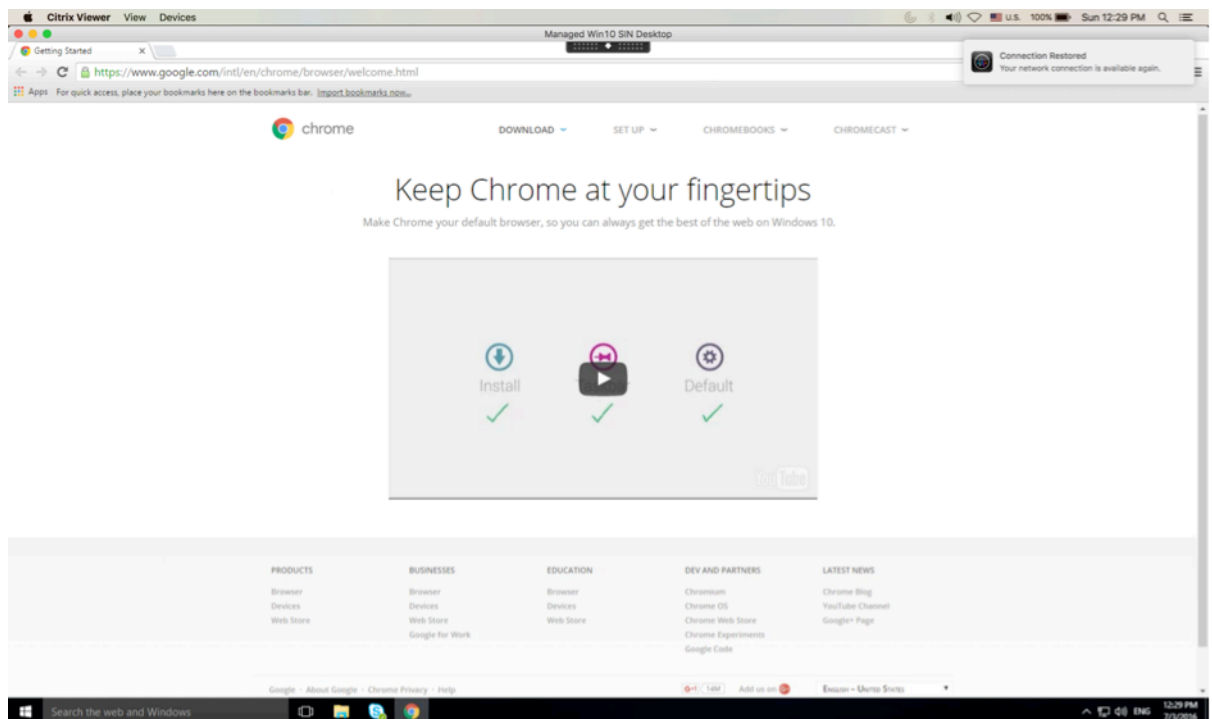

• 客户端自动重新连接和会话可靠性控制的会话窗口提供一条指示会话重新连接状态的信息性消息。单击取消重新 连接可移回活动会话。

客户体验改善计划 **(CEIP)**

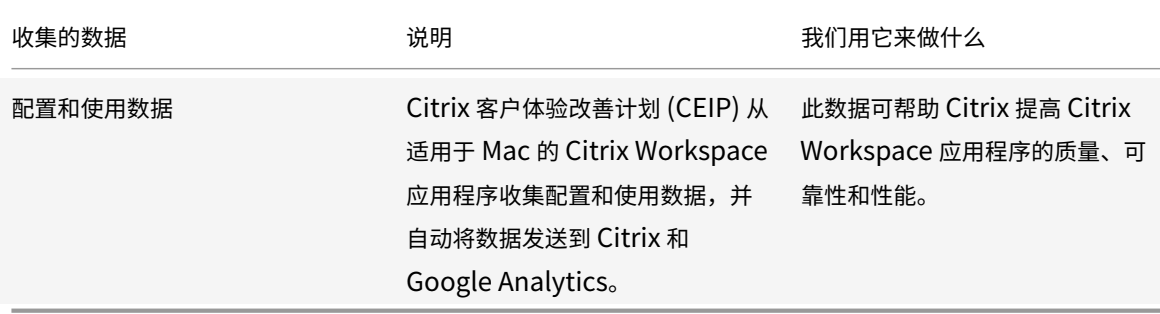

## 其他信息

Citrix 将根据您与 Citrix 签订的合同条款处理您的数据。您的数据根据 Citrix Trust Center (Citrix 信任中心)提供 的 Citrix Services Security Exhibit (Citrix 服务安全性展示)获得保护。

Citrix 使用 Google Analytics 从 Citrix Workspace 应用程序收集某些数据作为 [CEIP](https://www.citrix.com/about/trust-center/privacy-compliance.html) 的一部分。请查看 Google 如 何处理为 [Google Analytics](https://www.citrix.com/buy/licensing/citrix-services-security-exhibit.html) 收集的数据。

要禁止向 Citrix 和 Google Analytics 发送 CEIP 数据,请执行以下步骤:

1. [在首选项窗口中,选择安全和隐私。](https://support.google.com/analytics/answer/6004245)

- 2. 选择隐私选项卡。
- 3. 选择不,谢谢以禁用 CEIP 或者放弃参与。
- 4. 单击确定。

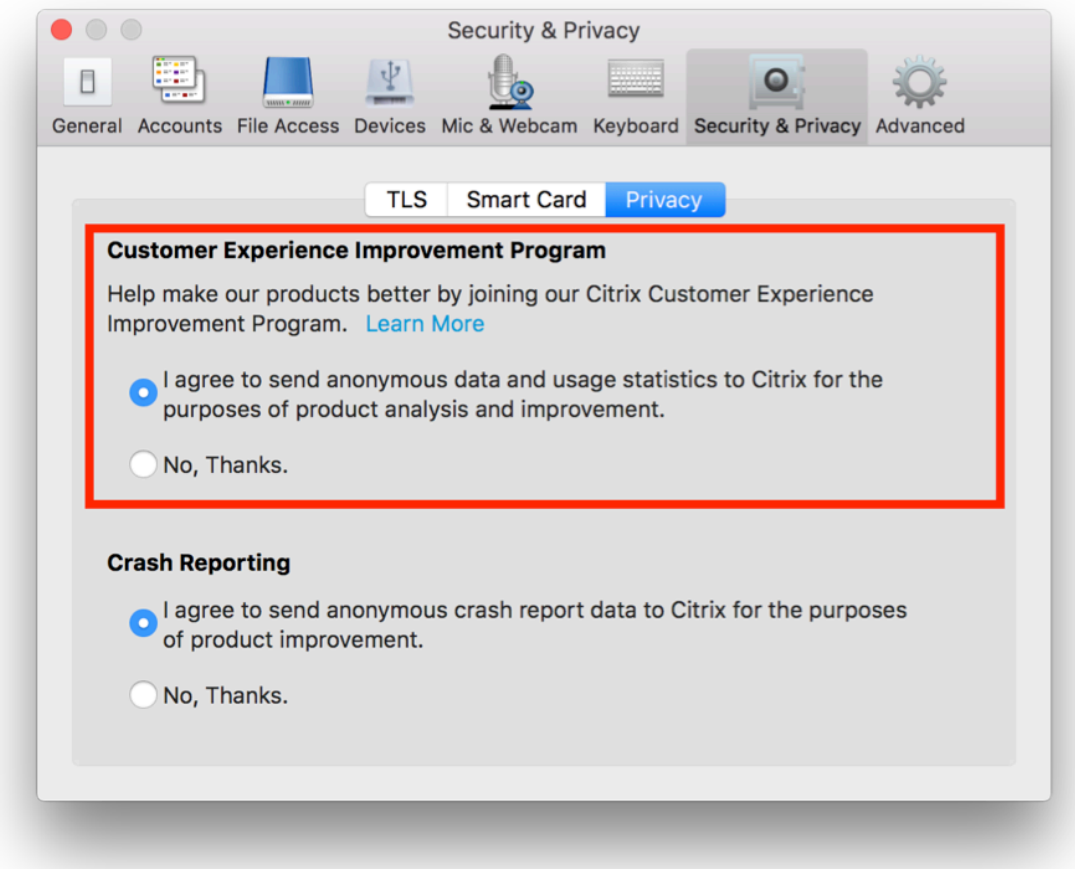

# 或者,您可以通过运行终端命令禁用 CEIP:

defaults write com.citrix.receiver.nomas "CEIPEnabled"-bool NO

注意:

不会为欧盟 (EU)、欧洲经济区 (EEA)、瑞士和英国 (UK) 的用户收集数据。

Google Analytics 收集的特定数据元素包括:

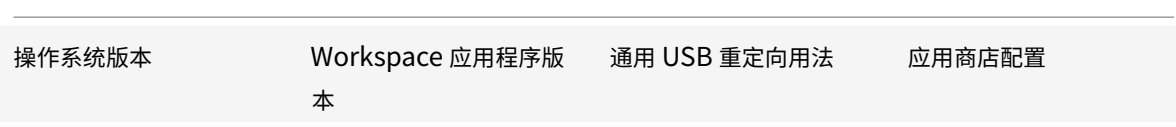

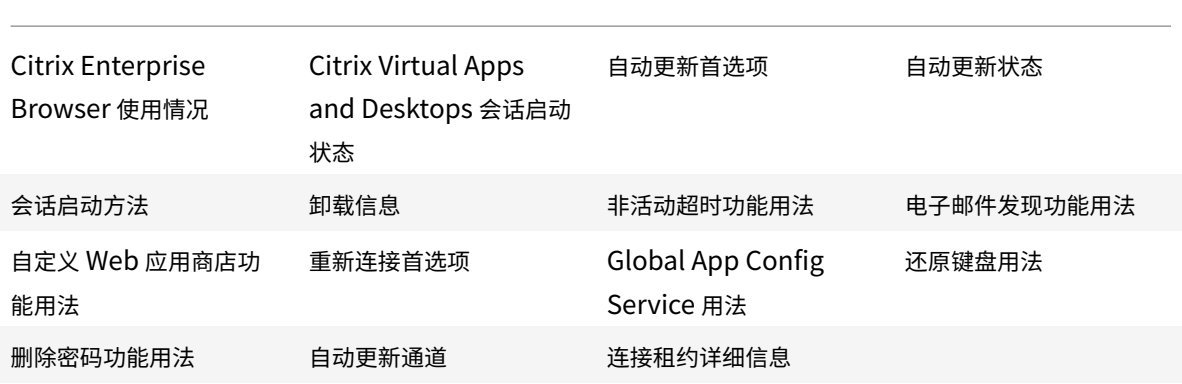

# 注意:

• Citrix Enterprise Browser 以前称为 Citrix Workspcace Browser。

# 应用程序交付

通过 Citrix Virtual Apps and Desktops 和 Citrix DaaS 交付应用程序时,请考虑采用以下方案增强用户访问其应用 程序时的体验:

# **Web** 访问模式

如果未执行任何配置,适用于 Mac 的 Citrix Workspace 应用程序将提供 Web 访问模式:基于浏览器访问应用程序 和桌面。用户只需要打开浏览器访问适用于 Web 的 Workspace,选择并使用所需的应用程序。在 Web 访问模式下, 不会将任何应用程序快捷方式放置在用户设备上的应用程序文件夹中。

# 自助服务模式

将 StoreFront 帐户添加到适用于 Mac 的 Citrix Workspace 应用程序, 或者将适用于 Mac 的 Citrix Workspace 应用程序配置为指向 StoreFront 站点。然后,您可以配置自助服务模式,此模式使您的用户能够通过适用于 Mac 的 Citrix Workspace 应用程序订阅应用程序。这种增强的用户体验与移动应用商店的体验相似。在自助服务模式下,您 可以根据需要配置强制、自动置备的以及精选应用程序关键字设置。当其中一个用户选择应用程序时,该应用程序的快 捷方式将放置到用户设备上的应用程序文件夹中。

当用户访问 StoreFront 3.0 站点时,您的用户将看到适用于 Mac 的 Citrix Workspace 应用程序预览版。

在 Citrix Virtual Apps 场中发布应用程序时,可以增强通过 StoreFront 应用商店访问这些应用程序的用户的体验。 确保为已发布的应用程序添加有意义的描述。这些说明通过适用于 Mac 的 Citrix Workspace 应用程序向用户显示。

#### 配置自助服务模式

如前所述,可以将 StoreFront 帐户添加到适用于 Mac 的 Citrix Workspace 应用程序,或者将适用于 Mac 的 Citrix Workspace 应用程序配置为指向 StoreFront 站点。因此,您可以配置自助服务模式,此模式允许用户从适用于 Mac 的 Citrix Workspace 应用程序用户界面订阅应用程序。这种增强的用户体验与移动应用商店的体验相似。

在自助服务模式下,您可以根据需要配置强制、自动预配的以及精选应用程序关键字设置。

- 在 Citrix Virtual Apps 中发布应用程序时,通过将字符串 \*\*KEYWORDS:Auto\*\* 附加到说明后,自动为应 用商店的所有用户订阅该应用程序。用户登录到应用商店时,将自动预配该应用程序,而无需手动订阅该应用程 序。
- 向用户公告应用程序,或者在适用于 Mac 的 Citrix Workspace 应用程序的 "精选" 列表中列出常用的应用程 序以使其更易于查找。要在 Mac 精选列表中列出应用程序,请将字符串 \*\*KEYWORDS:Featured\*\* 附加 到应用程序说明中。

有关详细信息,请参阅 StoreFront 文档。

# **Citrix Workspace** [更新](https://docs.citrix.com/zh-cn/storefront)

#### 使用 **GUI** 进行配置

个人用户可以使用首选项对话框覆盖 **Citrix Workspace** 更新设置。此过程是一项基于用户的配置,并且这些设置仅 适用于当前用户。

- 1. 在适用于 Mac 的 Citrix Workspace 应用程序中转至首选项对话框。
- 2. 在高级窗格中,单击更新。此时将显示"Citrix Workspace 更新"对话框。
- 3. 选择以下选项之一:
	- 是,通知我
	- 否,不要通知我
	- 使用管理员指定的设置
- 4. 关闭对话框可保存所做的更改。

# 使用 **StoreFront** 配置 **Citrix Workspace** 更新

管理员可以使用 StoreFront 配置 Citrix Workspace 更新。适用于 Mac 的 Citrix Workspace 应用程序仅对选中了 "使用管理员指定的设置" 的用户使用此配置。要手动配置,请执行以下步骤。

- 1. 使用文本编辑器打开 web.config 文件。默认位置为 C:\inetpub\wwwroot\Citrix\Roaming\web .config
- 2. 在该文件中找到用户帐户元素(您的部署的帐户名称为 Store)

例如: <account id=... name="Store">

在 *</account>* 标记之前,导航到该用户帐户的属性:

<properties>

<clear />

</properties>

3. 在 *<clear />* 标记后面添加自动更新标记。

# **auto-update-Check**

自动更新检查决定适用于 Mac 的 Citrix Workspace 应用程序能够检测更新是否可用。

有效值包括:

- 自动 用于在更新可用时获取通知。
- 手动 用于在更新可用时不获取通知。用户必须通过选择检查更新来手动检查更新。
- 已禁用 用于禁用 Citrix Workspace 更新。

# **auto-update-DeferUpdate-Count**

决定在强制更新到最新版本的适用于 Mac 的 Citrix Workspace 应用程序之前通知用户升级的次数。默认情况下,此 值设置为 7。

有效值包括:

- -1 稍后更新可用时用户会获得提醒。
- 0 更新可用时强制用户更新到最新版本的适用于 Mac 的 Citrix Workspace 应用程序。
- 负整数 强制用户更新之前提醒其这么多次。Citrix 建议您不要将此值设置为大于 7 的值。

# **auto-update-Rollout-Priority**

决定设备看到更新可用的速度。

有效值包括:

- 自动 Citrix Workspace 更新系统决定何时向用户推出可用更新。
- 快 根据适用于 Mac 的 Citrix Workspace 应用程序的决定,可用更新按高优先级向用户推出。
- 中 根据适用于 Mac 的 Citrix Workspace 应用程序的决定, 可用更新按中优先级向用户推出。
- 慢 根据适用于 Mac 的 Citrix Workspace 应用程序的决定,可用更新按低优先级向用户推出。

# 键盘布局同步

使用 Windows 或 Linux VDA 时,键盘布局同步允许用户在客户端设备上的首选键盘布局之间切换。默认情况下,此 功能处于禁用状态。

要启用键盘布局同步,请转至首选项 **>** 键盘并选择 "Use local keyboard layout, rather than the remote server keyboard layout"(使用本地键盘布局,而不是远程服务器键盘布局)。

注意:

- 1. 使用本地键盘布局选项将激活客户端 IME(输入法编辑器)。使用日语、中文或韩语工作的用户可以使用服 务器 IME。这些用户必须通过取消选中首选项 **>** 键盘中的选项来禁用本地键盘布局选项。连接到下一个会 话时,会话将还原为远程服务器提供的键盘布局。
- 2. 仅当客户端中的开关处于打开状态并在 VDA 上启用了相应的功能时,此功能才在会话中起作用。在设备 > 键盘 > 国际中添加了一个菜单项使用客户端键盘布局,以显示启用状态。

限制

- 在使用此功能时,可以使用 **Mac** 中支持的键盘布局中列出的键盘布局。将客户端键盘布局更改为非兼容布局时, 该布局可能会在 VDA 端同步,但无法确认功能。
- 使用提升的权限运行的远程应用程序无法与客户端键盘布局同步。要解决此问题,请手动更改 VDA 上的键盘布 局或者禁用 UAC。
- 当用户在 RDP 会话中工作时,在将 RDP 部署为应用程序时,无法使用 Alt + Shift 快捷方式更改键盘布 局。解决方法: 用户可以使用 RDP 会话中的语言栏切换键盘布局。

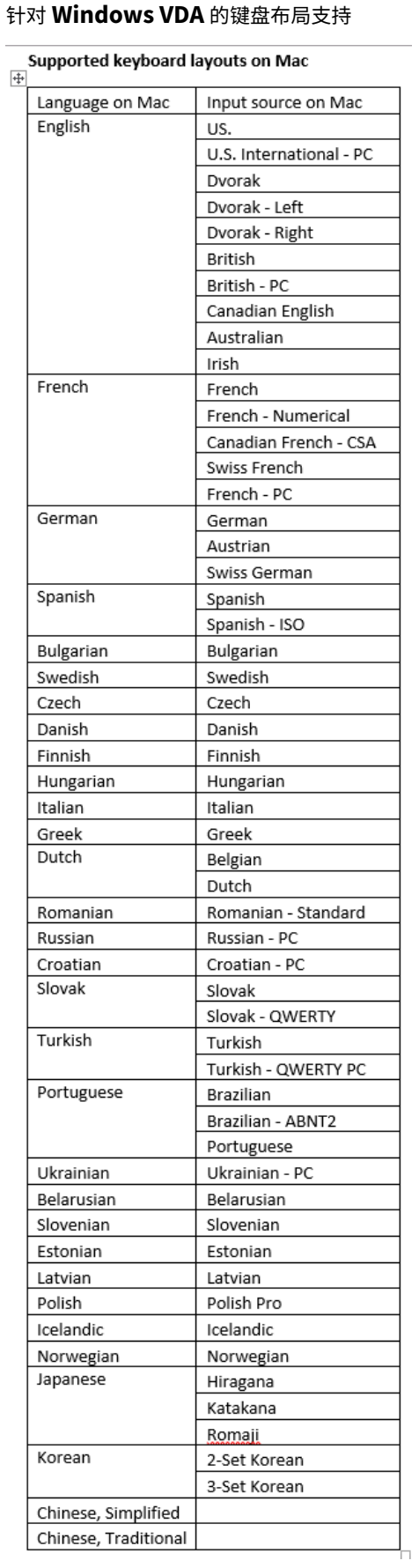

# 针对 **Linux VDA** 的键盘布局支持

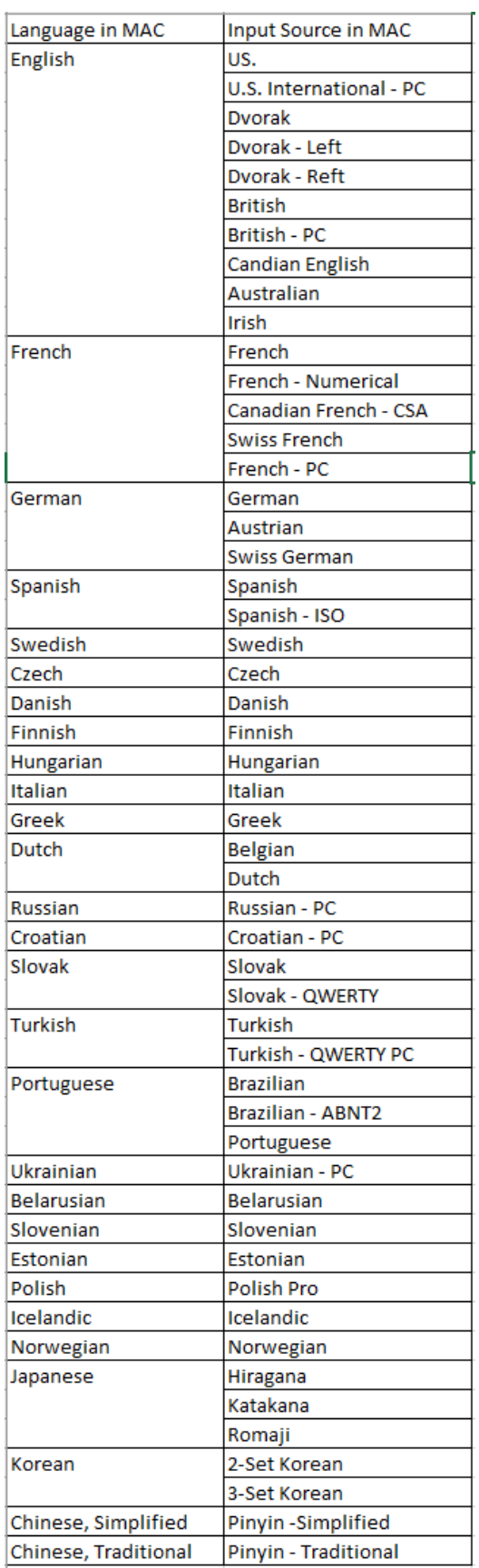
默认情况下,键盘布局同步功能处于开启状态。要单独控制此功能,请打开 ~/**Library**/**Application Support**/**Citrix Receiver**/ 文件夹中的 **Config** 文件,找到 **EnableIMEEnhancement** 设置,然后通过将值分别设置为 "true" 或 "false" 来开启或关闭此功能。

注意:

对设置所做的更改将在重新启动会话后生效。

#### 语言栏

您可以选择使用 GUI 在应用程序会话中显示或隐藏远程语言栏。语言栏显示会话中的首选输入语言。在早期版本中,只 能在 VDA 上使用注册表项更改此设置。自适用于 Mac 的 Citrix Workspace 版本 1808 起,可以使用首选项对话框更 改设置。默认情况下,语言栏在会话中显示。

注意:

此功能在 VDA 7.17 及更高版本上运行的会话中可用。

#### 配置显示或隐藏远程语言栏

- 1. 打开 "首选项"。
- 2. 单击 "键盘"。
- 3. 单击或取消选中 "显示已发布的应用程序的远程语言栏"。

注意:

设置更改将立即生效。可以在活动会话中更改设置。如果仅存在一种输入语言,远程语言栏将不在会话中显示。

# **Citrix Casting**

Citrix Casting 用于将您的 Mac 投射到附近的 Citrix Ready Workspace Hub 设备。适用于 Mac 的 Citrix Workspace 应用程序支持 Citrix Casting 将您的 Mac 屏幕投射到连接 Workspace Hub 的显示器。

有关详细信息,请参阅 Citrix Ready Workspace Hub 文档。

必备条件

- Citrix Workspace 应用程序的最新受支持的版本。
- 在设备上启用了蓝牙以便发现 Hub。
- Citrix Ready Workspace Hub 和 Citrix Workspace 应用程序都必须位于同一网络中。
- 确保在运行 Citrix Workspace 应用程序的设备与 Citrix Ready Workspace Hub 之间不阻止端口 55555。
- 端口 55556 为移动设备与 Citrix Ready Workspace Hub 之间的 SSL 连接的默认端口。可以在 Raspberry Pi 的设置页面上配置不同的 SSL 端口。如果阻止了 SSL 端口,用户将无法与 Workspace Hub 之间建立 SSL 连接。
- 对于 Citrix Casting, 请确保端口 1494 未被阻止。

# 启用 **Citrix Casting**

默认情况下, Citrix Casting 处于禁用状态。要使用适用于 Mac 的 Citrix Workspace 应用程序启用 Citrix Casting, 请执行以下操作:

- 1. 转到首选项。
- 2. 在面板中选择高级,然后选择 **Citrix Casting**。
- 3. 选择 **Yes, enable casting**(是,启用 Casting)。

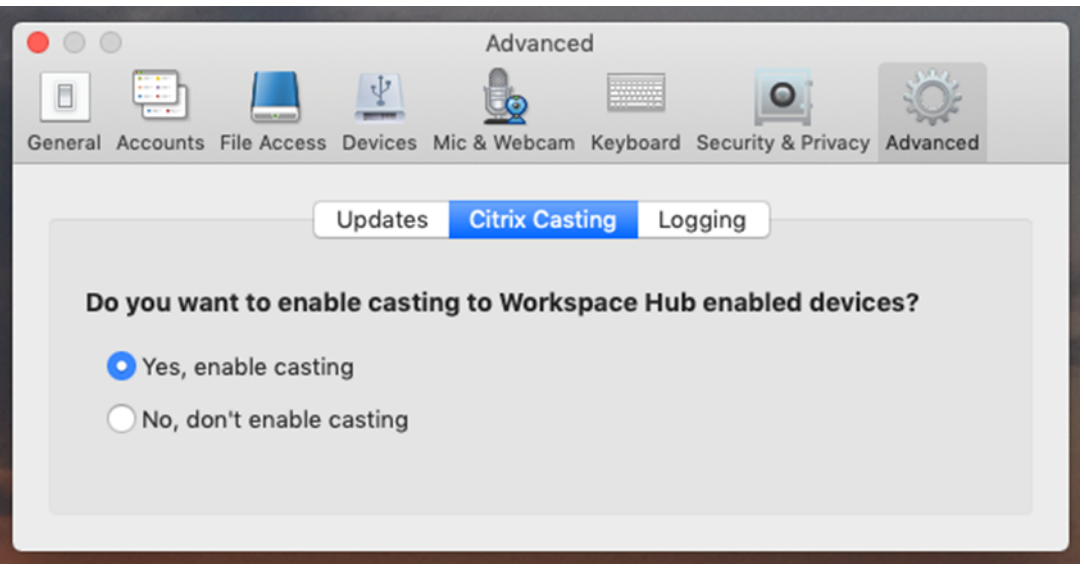

启动 Citrix Casting 且菜单栏中显示 Citrix Casting 图标时,将显示一条通知。

注意:

启用后,Citrix Casting 每次都将与适用于 Mac 的 Citrix Workspace 应用程序一起启动,直到在首选项 **>** 高 **级 > Citrix Casting** 中选择 No, don't enable casting (否, 不启用 Casting) 为止。

## 自动发现 **Workspace Hub** 设备

要自动连接到 Workspace Hub,请执行以下操作:

- 1. 在 Mac 上,登录 Citrix Workspace 应用程序并确保蓝牙已打开。使用蓝牙发现附近的 Workspace Hub。
- 2. 在菜单栏中选择 **Citrix Casting** 图标。所有 Citrix Casting 功能都将通过此菜单执行。
- 3. **Hub** 列表子菜单将显示同一网络上所有附近的 Workspace Hub。按照 Hub 与您的 Mac 的距离降序列出 Hub,并显示配置了 Workspace Hub 的名称。所有自动发现的 Hub 都显示在附近的 **Hub** 下面。
- 4. 通过选择其名称来选择要连接到的 Hub。

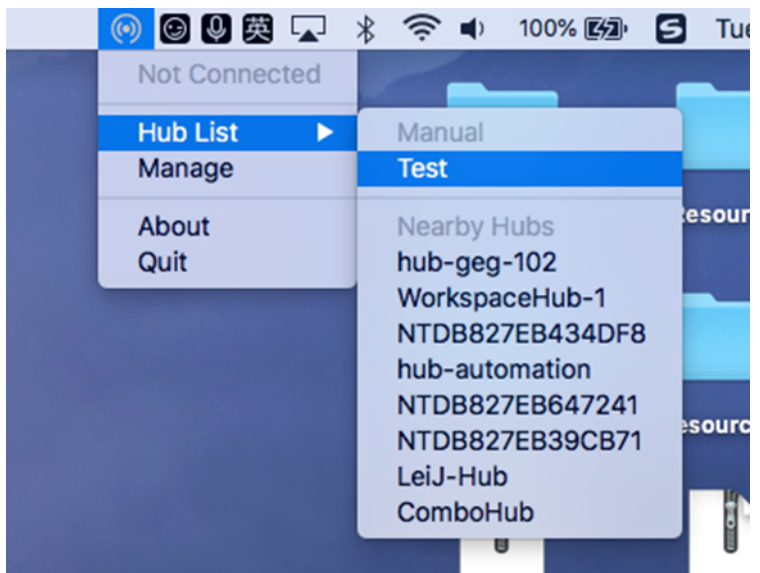

# 要在连接过程中取消选择 Workspace Hub,请选择取消。如果网络连接不佳且连接花费的时间比平常长,您也可以使 用取消。

注意:

有时,所选的 Hub 可能不会显示在菜单中。请过一段时间后再次查看 **Hub** 列表菜单,或者手动添加您的 Hub。 Citrix Casting 会定期接收 Workspace Hub 的广播。

## 手动发现 **Workspace Hub** 设备

如果在 Hub 列表菜单中找不到 Citrix Ready Workspace Hub 设备,请添加 Workspace Hub 的 IP 地址以手动访 问该设备。要添加 Workspace Hub,请执行以下操作:

- 1. 在 Mac 上,登录 Citrix Workspace 应用程序并确保蓝牙已打开。使用蓝牙发现附近的 Workspace Hub。
- 2. 在菜单栏中选择 **Citrix Casting** 图标。
- 3. 在菜单中选择管理。此时将显示管理 **Hub** 窗口。
- 4. 单击新增以输入 Hub 的 IP 地址。
- 5. 成功添加设备后,**Hub** 名称列将显示 Hub 的友好名称。使用此名称可标识 **Hub** 列表子菜单中的手动部分。

注意:

目前,仅支持镜像模式。镜像是显示模式列中唯一可用的选项。

## 断开 **Workspace Hub** 设备的连接

可以断开当前会话的连接并自动或手动退出 Citrix Ready Workspace Hub。

- 要自动断开屏幕投射会话的连接,请关闭您的便携式计算机。
- 要手动断开屏幕投射会话的连接,请执行以下操作:
- 1. 选择 **Citrix Casting** 图标。
- 2. 在 Hub 列表中,选择 Workspace Hub 的名称。断开连接选项显示在右侧。
- 3. 选择断开连接以退出 Hub。

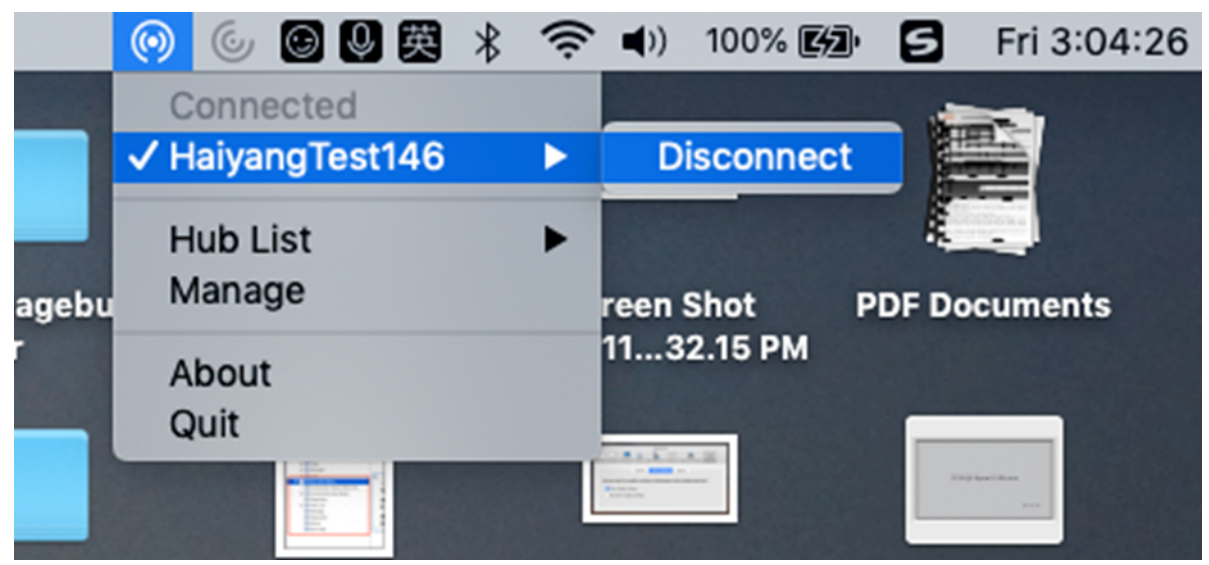

#### 已知问题

- 查看镜像屏幕时,存在轻微延迟问题。在网络条件较差的情况下,延迟时间甚至可能会更长。
- 在 Citrix Ready Workspace Hub 中启用 SSL 且 Hub 的证书不受信任时,将显示一个警报窗口。要解决此问 题,请使用钥匙串工具将证书添加到受信任的证书列表中。

## 客户端麦克风输入

适用于 Mac 的 Citrix Workspace 应用程序支持多客户端麦克风输入。本地安装的麦克风可用于:

- 实时事件,例如软件电话通话和网络会议。
- 托管的录制应用程序,例如听写程序。
- 视频和音频录制。

适用于 Mac 的 Citrix Workspace 应用程序支持数字听写。

通过在适用于 Mac 的 Citrix Workspace 应用程序 > 首选项的麦克风和网络摄像机设置中选择以下选项之一,可以 使用连接到您的设备的麦克风:

- 使用我的麦克风和网络摄像机
- 不使用我的麦克风和网络摄像机
- 每次都询问

如果您选中每次都询问,每次您连接时都会出现一个对话框,询问您是否要在该会话中使用您的麦克风。

#### **Windows** 特殊按键

适用于 Mac 的 Citrix Workspace 应用程序提供了多个选项和更为方便的方式来用 Mac 按键替换 Windows 应用程 序中的特殊按键(例如功能键)。可以使用键盘选项卡按以下方式配置各选项:

- "发送 Control 字符时使用" 使您能够选择在会话中是否发送 Command-字符键组合作为 Ctrl+ 字符键组合。 从弹出菜单中选择"Command 或 Control",将 Mac 上熟悉的 Command-字符或 Ctrl-字符键组合作为 Ctrl+字符键组合发送到 PC。如果选择 Control, 则必须使用 Ctrl-字符键组合。
- "发送 Alt 字符时使用"使您能够选择在会话中如何复制 Alt 键。如果选择 Command-Option, 则可以在会话 中发送 Command-Option 和键组合作为 Alt+ 键组合。或者,如果选择 Command,则可以使用 Command 键作为 Alt 键。
- "使用 Command (右侧) 发送 Windows 徽标键"。按下键盘右侧的 Command 键,允许您将 Windows 徽 标键发送到远程桌面和应用程序。如果禁用此选项,根据首选项面板中的以上两个设置,右侧的 Command 键 行为将与左侧的 Command 键相同。但是,您仍然可以使用 "键盘" 菜单发送 Windows 徽标键;选择键盘 **>** 发送 **Windows** 快捷方式 **>**"开始"。
- "发送未更改的特殊按键" 使您能够禁用特殊按键的转换。例如,组合选项-1(在数字键盘上)相当于特殊按键 F1。 可以更改此行为,并在会话中将此特殊按键设置为表示 1(数字键盘上的数字一)。要执行此操作,请选中 "原样 发送特殊键" 复选框。默认未选中此复选框,因此,Option-1 作为 F1 发送到会话。

可以使用键盘菜单向会话发送功能和其他特殊按键。

如果您的键盘上有数字键盘,您还可以使用以下按键:

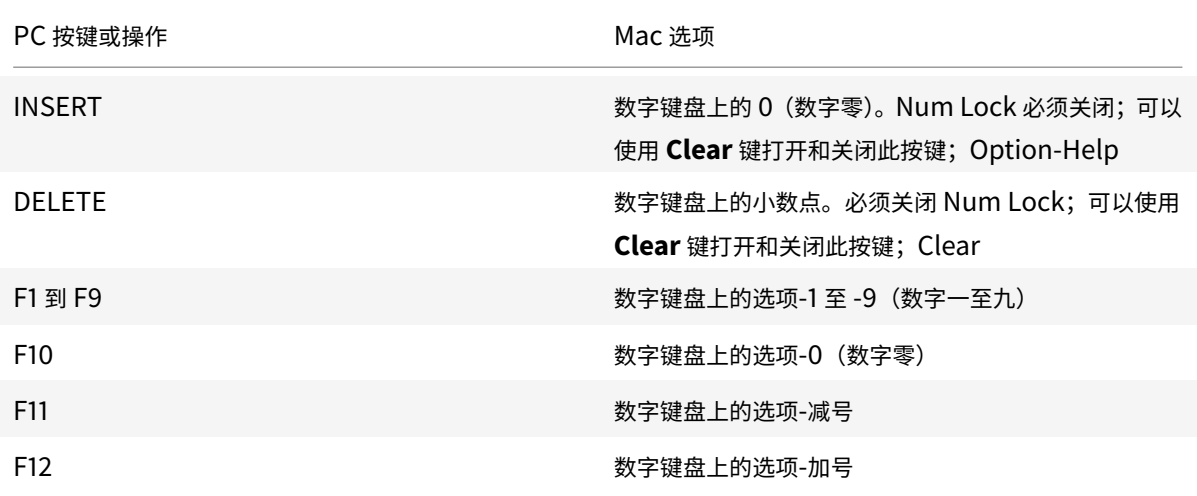

#### **Windows** 快捷方式和按键组合

远程会话会识别文本输入的大部分 Mac 键盘组合,例如 Option-G 用于输入版权符号 ©。但是,在会话期间您按下的 一些按键不会显示在远程应用程序或桌面上。Mac 操作系统对其进行解释。这可能转而演变成触发 Mac 响应的按键。 您可能不希望使用某些 Windows 键,如很多 Mac 键盘没有的 Insert 键。同样,有些 Windows 8 键盘快捷方式显示 超级按钮和应用程序命令,可以捕获和切换应用程序。Mac 键盘不会模仿这些快捷方式。但是,可以使用键盘菜单将这

些快捷方式发送到远程桌面或应用程序。

不同机器之间,键盘和按键的配置方式可能大不相同。因此,适用于 Mac 的 Citrix Workspace 应用程序提供了多个 选项,以确保可以将按键正确地转发给托管应用程序和桌面。表中列出了这些按键。其中说明了默认行为。如果您调整 默认行为(使用 Citrix Workspace 应用程序或其他首选项),可能会转发不同的按键组合,并且可能会在 Remote PC Access 上观察到其他行为。

重要

使用较新的 Mac 键盘时,下表中列出的某些按键组合不可用。在大多数情况下,可以使用键盘菜单将键盘输入发 送到会话。

下表中使用的约定:

- 字⺟键大写,这并不表示必须同时按下 Shift 键。
- 按键之间的连字符表示必须同时按这些键(例如,Control-C)。
- 字符键创建文本输入并包含所有字母、数字和标点符号的字符键。特殊键不自行创建输入但充当修饰符或控制器 的键。特殊键中包括 Control、Alt、Shift、Command、Option、箭头键和功能键。
- 菜单说明与会话中的菜单相关。
- 根据用户设备的配置,一些键组合可能不会产生预期的效果,此时会列出备用组合。
- Fn 是指 Mac 键盘上的 Fn (功能) 键。功能键是指 PC 或 Mac 键盘上的 F1 到 F12。

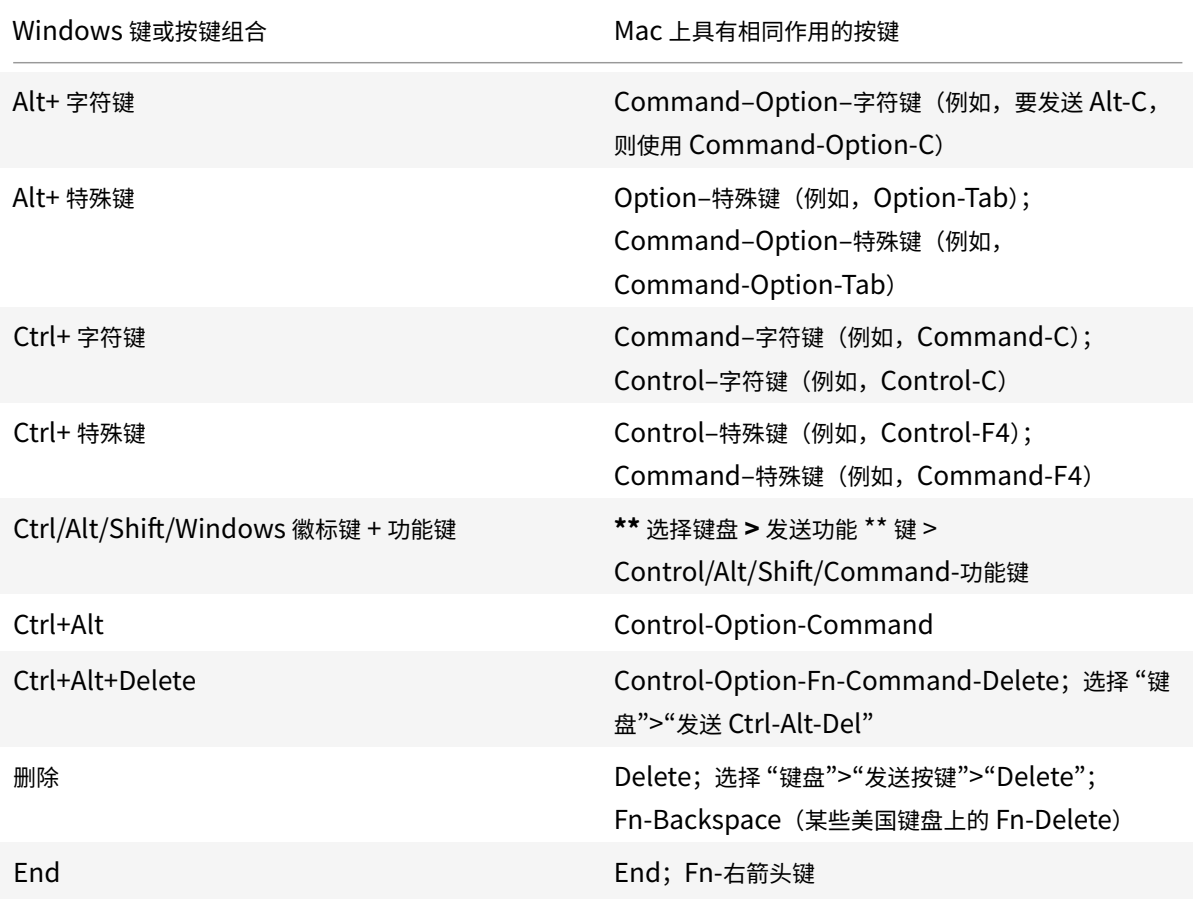

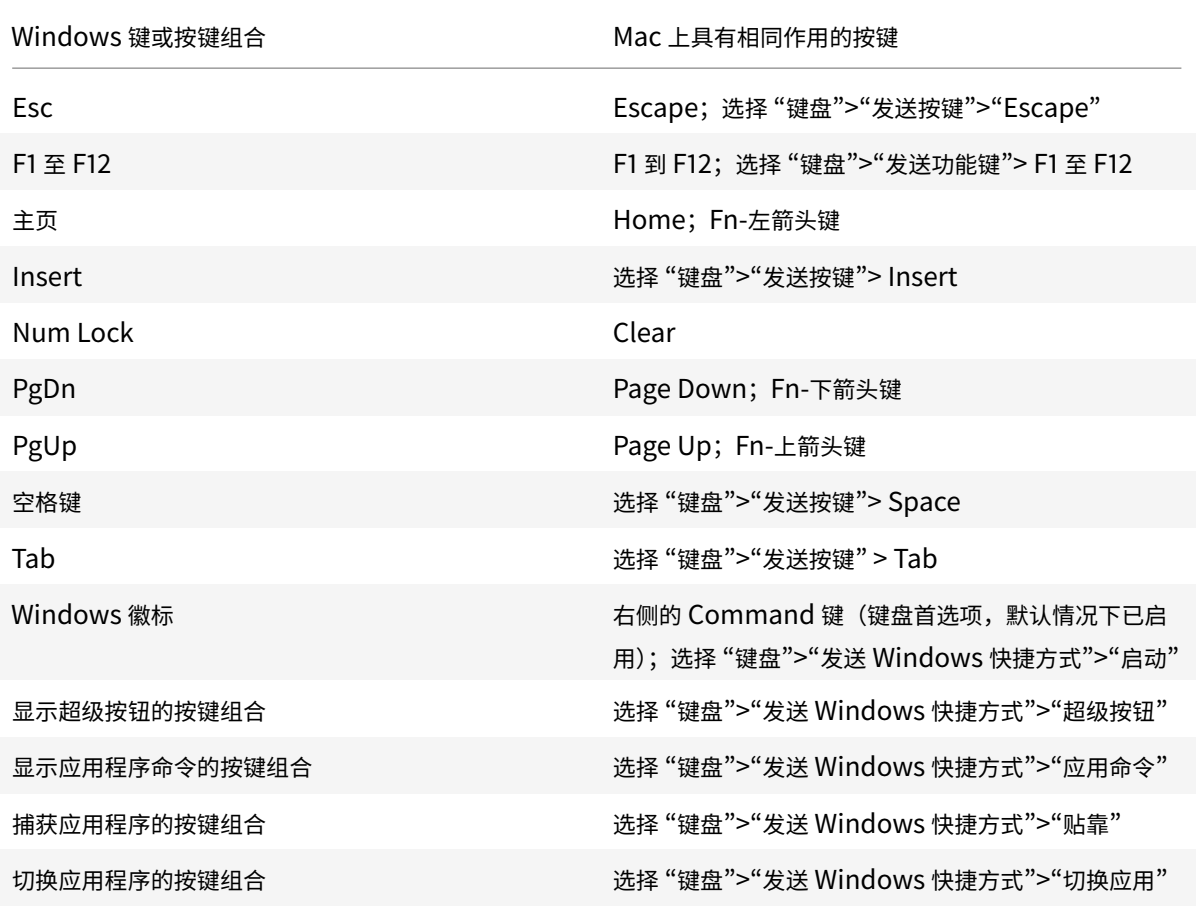

#### 使用输入法编辑器 **(IME)** 和国际键盘布局

适用于 Mac 的 Citrix Workspace 应用程序允许您在用户设备或服务器上使用输入法编辑器 (IME)。

启用客户端 IME 时,用户可以在插入点,而不是单独的窗口编写文本。

适用于 Mac 的 Citrix Workspace 应用程序还允许用户指定自己要使用的键盘布局。

#### 启用客户端 **IME**

- 1. 在 "Citrix Viewer" 菜单栏中,选择键盘 **>** 国际化 **>** 使用客户端 **IME**。
- 2. 请确保将服务器端 IME 设置为直接输入或字母模式。
- 3. 使用 Mac IME 来编写文本。

#### 在编写文本时明确指示起点

• 在 "Citrix Viewer" 菜单栏中,选择键盘 **>** 国际化 **>** 使用组合标记。

#### 使用服务器端 **IME**

• 请确保将客户端 IME 设置为字母数字模式。

#### 映射的服务器端 **IME** 输入模式键

适用于 Mac 的 Citrix Workspace 应用程序会为 Mac 键盘上没有的服务器端 Windows IME 输入模式键提供键盘映 射。在 Mac 键盘上,**Option** 键会映射到以下服务器端 IME 输入模式键,具体取决于服务器端区域设置:

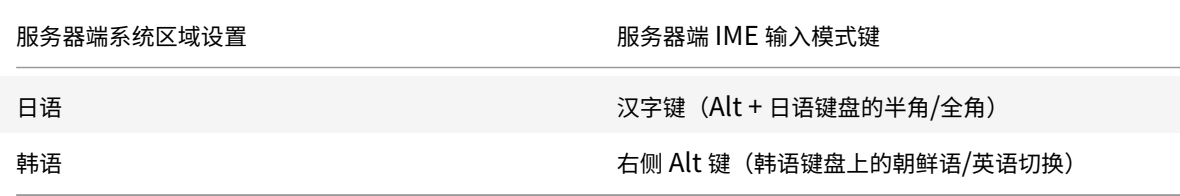

#### 使用国际键盘布局

• 请确保将客户端和服务器端键盘布局都设置为与默认服务器端输入语言相同的区域设置。

#### 多显示器

用户可以将适用于 Mac 的 Citrix Workspace 应用程序设置为跨多个显示器在全屏模式下运行。

- 1. 打开 Citrix Viewer。
- 2. 在菜单栏中,单击查看,然后根据您的需要选择以下选项之一:
	- 进入全屏模式 仅在主显示器上全屏显示。
	- 在全屏模式下使用所有显示内容 在连接的所有显示器上使用全屏模式。
- 3. 在显示器之间拖动 Citrix Virtual Desktops 屏幕。

屏幕现在将扩展到所有显示器。

限制

- 全屏模式仅在一个显示器或所有显示器上受支持,这可以通过菜单项进行配置。
- Citrix 建议最多使用 2 个显示器。使用 2 个以上的显示器可能会降低会话性能或导致出现可用性问题。
- 全屏模式在带凹槽的 Mac 上不可用。

桌面工具栏

用户现在可以在窗口模式和全屏模式两种模式下访问桌面工具栏。之前,工具栏仅在全屏模式下可⻅。其他工具栏变更 包括:

• 已从工具栏删除 **Home**(主⻚)按钮。可以通过使用以下命令运行此功能:

- **–** 按 Cmd-Tab 以切换到上一个活动应用程序。
- **–** 按 Ctrl-向左箭头键以切换到上一个空间。
- **–** 使用内置触控板或 Magic Mouse 手势以切换到其他空间。
- **–** 在全屏模式下将光标移动到屏幕边缘,从而显示一个基站,您可以在此处选择要处于活动状态的应用程序。
- 已从工具栏删除 **Windowed**(窗口)按钮。请按照以下方法之一从全屏模式切换到窗口模式:
	- **–** 在 OS X 10.10 中,单击下拉菜单栏上的绿色窗口按钮。
	- **–** 在 OS X 10.9 中,单击下拉菜单栏上的蓝色菜单按钮。
	- **–** 在 OS X 的所有版本中,从下拉菜单栏的查看菜单中选择退出全屏幕。
- 支持使用多个显示器在全屏窗口之间拖动。

#### 工作区控制

工作区控制功能使桌面和应用程序可以随用户在设备之间移动。例如,医院的临床医生在不同的工作站之间移动时,无 需在每个设备上都重新启动自己的桌面和应用程序。

换到新的用户设备时,策略和客户端驱动器映射会相应地发生变化。策略和映射的应用要取决于当前用来登录会话的用 户设备。例如,医护人员可以从急诊室的设备注销,然后登录 X 射线实验室的工作站。X 射线实验室中适用于 X 射线实 验室中的会话的策略、打印机映射和客户端驱动器映射在会话中生效。

#### 配置工作区控制设置

- 1. 单击适用于 Mac 的 Citrix Workspace 应用程序窗口中的下箭头键图标 ■, 然后选择首选项。
- 2. 单击常规选项卡。
- 3. 选择以下方法之一:
	- Reconnect apps when I start Citrix Workspace app(当我启动 Citrix Workspace 应用程序时重 新连接应用程序)。允许用户在启动 Citrix Workspace 应用程序时重新连接到已断开连接的应用程序。
	- 我启动或刷新应用程序时重新连接应用程序。允许用户在启动应用程序或从适用于 Mac 的 Citrix Workspace 应用程序菜单中选择 "刷新应用程序" 时重新连接到已断开连接的应用程序。

#### 映射客户端驱动器

客户端驱动器映射允许您在会话期间访问用户设备上的本地驱动器,例如,CD-ROM 驱动器、DVD 和 USB 内存条。当 服务器配置允许客户端驱动器映射时,用户可以访问本地存储的文件并在会话期间处理这些文件。用户还可以将其保存 在本地驱动器或服务器上的驱动器上。

适用于 Mac 的 Citrix Workspace 应用程序负责监视 CD-ROM、DVD 和 USB 内存条等硬件设备在用户设备上的常 规装载目录,在会话期间出现的任何新设备装载目录都将自动映射服务器上下一个可用的驱动器盘符。

可以使用适用于 Mac 的 Citrix Workspace 应用程序的首选项配置映射驱动器的读取和写入访问权限级别。

#### 配置映射驱动器的读取和写入访问权限

- 1. 在适用于 Mac 的 Citrix Workspace 应用程序主页中, 依次单击下箭头键图标 和首选项。
- 2. 单击文件访问。
- 3. 从以下选项中选择映射驱动器的读取和写入访问权限的级别:
	- 读写
	- 只读
	- 无访问权限
	- 每次都询问
- 4. 从打开的会话中注销,并重新连接以应用更改。

#### 自定义 **Web** 应用商店

可以从适用于 Mac 的 Citrix Workspace 应用程序访问贵组织的自定义 Web 应用商店。要使用此功能,管理员必须 将自定义 Web 应用商店添加到 Global App Configuration Service 中的 allowedWebStoreURLs 属性中的允 许使用的 URL 列表。

有关为最终用户配置 Web 应用商店 URL 的详细信息,请参阅 Global App Configuration Service。

要添加自定义 Web 应用商店 URL,请执行以下步骤:

- 1. 打开 Citrix Workspace 应用程序并导航到帐户。
- 2. 在帐户窗口中,单击 **+** 图标,然后键入 URL。

要删除自定义 Web 应用商店 URL,请执行以下步骤:

- 1. 打开 Citrix Workspace 应用程序并导航到帐户。
- 2. 在帐户窗口中,选择要删除的帐户,然后单击 **-** 图标。

#### **Citrix Workspace** 应用程序的不活动超时

不活动超时功能会根据管理员设置的值将您从 Citrix Workspace 应用程序中注销。管理员可以指定在用户自动注销 Citrix Workspace 应用程序之前允许的空闲时间量。在 Citrix Workspace 应用程序窗口中,如果鼠标、键盘或触控 在指定的时间间隔内没有发生任何活动,系统会自动将您注销。不活动超时不会影响已在运行的 Citrix Virtual Apps and Desktops 和 Citrix DaaS 会话或 Citrix StoreFront 应用商店。

不活动超时值可以设置为从 1 分钟到 1440 分钟。默认情况下,不配置不活动超时。管理员可以使用 PowerShell 模块 配置 inactivityTimeoutInMinutes 属性。单击此处下载适用于 Citrix Workspace 配置的 PowerShell 模块。

最终用户体验如下:

- 在注销前三分钟将显示一条通知,提示一[个用于](https://www.citrix.com/downloads/workspace-app/powershell-modules/powershell-modules-for-citrix-workspace-configuration.html)保持登录或注销的选项。如果您已在 Mac 的系统偏好设置中启 用 Citrix Workspace 应用程序通知, 则会显示通知。
- 只有在配置的不活动超时值大于 5 分钟时,通知才显示。例如,如果配置的值为 6 分钟,则在检测到 3 分钟不活 动时会显示一条通知。如果配置的不活动超时值小于或等于 5 分钟,用户将在不通知的情况下注销。

• 用户可以单击保持登录消除通知并继续使用应用程序,在这种情况下,不活动计时器将重置为已配置的值。也可 以单击注销结束当前应用商店的会话。

# **StoreFront** 到 **Workspace** 迁移

通过 StoreFront 到 Workspace URL 迁移,您可以在用户交互最少的情况下将最终用户从 StoreFront 应用商店无 缝迁移到 Workspace 应用商店。

请注意,您的所有最终用户都向其 Workspace 应用程序中添加了一个 StoreFront 应用商店 storefront .com。 作 为 管 理 员, 您 可 以 在 Global App Configuration Service 中 配 置 Workspace URL 映 射 {'storefront.com':'xyz.cloud.com'} 的 StoreFront URL。Global App Config Service 将此设置推送到添加了 Store-Front URL storefront.com 的托管和未托管设备上的所有 Citrix Workspace 应用程序实例。

检测到此设置后,Citrix Workspace 应用程序将映射的 Workspace URL xyz.cloud.com 添加为另一个应用商 店。最终用户启动新 Citrix Workspace 应用程序时,将打开 Citrix Workspace 应用商店。以前添加的 StoreFront 应用商店 storefront.com 仍添加到 Citrix Workspace 应用程序中。用户始终可以使用 Citrix Workspace 应 用程序中的切换帐户选项切换回 StoreFront 应用商店 storefront.com。管理员可以控制何时从用户的端点设 备上的 Citrix Workspace 应用程序中删除 StoreFront 应用商店 storefront.com。删除可以通过 Global App Config Service 完成。

要启用该功能,请执行以下步骤:

- 1. 使用 Global App Config Service 将 StoreFront 配置为 Workspace 映射。有关 Global App Config Service 的信息,请参阅 Global App Configuration Service。
- 2. 编辑 App Config Service 中的负载:

```
1 \quad2 "serviceURL": Unknown macro: {
3 "url" }
4
5 ,
6 "settings":{
7
8 "name": "Productivity Apps", [New Store Name]
9 "description":"Provides access StoreFront to Workspace Migration",
10 "useForAppConfig":true,
11 "appSettings":
12 {
13 "macos": [ Unknown macro: {
14 "category" }
15
16 ]
17 }
```
18 19 } 20 21 } 22 23 <!--NeedCopy-->

注意:

如果您是首次配置有效负载,请使用 POST。 如果您正在编辑现有的有效负载配置,请使用 PUT 并检查您的有效负载包含所有受支持的设置。

- 3. 在 **serviceURL** 部分中指定 StoreFront URL storefront.com 作为 **URL** 的值。
- 4. 在 **migrationUrl** 部分内部配置 Workspace URL xyz.cloud.com。
- 5. 使用 **storeFrontValidUntil** 可设置从 Citrix Workspace 应用程序中删除 StoreFront 应用商店的时间表。 此字段为可选字段。可以根据您的要求设置以下值:
	- 格式为 (YYYY-MM-DD) 的有效日期

注意:

如果您提供了过去的日期,则迁移 URL 时将立即删除 StoreFront 应用商店。如果您提供了将来的 日期, StoreFront 应用商店将在设置的日期删除。

推送 App Config Service 设置后,将显示以下屏幕:

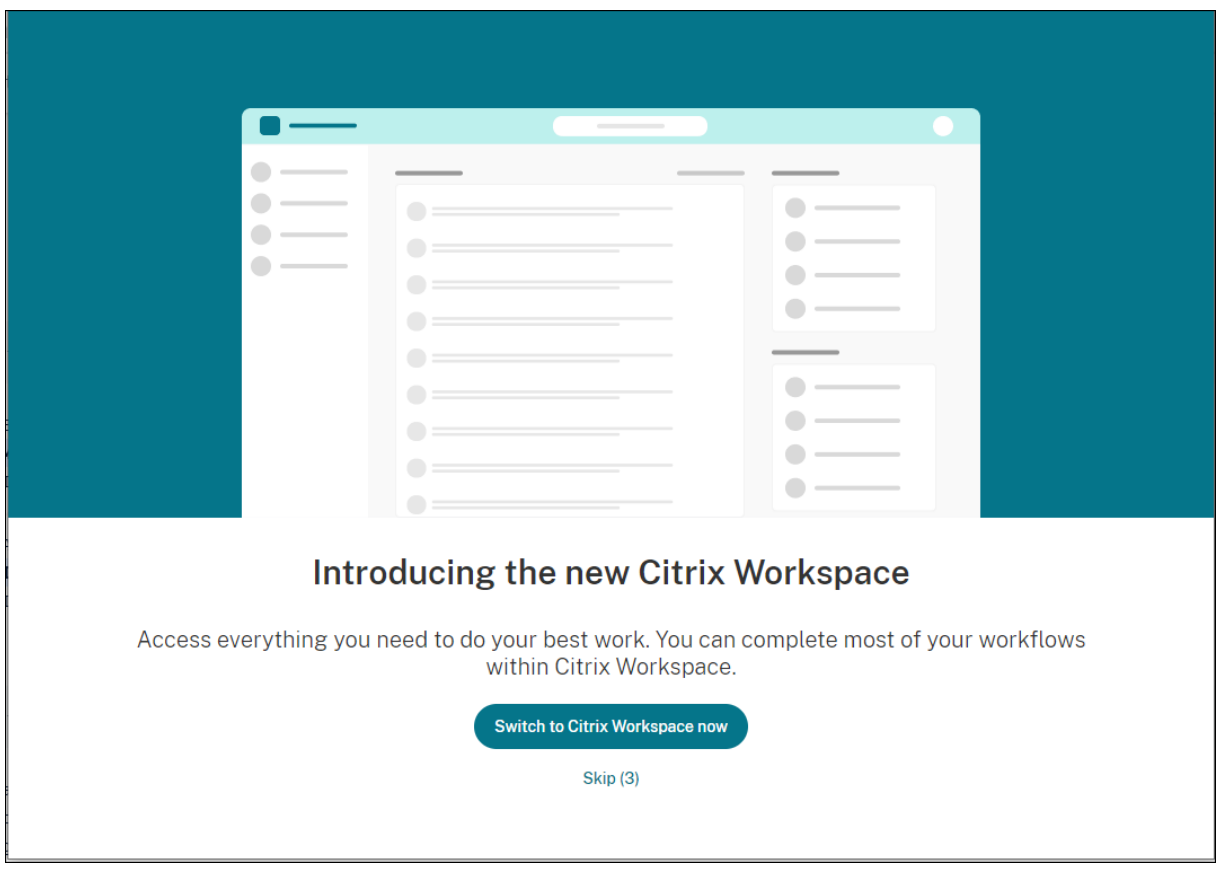

用户单击立即切换到 Citrix Workspace 时,Workspace URL 将添加到 Citrix Workspace 应用程序中,并且将显 示身份验证提示。用户可以使用有限的选项将转换延迟多达三次。

# **Microsoft Teams**

#### 编码器性能估算器

HdxRtcEngine.exe 是嵌入在 Citrix Workspace 应用程序中的 WebRTC 媒体引擎,用于处理 Microsoft Teams 重定向。HdxRtcEngine.exe 可以预估端点的 CPU 在不超载的情况下可以承受的最佳编码分辨率。可能的值为 240p、360p、480p、720p 和 1080p。

性能估算过程将使用宏块代码来确定可通过特定端点实现的最佳分辨率。编解码器协商包括尽可能高的分辨率。编解码 器协商可以是对等方之间的协商,也可以是对等方与会议服务器之间的协商。

对于具有自己的最大可用分辨率的端点,有四种性能类别:

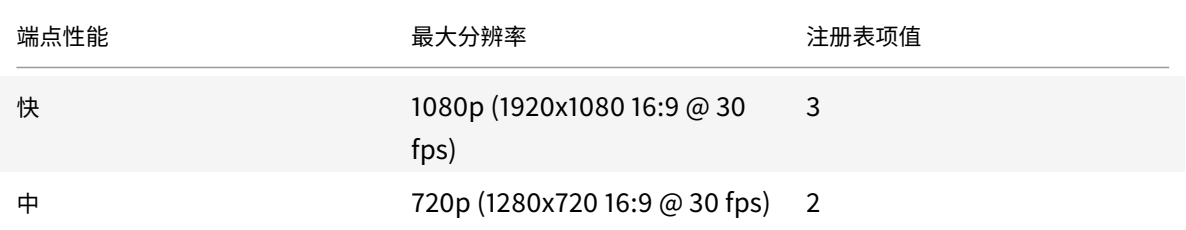

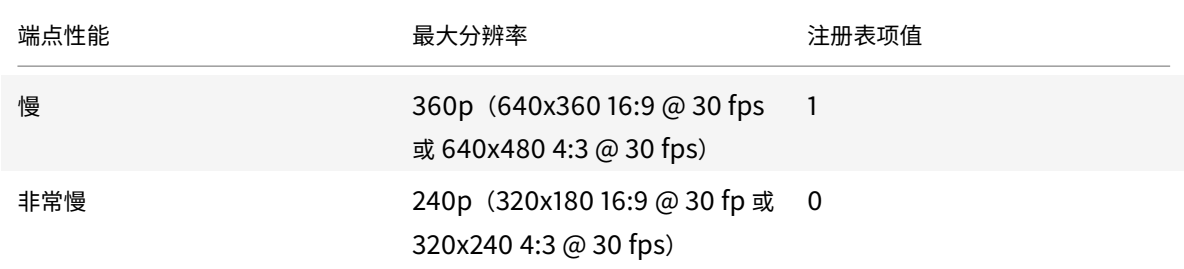

要将视频编码分辨率值设置为(例如)360p,请从终端运行以下命令:

defaults write com.citrix.HdxRtcEngine OverridePerformance -**int** 1

有关 Microsoft Teams 优化的详细信息,请参阅 Microsoft Teams 优化。

#### 打印

从 MAC 打印时,现在可以使用 PDF 通用打印。如果您选择使用 PDF 通用打印,则在使用通用打印驱动程序自动创建 打印机时,不再需要安装 HP Color LaserJet 2800 系列 PS 驱动程序。

#### **PostScript** 打印

默认情况下,自动重定向的客户端打印机是使用支持 PostScript 的 Citrix UPD 创建的。 有关更多详细信息,请参阅支持文章 CTX296662。

确保将 "客户端打印机重定向"、"通用打印驱动程序用法" 和 "通用打印驱动程序优先级" 策略设置为默认值。另外,请 确保已在 VDA 上安装了 HP Color LaserJet 2800 系列 PS 驱动程序。 有关安装驱动程序的详细信息,请参[阅支持文章](https://support.citrix.com/article/CTX296662) CTX140208。

#### **PDF** 通用打印

必备条件:

- 适用于 Mac 的 Citrix Workspace 应用程序 2112 或更高版本 允许使用适用于 Mac 的 Citrix Workspace 应 用程序的 PDF 打印流。
- Citrix Virtual Apps and Desktops 版本 2112 或更高版本 为自动创建的客户端打印机启用 PDF 通用打印。
- 在 Citrix Studio 或 Web 控制台中启用 "客户端打印机重定向" 策略。

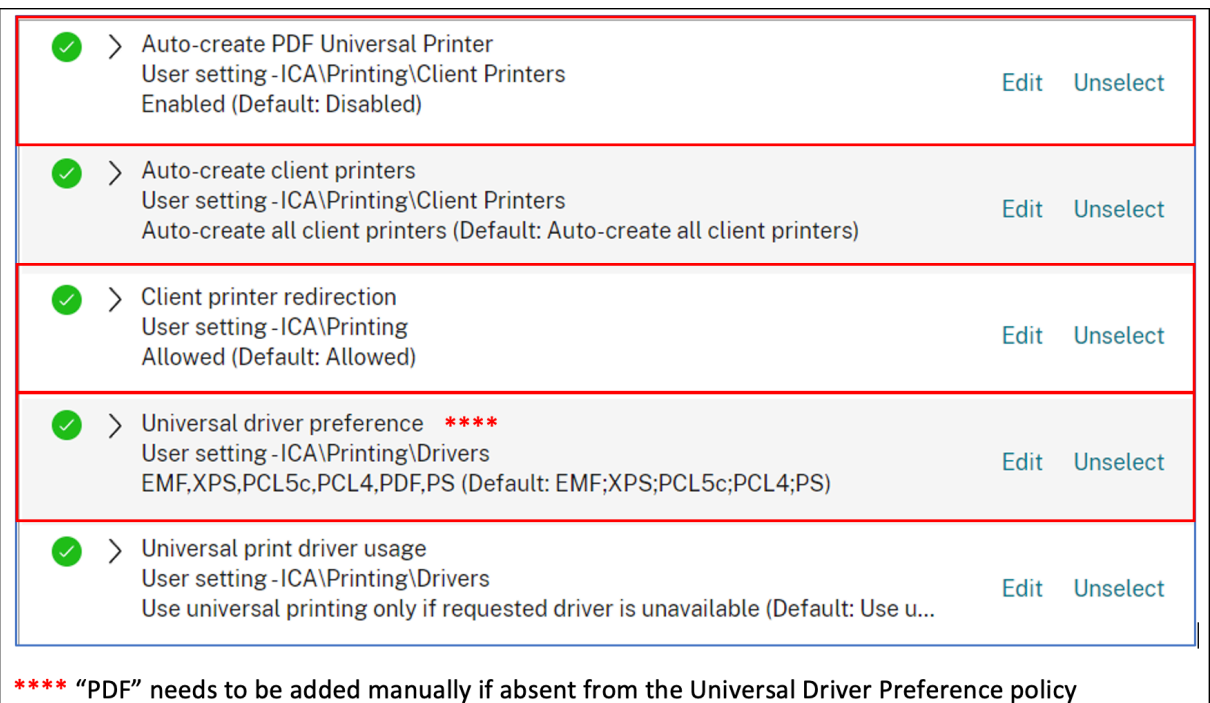

配置了以下任意一个或两个选项后,即可通过 PDF 进行打印:

- 1. 提供在每个会话中创建的单个 PDF 通用打印机。
- 2. 对自动创建的常规打印机使用 UPD。

## 提供在每个会话中创建的单个 **PDF** 通用打印机

要从 Mac 客户端或任何其他启用了 PDF 的客户端端点启用在会话中创建 **PDF** 通用打印机,请转到 Citrix Studio 或 Web 控制台并启用自动创建 **PDF** 通用打印机策略。

启用该策略后,将在会话中创建 PDF 通用打印机。该打印机称为 **Citrix PDF** 打印机。

在会话中使用此打印机会生成 PDF 输出,该输出将传送到客户端并传递给端点上的默认 PDF 处理应用程序。对 于 macOS 客户端,这通常是内置的预览版应用程序,但它可以是任何已注册的 PDF 处理应用程序,例如 Adobe Acrobat Reader。

## 对自动创建的常规打印机使用 **UPD**

要从 Mac 客户端为会话中的所有重定向的客户端打印机启用 PDF 通用打印,请访问 Citrix Studio 或 Web 控制台并 配置 "通用打印驱动程序优先级" 策略,以便将 PDF 元文件格式放置在优先级列表中的 PS 之前。

进行此更改后,使用通用驱动程序和支持 PDF 的 Mac 客户端的自动创建的打印机将使用 Citrix PDF 通用驱动程序, 而非主机上的 HP Color LaserJet 2800 系列 PS 驱动程序。

在会话中使用其中一台自动创建的打印机时,PDF 用作打印作业的中间格式;但打印输出会直接流向选定的客户端连接 的打印机。

身份验证

July 19, 2022

# 智能卡

适用于 Mac 的 Citrix Workspace 应用程序支持在以下配置中使用智能卡身份验证:

- 对适用于 Web 的 Workspace 或 StoreFront 3.12 及更高版本进行智能卡身份验证
- Citrix Virtual Apps and Desktops 7 2203 及更高版本。
- XenApp 和 XenDesktop 7.15 及更高版本。
- 支持智能卡的应用程序,例如允许用户对虚拟桌面或应用程序会话中的文档进行数字签名或加密的 Microsoft Outlook 和 Microsoft Office。
- 适用于 Mac 的 Citrix Workspace 应用程序支持将多个证书与一个或多个智能卡结合使用。如果用户将智能卡 插入读卡器,这些证书可用于在设备上运行的所有应用程序,包括适用于 Mac 的 Citrix Workspace 应用程序。
- 对于双跳场景,需要在适用于 Mac 的 Citrix Workspace 应用程序与用户的虚拟桌面之间建立更进一步的连接。

#### 关于对 **Citrix Gateway** 进行智能卡身份验证

使用智能卡对连接进行身份验证时,有多个可用证书。适用于 Mac 的 Citrix Workspace 应用程序会提示您选择证书。 选择证书后,适用于 Mac 的 Citrix Workspace 应用程序会提示您输入智能卡密码。通过身份验证后,会话将启动。

如果智能卡上只有一个适用证书,适用于 Mac 的 Citrix Workspace 应用程序将使用该证书,不提示您进行选择。但 是,您仍必须输入与该智能卡关联的密码以对连接进行身份验证以及启动会话。

## 为智能卡身份验证指定 **PKCS#11** 模块

#### 注意:

不强制安装 PKCS#11 模块。本节仅适用于 ICA 会话。不适用于在需要智能卡的情况下 Citrix Workspace 对 Citrix Gateway 或 StoreFront 的访问。

要为智能卡身份验证指定 PKCS#11 模块,请执行以下操作:

- 1. 在适用于 Mac 的 Citrix Workspace 应用程序中,选择首选项。
- 2. 单击安全和隐私。
- 3. 在安全和隐私部分中,单击智能卡。
- 4. 在 PKCS#11 字段中, 选择相应的模块。单击其他浏览到 PKCS#11 模块所在的位置 (如果未列出所需模块)。
- 5. 选择恰当的模块后,单击添加。

支持的读卡器、中间件和智能卡配置文件

适用于 Mac 的 Citrix Workspace 应用程序支持大部分 macOS 兼容的智能卡读卡器和加密中间件。Citrix 已验证以 下各项的操作。

支持的读卡器:

• 通用 USB 连接智能卡读卡器

支持的中间件:

- Clarify
- ActivIdentity 客户端版本
- Charismathics 客户端版本

支持的智能卡:

- PIV 卡
- 通用访问卡 (CAC)
- Gemalto .NET 卡

请按照供应商的 macOS 兼容智能卡读卡器和加密中间件提供的配置用户设备的说明进行操作。

限制

- 证书必须存储在智能卡上,而非存储在用户设备上。
- 适用于 Mac 的 Citrix Workspace 应用程序不保存用户所做的证书选择。
- 适用于 Mac 的 Citrix Workspace 应用程序不存储或保存用户的智能卡 PIN。操作系统负责处理 PIN 获取, 而 操作系统可能有自己的缓存机制。
- 插入智能卡后,适用于 Mac 的 Citrix Workspace 应用程序不会重新连接会话。
- 要将智能卡身份验证与 VPN 通道结合使用, 必须安装 Citrix Gateway 插件并通过 Web 页面登录。使用智能 卡和 PIN 在每个步骤中进行身份验证。使用 Citrix Gateway 插件通过直通身份验证访问 StoreFront 不适用 于智能卡用户。

# **Azure Active Directory** 中的条件访问

适用于 Mac 的 Citrix Workspace 应用程序目前不支持此身份验证方法。

安全通信

August 25, 2022

要确保您的站点与适用于 Mac 的 Citrix Workspace 应用程序之间的通信安全,可以将连接与一系列的安全技术(包 括 Citrix Gateway)集成在一起。有关通过 Citrix StoreFront 配置 Citrix Gateway 的信息,请参阅 StoreFront 文档。

注意:

[Citrix](https://docs.citrix.com/zh-cn/storefront/1912-ltsr/integrate-with-citrix-gateway-and-citrix-adc/configure-citrix-gateway.html) 建议使用 Citrix Gateway 以保护 StoreFront 服务器与用户设备之间的通信安全。

- SOCKS 代理服务器或安全代理服务器(也称为安全代理服务器、HTTPS 代理服务器)。可以使用代理服务器来限 制网络的入站和出站访问,并处理 Citrix Workspace 与服务器之间的连接。适用于 Mac 的 Citrix Workspace 应用程序支持 SOCKS 和安全代理协议。
- Citrix Secure Web Gateway。可以使用 Citrix Secure Web Gateway,通过 Internet 为企业内部网络中 的服务器提供单一、安全的加密访问点。
- SSL Relay 解决方案与传输层安全性 (TLS) 协议
- 防火墙。网络防火墙可以根据目标地址和端口允许或阻止数据包通过。如果使用将服务器的内部 IP 地址映射到 外部 Internet 地址(例如网络地址转换 (NAT)) 的防火墙,请配置外部地址。

注意:

自 macOS Catalina 起,Apple 已经强制执行了对根 CA 证书和管理员必须配置的中间证书的额外要求。有关 详细信息,请参阅 Apple 支持文章 HT210176。

## **Citrix Gateway**

要使远程用户能够通过 Citrix Gateway 连接到您的 XenMobile 部署,可以将 Citrix Gateway 配置为支持 Store-Front。启用访问权限的方法取决于部署中使用的 XenMobile 版本。

如果在网络中部署 XenMobile,应通过将 Citrix Gateway 与 StoreFront 相集成的方式来允许内部用户或远程用户 通过 Citrix Gateway 与 StoreFront 建立连接。这种部署方法允许用户连接 StoreFront,从而通过 XenApp 访问已 发布的应用程序,通过 XenDesktop 访问虚拟桌面。用户通过适用于 Mac 的 Citrix Workspace 应用程序进行连接。

#### 通过 **Citrix Secure Web Gateway** 进行连接

如果安全网络中的服务器上安装了 Citrix Secure Web Gateway 代理, 则可以在中继模式下使用 Citrix Secure Web Gateway 代理。有关中继模式的详细信息,请参阅 XenApp 和 Citrix Secure Web Gateway 文档。

如果使用中继模式,Citrix Secure Web Gateway 服务器将相当于一个代理,并且必须配置适用于 Mac 的 Citrix Workspace 应用程序才能使用:

- Citrix Secure Web Gateway 服务器的完全限定的域名 [\(FQDN\)](https://docs.citrix.com/zh-cn/citrix-secure-web-gateway/12-1)。
- Citrix Secure Web Gateway 服务器的端口号。Citrix Secure Web Gateway 2.0 不支持中继模式。

FQDN 必须按顺序列出以下三个组成部分:

- 主机名
- 中间域

#### • 顶级域

例如,my\_computer.my\_company.com 是一个 FQDN,因为它依次列出主机名 (my\_computer)、中间域 (example) 和顶级域 (com)。中间域和顶级域的组合 (example.com) 称为 "域名"。

#### 通过代理服务器进行连接

代理服务器用于限制网络的入站和出站访问,并处理适用于 Mac 的 Citrix Workspace 应用程序与服务器之间的连接。 适用于 Mac 的 Citrix Workspace 应用程序支持 SOCKS 和安全代理协议。

在与 Web 服务器进行通信时,适用于 Mac 的 Citrix Workspace 应用程序使用在用户设备上为默认 Web 浏览器配置 的代理服务器设置。请相应地在用户设备上为默认 Web 浏览器配置代理服务器设置。

#### 通过防火墙进行连接

网络防火墙可以根据目标地址和端口允许或阻止数据包通过。适用于 Mac 的 Citrix Workspace 应用程序必须能够经 由防火墙与 Web 服务器和 Citrix 服务器通信。对于用户设备到 Web 服务器的通信,防火墙必须允许 HTTP 流量(对 于 Secure Web 服务器,则通常通过标准 HTTP 端口 80 或 443 传输流量)。对于 Citrix Workspace 到 Citrix 服务 器的通信,防火墙必须允许在端口 1494 和 2598 上进行入站 ICA 通信。

# **TLS**

传输层安全性 (TLS) 是 TLS 协议的最新标准化版本。互联网工程工作小组 (IETF) 在接管 TLS 开放式标准的开发任务 后,将其更名为 TLS。

TLS 通过提供服务器身份验证、数据流加密和消息完整性检查,来保障数据通信的安全。有些组织(包括美国政府组 织)要求使用 TLS 来保障数据通信的安全。这些组织可能还要求使用验证的加密,例如联邦信息处理标准 (FIPS) 140。 FIPS 140 是一个加密标准。

适用于 Mac 的 Citrix Workspace 应用程序支持 1024、2048 和 3072 位长度的 RSA 密钥。此外,还支持 RSA 密钥 ⻓度为 4096 位的根证书。

注意

适用于 Mac 的 Citrix Workspace 应用程序对适用于 Mac 的 Citrix Workspace 应用程序与 StoreFront 之间 的连接使用平台 (OS X) 加密。

为了增强安全性,以下密码套件已弃用:

- 前缀为"TLS RSA \*" 的密码套件
- 密码套件 RC4 和 3DES
- TLS\_RSA\_WITH\_AES\_256\_GCM\_SHA384 (0x009d)
- TLS RSA WITH AES 128 GCM SHA256 (0x009c)
- TLS\_RSA\_WITH\_AES\_256\_CBC\_SHA256 (0x003d)
- TLS\_RSA\_WITH\_AES\_256\_CBC\_SHA (0x0035)
- TLS\_RSA\_WITH\_AES\_128\_CBC\_SHA (0x002f)
- TLS\_RSA\_WITH\_RC4\_128\_SHA (0x0005)
- TLS\_RSA\_WITH\_3DES\_EDE\_CBC\_SHA (0x000a)

适用于 Mac 的 Citrix Workspace 应用程序仅支持以下密码套件:

- TLS\_ECDHE\_RSA\_WITH\_AES\_256\_GCM\_SHA384 (0xc030)
- TLS\_ECDHE\_RSA\_WITH\_AES\_256\_CBC\_SHA384 (0xc028)
- TLS\_ECDHE\_RSA\_WITH\_AES\_128\_CBC\_SHA (0xc013)

对于 DTLS 1.0 用户,适用于 Mac 的 Citrix Workspace 应用程序 1910 及更高版本仅支持以下密码套件:

• TLS\_ECDHE\_RSA\_WITH\_AES\_128\_CBC\_SHA (0xc013)

如果要使用 DTLS 1.0,请将您的 Citrix Gateway 版本升级到 12.1 或更高版本。否则,将回退到基于 DDC 策略的 TLS。

以下列表提供了内部和外部网络连接的详细信息:

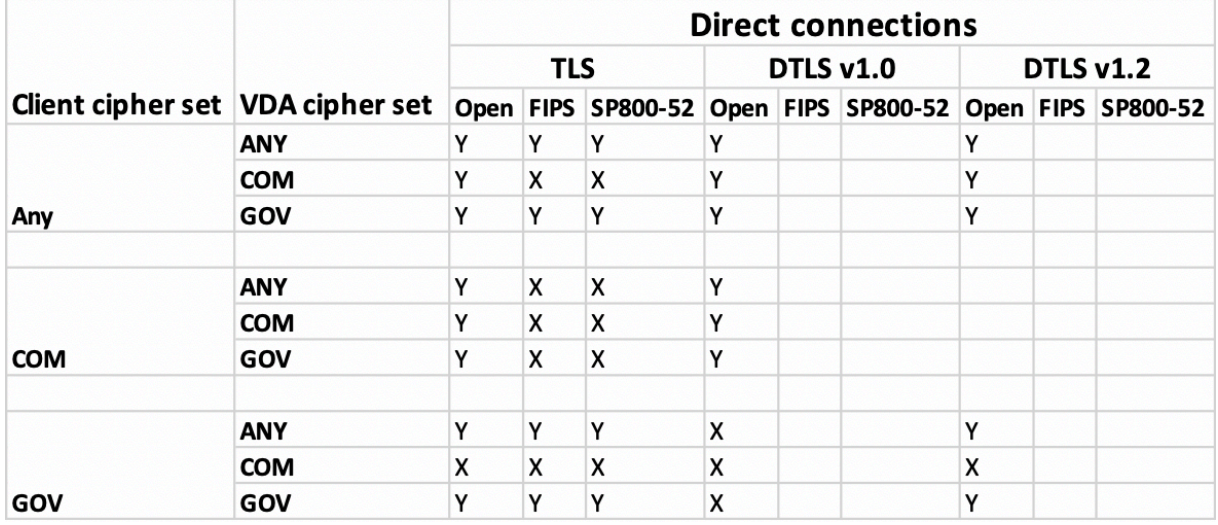

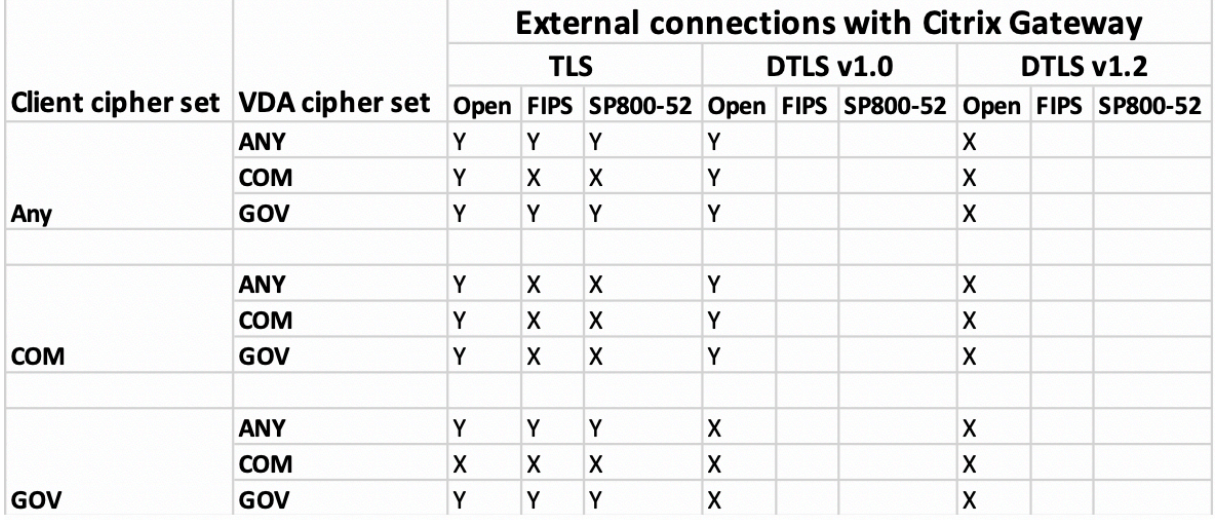

注意:

- 请使用 Citrix Gateway 12.1 或更高版本,以便 EDT 正常运行。较旧的版本在 DTLS 模式下不支持 ECDHE 密码套件。
- Citrix Gateway 不支持 DTLS 1.2。因此, TLS\_ECDHE\_RSA\_WITH\_AES\_256\_GCM\_SHA384 和 TLS\_ECDHE\_RSA\_WITH\_AES\_256\_CBC\_SHA384 不受支持。必须将 Citrix Gateway 配置为使用 TLS\_ECDHE\_RSA\_WITH\_AES\_128\_CBC\_SHA,才能在 DTLS 1.0 中正常运行。

## 为 **TLS** 配置并启用 **Citrix Workspace** 应用程序

TLS 的设置主要涉及两个步骤:

- 1. 在 Citrix Virtual Apps and Desktops 和 Citrix DaaS(以前称为 Citrix Virtual Apps and Desktops 服务) 服务器上设置 SSL Relay,获取并安装所需的服务器证书。
- 2. 在用户设备上安装等效根证书。

#### 在用户设备上安装根证书

要在启用了 TLS 的适用于 Mac 的 Citrix Workspace 应用程序与服务器场之间使用 TLS 来确保通信安全,需要使用 用户设备上的根证书。此根证书验证证书颁发机构在服务器证书上的签名。

macOS X 附带约 100 个已安装的商用根证书。但是,如果您要使用其他证书,可以从证书颁发机构获得证书并将其安 装在每个用户设备上。

根据贵组织的策略和程序在每台设备上安装根证书,而不提示用户进行安装。最方便和最安全的方法是将根证书添加到 macOS X 钥匙串中。

#### 将根证书添加到钥匙串中

- 1. 双击包含证书的文件。此操作会自动启动 "钥匙串访问" 应用程序。
- 2. 在 "添加证书" 对话框中,从钥匙串弹出菜单中选择以下各项之一:
	- 登录(证书只应用于当前用户。)
	- 系统(证书应用于设备的所有用户。)
- 3. 单击确定。
- 4. 在 "身份验证" 对话框中键入密码,然后单击 "确定"。

根证书已安装,并由启用了 TLS 的客户端和使用 TLS 的其他应用程序使用。

#### 关于 **TLS** 策略

本部分内容介绍与通过 TLS 为 ICA 会话配置安全策略有关的信息。可以配置在适用于 Mac 的 Citrix Workspace 应 用程序中用于 ICA 连接的某些 TLS 设置。这些设置不会在用户界面中显示。更改这些策略需要在运行适用于 Mac 的 Citrix Workspace 应用程序的设备上运行命令。

注意

TLS 策略通过其他方式进行管理 - 由 OS X 服务器或其他移动设备管理解决方案控制的设备进行管理。

TLS 策略包括以下设置:

**SecurityComplianceMode**。为策略设置安全合规性模式。如果未配置 SecurityComplianceMode, FIPS 将用 作默认值。此设置的适用值包括:

- 无。不强制使用合规性模式
- **FIPS**。使用 FIPS 加密模块
- **SP800-52**。强制使用 NIST SP800-52r1 合规性

defaults write com.citrix.receiver.nomas SecurityComplianceMode SP800-52

**SecurityAllowedTLSVersions**。指定协议协商期间接受的 TLS 协议版本。此信息以阵列方式表示,支持可能值的 任意组合。如果未配置此设置,值 TLS10、TLS11 和 TLS12 将用作默认值。此设置的适用值包括:

- **TLS10**。指定允许使用的 TLS 1.0 协议。
- **TLS11**。指定允许使用的 TLS 1.1 协议。
- **TLS12**。指定允许使用的 TLS 1.2 协议。

defaults write com.citrix.receiver.nomas SecurityAllowedTLSVersions -array TLS11 TLS12

**SSLCertificateRevocationCheckPolicy**。改进了 Citrix 服务器的加密身份验证,提高了客户端设备与服务器之 间的 SSL/TLS 连接的整体安全性。此设置控制在使用 OS X 的客户端时通过 SSL 打开远程会话时受信任的根证书颁发 机构 (CA) 的处理方式。

启用此设置时,客户端将检查服务器的证书是否已吊销。存在多种级别的证书吊销列表检查。例如,可以将客户端配置 为只检查其本地证书列表,也可以配置为同时检查本地和网络证书列表。此外,还可以将证书检查机制配置为只有在验 证了所有证书吊销列表之后才允许用户登录。

证书吊销列表 (CRL) 检查是部分证书颁发者支持的高级功能。它允许管理员在出现证书私钥的密码泄漏时或者 DNS 名 称意外变更时吊销安全证书(在过期日期之前已失效)。

此设置的适用值包括:

- **NoCheck**。不执行证书吊销列表检查。
- **CheckWithNoNetworkAccess**。执行证书吊销列表检查。仅使用本地证书吊销列表存储。所有分发点都被 忽略。对于目标 SSL Relay 或 Citrix Secure Web Gateway 服务器出示的服务器证书验证来说,查找证书吊 销列表并不重要。
- **FullAccessCheck**。执行证书吊销列表检查。使用本地证书吊销列表存储和所有分发点。对于目标 SSL Relay 或 Citrix Secure Web Gateway 服务器出示的服务器证书验证来说,查找证书吊销列表并不重要。
- **FullAccessCheckAndCRLRequired**。将执行证书吊销列表检查,但不包括根证书颁发机构。使用本地证书 吊销列表存储和所有分发点。查找所有必要的证书吊销列表对验证非常重要。
- **FullAccessCheckAndCRLRequiredAll**。将执行证书吊销列表检查,包括根证书颁发机构。使用本地证书 吊销列表存储和所有分发点。查找所有必要的证书吊销列表对验证非常重要。

#### 注意

如果未设置 SSLCertificateRevocationCheckPolicy,FullAccessCheck 将用作默认值。 defaults write com.citrix.receiver.nomas SSLCertificateRevocationCheckPolicy FullAccessCheckAndCRLRequired

#### 配置 **TLS** 策略

要在非托管计算机上配置 TLS 设置,请在 Terminal.app 中运行 **defaults** 命令。

**defaults** 是可用于添加、编辑和删除 OS X 首选项列表文件中的应用程序设置的命令行应用程序。

要更改设置,请执行以下操作:

- 1. 打开应用程序 **>** 实用程序 **\ >** 终端。
- 2. 在 "终端" 中,运行以下命令:

defaults write com.citrix.receiver.nomas <name> <type> <value>

其中:

**<name>**:上述设置的名称。

<type>: 用于标识设置类型的开关, -string 或 -array。如果设置类型为字符串,则可以忽略此设置。

**<value>**:设置的值。如果值是一个数组并且需要指定多个值,请用空格分隔这些值。

defaults write com.citrix.receiver.nomas SecurityAllowedTLSVersions -array TLS11 TLS12

#### 还原为默认配置

要将设置重置回其默认值,请执行以下操作:

- 1. 打开应用程序 **>** 实用程序 **\ >** 终端。
- 2. 在 "终端" 中,运行以下命令:

defaults delete com.citrix.receiver.nomas <name>

其中:

**<name>**:上述设置的名称。

defaults delete com.citrix.receiver.nomas SecurityAllowedTLSVersions

## 安全设置

Citrix Receiver for Mac 12.3 中引入了安全性改进功能和增强功能,包括以下各项:

- 改进了安全性配置用户界面。在早期版本中,命令行是进行与安全相关的更改的首选方法。与会话安全性相关的 配置设置现在非常简单,可通过 UI 进行访问。此改进功能改善了用户体验,同时为采用与安全相关的首选项创 建了一种无缝方法。
- 查看 TLS 连接。您可以验证使用特定 TLS 版本、加密算法、模式、密钥大小和 SecureICA 状态的连接。此外, 还可以查看用于 TLS 连接的服务器证书。

改进后的安全和隐私屏幕包括 **TLS** 选项卡中的下列几个新选项:

- 设置合规模式
- 配置加密模块
- 选择恰当的 TLS 版本
- 选择证书吊销列表
- 对所有 TLS 连接启用设置

下图说明了可从用户界面访问的安全和隐私设置:

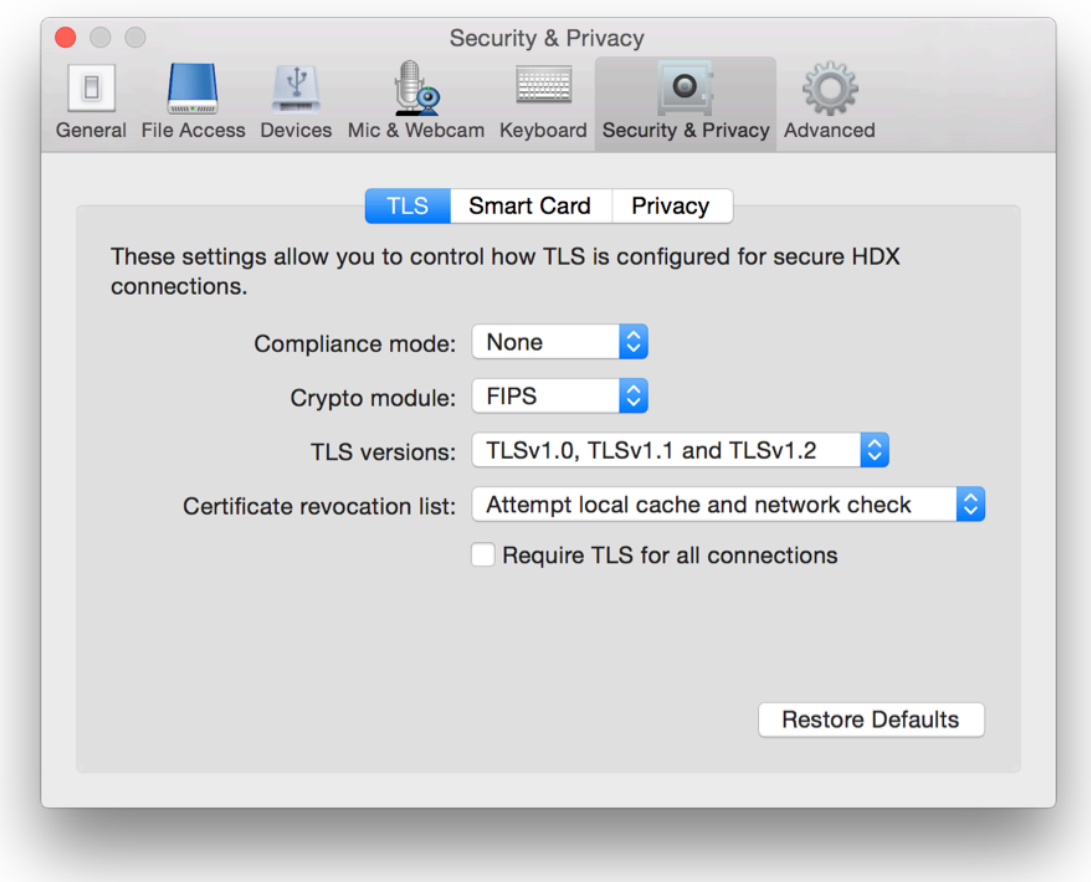

# citrix.

# **Locations**

Corporate Headquarters | 851 Cypress Creek Road Fort Lauderdale, FL 33309, United States Silicon Valley | 4988 Great America Parkway Santa Clara, CA 95054, United States

© 2022 Citrix Systems, Inc. All rights reserved. Citrix, the Citrix logo, and other marks appearing herein are property of Citrix Systems, Inc. and/or one or more of its subsidiaries, and may be registered with the U.S. Patent and Trademark Office and in other countries. All other marks are the property of their respective owner(s).

Citrix Product Documentation | docs.citrix.com **October 14, 2022**